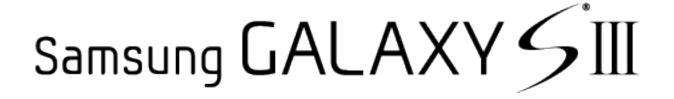

**User Guide** 

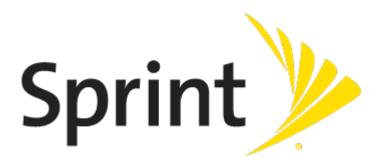

# **Table of Contents**

| Get Started                           | 1  |
|---------------------------------------|----|
| Your Phone at a Glance                | 1  |
| Set Up Your Phone                     | 1  |
| Install the Battery                   | 1  |
| Charge the Battery                    | 2  |
| Activate Your Phone                   | 2  |
| Complete the Setup                    | 3  |
| Set Up Voicemail                      | 4  |
| Sprint Account Information and Help   | 4  |
| Sprint Account Passwords              | 5  |
| Manage Your Account                   | 5  |
| Sprint Support Services               | 6  |
| Phone Basics                          | 7  |
| Your Phone's Layout                   | 7  |
| Key Functions                         | 7  |
| Turn Your Phone On and Off            | 8  |
| Turn Your Screen On and Off           | 8  |
| Touchscreen Navigation                | 9  |
| Multi Window                          | 13 |
| Your Home Screen                      | 14 |
| Creating Shortcuts                    | 15 |
| Adding and Removing Primary Shortcuts | 15 |
| Adding and Removing Widgets           | 16 |
| Extended Home Screens                 | 16 |
| Recently Used Applications            | 16 |
| Status Bar                            | 17 |
| Enter Text                            | 18 |
| Touchscreen Keyboards                 | 18 |
| Text Input Methods                    | 18 |
| Google Voice Typing                   | 18 |
| Samsung Keyboard                      | 19 |
| Swype                                 | 20 |

|     | Tips for Editing Text               | . 20 |
|-----|-------------------------------------|------|
| Pho | ne Calls                            | . 22 |
|     | Make Phone Calls                    | . 22 |
|     | Call Using the Keypad               | . 22 |
|     | Call from Logs                      | . 22 |
|     | Call from Contacts                  | . 23 |
|     | Call a Number in a Text Message     | . 23 |
|     | Call a Number in an Email Message   | . 24 |
|     | Call Emergency Numbers              | . 24 |
|     | Enhanced 9-1-1 (E9-1-1) Information | . 24 |
|     | Receive Phone Calls                 | . 24 |
|     | Answer an Incoming Call             | . 24 |
|     | Mute the Ringing Sound              | . 25 |
|     | Reject an Incoming Call             | . 25 |
|     | Voicemail                           | . 25 |
|     | Retrieve Voicemail Messages         | . 25 |
|     | Voicemail Notification              | . 25 |
|     | Visual Voicemail                    | . 26 |
|     | Phone Call Options                  | . 26 |
|     | Dialing Options                     | . 26 |
|     | Caller ID                           | . 26 |
|     | Call Waiting                        | . 27 |
|     | 3-Way Calling                       | . 27 |
|     | Call Forwarding                     | . 27 |
|     | In-call Options                     | . 28 |
|     | Speed Dialing                       |      |
|     | Logs                                |      |
|     | View Logs                           |      |
|     | Logs Options                        |      |
|     | Clear Logs                          |      |
| Con | ntacts                              |      |
|     | Get Started with Contacts           |      |
|     | Access Contacts                     |      |
|     | Add a Contact                       | . 31 |
|     | Save a Phone Number                 | . 32 |

|     | Edit a Contact                              | 32 |
|-----|---------------------------------------------|----|
|     | Add or Edit Information for a Contact       | 32 |
|     | Assign an Image to a Contact                | 33 |
|     | Assign a Ringtone to a Contact              | 33 |
|     | Link a Contact                              | 34 |
|     | Delete a Contact                            | 34 |
|     | Add Entries to Your Favorites               | 34 |
|     | Create Groups                               | 34 |
|     | Create a New Group                          | 34 |
|     | Add a Contact to a Group                    | 35 |
|     | Send a Message to a Group                   | 35 |
|     | Share a Contact                             | 35 |
| Acc | counts and Messaging                        | 37 |
|     | Google                                      | 37 |
|     | Create a Google Account                     | 37 |
|     | Sign In to Your Google Account              | 37 |
|     | Access Gmail                                | 37 |
|     | Send a Gmail Message                        | 38 |
|     | Read and Reply to Gmail Messages            | 38 |
|     | Email                                       | 39 |
|     | Add an Email Account                        | 39 |
|     | Add a Microsoft Exchange ActiveSync Account | 39 |
|     | Compose and Send Email                      | 40 |
|     | View and Reply to Email                     | 41 |
|     | Manage Your Email Inbox                     | 41 |
|     | Edit Email Settings                         | 42 |
|     | Delete an Email Account                     | 44 |
|     | Messaging                                   | 45 |
|     | Send a Message                              | 45 |
|     | New Messages Notification                   | 45 |
|     | Managing Message Conversations              | 46 |
|     | Messaging Settings                          | 48 |
|     | Social Networking Accounts                  | 49 |
|     | Flipboard                                   | 50 |
|     | Google+                                     | 50 |

|     | Hangouts                                                             | 50 |
|-----|----------------------------------------------------------------------|----|
|     | YouTube                                                              | 50 |
| Αрр | ps and Entertainment                                                 | 51 |
|     | Samsung Link                                                         | 51 |
|     | Configure Samsung Link Settings                                      | 51 |
|     | Use Samsung Link to Share Media with Another Device                  | 52 |
|     | Google Play Books                                                    | 52 |
|     | Google Play Newsstand                                                | 53 |
|     | Google Play Store                                                    | 53 |
|     | Find and Install an App                                              | 53 |
|     | Create a Google Wallet Account                                       | 54 |
|     | Open an Installed App                                                | 54 |
|     | Uninstall an App                                                     | 54 |
|     | Google Play Movies & TV                                              | 54 |
|     | Google Search                                                        | 55 |
|     | Sprint TV & Movies                                                   | 55 |
|     | Google Play Music                                                    | 56 |
|     | Music App                                                            | 56 |
|     | Sprint Music Plus                                                    | 56 |
|     | Scout                                                                | 57 |
|     | Google Maps                                                          | 58 |
|     | Sprint Zone                                                          | 58 |
|     | Video App                                                            | 58 |
| Ve  | b and Data                                                           | 61 |
|     | Internet                                                             | 61 |
|     | Chrome                                                               | 61 |
|     | Data Services General Information (Sprint Spark LTE and 3G Networks) | 61 |
|     | Sprint Spark LTE                                                     | 61 |
|     | Your User Name                                                       | 62 |
|     | Data Connection Status and Indicators                                | 62 |
|     | Wi-Fi                                                                | 63 |
|     | Turn Wi-Fi On and Connect to a Wireless Network                      | 63 |
|     | Hotspot                                                              | 64 |
|     | Bluetooth                                                            | 65 |
|     | Turn Bluetooth On or Off                                             | 65 |

|     | Connect a Bluetooth Headset or Car Kit       | 65  |
|-----|----------------------------------------------|-----|
|     | Reconnect a Headset or Car Kit               | 66  |
|     | Disconnect or Unpair from a Bluetooth Device | 66  |
|     | Send Information Using Bluetooth             | 66  |
|     | Receive Information Using Bluetooth          | 67  |
|     | Virtual Private Networks (VPN)               | 68  |
|     | Prepare Your Phone for VPN Connection        | 68  |
|     | Set Up a Screen Lock                         | 68  |
|     | Add a VPN Connection                         | 68  |
|     | Connect to a VPN                             | 68  |
|     | Disconnect from a VPN                        | 69  |
| Car | mera and Video                               | 70  |
|     | Take Pictures                                | 70  |
|     | Picture Options                              | 70  |
|     | Share Pictures with Auto Share Shot          | 72  |
|     | Record Videos                                | 73  |
|     | Video Options                                | 73  |
|     | Gallery                                      | 75  |
|     | View Photos and Videos                       | 76  |
|     | Zoom In or Out on a Photo                    | 76  |
|     | Working with Photos                          | 77  |
|     | Share Photos and Videos                      | 77  |
|     | Video App                                    | 79  |
|     | Google Photos                                | 79  |
|     | Group Play                                   | 79  |
| Тоо | ols and Calendar                             | 81  |
|     | Clock                                        | 81  |
|     | Calendar                                     | 81  |
|     | Add an Event to the Calendar                 | 81  |
|     | View Events                                  | 82  |
|     | Erase Events                                 | 82  |
|     | Calculator                                   | 82  |
|     | Downloads                                    | 83  |
|     | Drive                                        | 83  |
|     | Dropbox                                      | 8.3 |

|      | Download the Desktop Application | 83 |
|------|----------------------------------|----|
|      | Access Dropbox on your Phone     | 83 |
|      | Upload a Picture to Dropbox      | 84 |
|      | Google Search                    | 84 |
|      | Help                             | 84 |
|      | microSD Card                     | 84 |
|      | Install a microSD Card           | 84 |
|      | Remove a microSD Card            | 85 |
|      | View microSD Card Memory         | 85 |
|      | Format a microSD Card            | 85 |
|      | Unmount a microSD Card           | 85 |
|      | My Files                         | 85 |
|      | S Memo                           | 86 |
|      | Create a New S Memo              | 87 |
|      | S Suggest                        | 88 |
|      | S Voice                          | 88 |
|      | Voice Recorder                   | 88 |
|      | Voice Search                     | 88 |
|      | VPN Client                       | 89 |
|      | Wallet                           | 89 |
| Sett | ings                             | 90 |
|      | Wi-Fi Settings                   | 90 |
|      | Turn Wi-Fi On or Off             | 90 |
|      | Configure Wi-Fi Settings         | 90 |
|      | Other Wi-Fi Settings             | 91 |
|      | Wi-Fi Direct                     | 92 |
|      | Sprint Hotspot Settings          | 92 |
|      | Allowed Devices                  | 93 |
|      | Bluetooth Settings               | 93 |
|      | Turn Bluetooth On or Off         | 93 |
|      | Configure Bluetooth Settings     | 94 |
|      | Data Usage Settings              | 95 |
|      | More Networks Settings           | 96 |
|      | Airplane Mode                    | 96 |
|      | Default Messaging App            | 96 |

| Printing                  | 96  |
|---------------------------|-----|
| Mobile Networks           | 98  |
| VPN                       | 98  |
| NFC Settings              | 98  |
| Turn NFC On or Off        | 99  |
| Android Beam              | 99  |
| Tap and Pay               | 99  |
| S Beam Settings           | 99  |
| Turn S Beam On or Off     | 99  |
| Nearby Devices            | 100 |
| Screen Mirroring Settings | 100 |
| Lock Screen               | 100 |
| Screen Lock               | 100 |
| Lock Screen Options       | 101 |
| Display Settings          | 103 |
| Wallpaper                 | 103 |
| Notification Panel        | 104 |
| Multi Window              | 104 |
| Page Buddy                | 104 |
| Brightness                | 105 |
| Auto Rotate Screen        | 105 |
| Screen Timeout            | 105 |
| Daydream                  | 105 |
| Font Style                | 106 |
| Font Size                 | 106 |
| Touch Key Light Duration  | 106 |
| Show Battery Percentage   | 106 |
| Auto Adjust Screen Tone   | 107 |
| LED Indicator Settings    | 107 |
| Sound Settings            | 107 |
| Volume                    | 107 |
| Vibration Intensity       | 108 |
| Ringtones                 | 108 |
| Vibrations                | 108 |
| Notifications             | 108 |

|      | Vibrate When Ringing           | 109 |
|------|--------------------------------|-----|
|      | Dialing Keypad Tone            | 109 |
|      | Touch Sounds                   | 109 |
|      | Screen Lock Sound              | 109 |
|      | Haptic Feedback                | 109 |
|      | Auto Haptic                    | 110 |
|      | Emergency Tone                 | 110 |
|      | Samsung Applications Settings  | 110 |
|      | Samsung Keyboard Settings      | 110 |
|      | HDMI Audio Output              | 110 |
| Hon  | ne Screen Mode Settings        | 111 |
| Call | Settings                       | 111 |
|      | Call Rejection                 | 111 |
|      | Set Up Call Rejection Messages | 111 |
|      | Answering/Ending Calls         | 112 |
|      | Turn Off Screen During Calls   | 112 |
|      | Call Alerts                    | 112 |
|      | Call Accessories               | 113 |
|      | Ringtones and Keypad Tones     | 113 |
|      | Personalize Call Sound.        | 113 |
|      | Noise Reduction                | 114 |
|      | Increase Volume In Pocket      | 114 |
|      | US Dialing                     | 114 |
|      | International Dialing          | 114 |
|      | TTY Mode                       | 114 |
|      | DTMF Tones                     | 115 |
|      | DDTM                           | 115 |
|      | Voicemail Settings             | 115 |
|      | Voice Privacy                  | 115 |
| Bloc | cking Mode Settings            | 115 |
| Han  | nds-free Mode Settings         | 116 |
| Pow  | ver Saving Mode Settings       | 117 |
| Acc  | essories Settings              | 117 |
| Acc  | essibility Settings            | 118 |
| Lan  | guage and Input Settings       | 119 |

|      | Choose a Default Language     | 119 |
|------|-------------------------------|-----|
|      | Set a Default Input Method    | 119 |
|      | Google Voice Typing Settings  | 119 |
|      | Samsung Keyboard              | 120 |
|      | Swype Settings                | 121 |
|      | Voice Search Settings         | 123 |
|      | Text-to-Speech Options        | 123 |
|      | Pointer Speed                 | 124 |
|      | Motion Settings               | 124 |
|      | Smart Screen Settings         | 125 |
|      | Smart Stay                    | 125 |
|      | Smart Rotation                | 125 |
|      | Voice Control Settings        | 126 |
|      | Accounts Settings             | 126 |
|      | Add an Account                | 126 |
|      | Backup Options                | 126 |
|      | Location Settings             | 127 |
|      | Security Settings             | 128 |
|      | Passwords                     | 129 |
|      | Device Administration         | 129 |
|      | Security Update Service       | 129 |
|      | Credential Storage            | 129 |
|      | Application Manager Settings  | 130 |
|      | Default Applications Settings | 130 |
|      | Battery Settings              | 130 |
|      | Storage Settings              | 131 |
|      | Date and Time Settings        | 131 |
|      | Activate This Device          | 132 |
|      | System Update Settings        | 132 |
|      | About Device Settings         | 132 |
| Сор  | pyright Information           | 134 |
| Inde | ex                            | 135 |

# **Get Started**

The following topics give you all the information you need to set up your phone and wireless service the first time.

## Your Phone at a Glance

The following illustration outlines your phone's primary external features and keys.

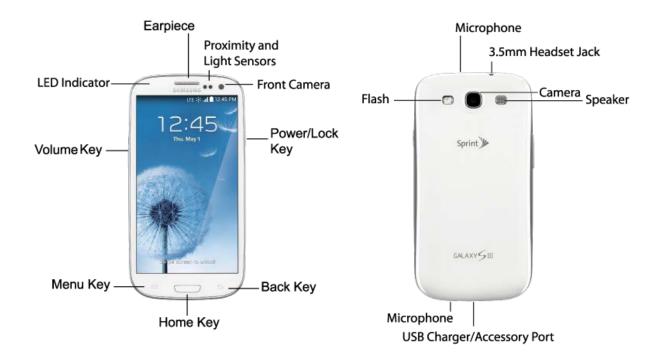

# **Set Up Your Phone**

You must first install and charge the battery to begin setting up your phone.

## Install the Battery

Install the battery in the phone.

- 1. Using the slot provided, gently lift the cover.
- 2. Insert the battery, making sure to align the gold contacts on the battery with the gold contacts in the phone.
- 3. Replace the cover, making sure all the tabs are secure and there are no gaps.

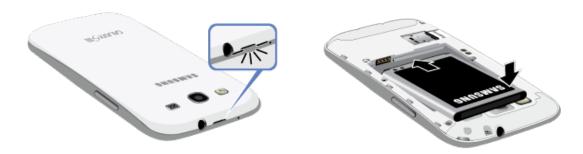

## Charge the Battery

After you install the battery, charge it before using your phone.

**Note:** Your phone's battery should have enough charge for the phone to turn on and find a signal, run the setup application, set up voicemail, and make a call. You should fully charge the battery as soon as possible.

- 1. Plug the USB cable into the charger/accessory jack on the bottom of the phone.
- 2. Plug the USB cable into the charging head, and then plug the charging head into an electrical outlet.

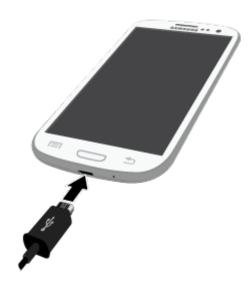

## **Activate Your Phone**

Depending on your account or how and where you purchased your phone, it may be ready to use or you may need to activate it on your Sprint account.

- If you purchased your phone at a Sprint Store, it is probably activated and ready to use.
- If you received your phone in the mail and it is for a new Sprint account or a new line of service, it is designed to activate automatically.

- When you turn the phone on for the first time, you should see a Hands Free Activation screen, which may be followed by a PRL Update screen and a Firmware Update screen. Follow the onscreen instructions to continue.
- If you received your phone in the mail and you are activating a new phone for an existing number on your account (you're swapping phones), you can activate on your computer online or directly on your phone.
  - Activate on your computer:
    - Go to sprint.com/activate and complete the online instructions to activate your phone.
  - Activate on your phone:
    - Turn on your new phone. (Make sure the old one is turned off.) Your phone will automatically attempt Hands-Free Activation.
    - Tap Activate to override auto-activation and start the manual activation wizard.
    - Follow the onscreen prompts to complete the activation process.
- To confirm activation, make a phone call. If your phone is still not activated, visit sprint.com/support for assistance. If you do not have access to the Internet, call Sprint Customer Service at 1-888-211-4727 from another phone.

Note: If you are having any difficulty with activation, visit sprint.com/support for assistance.

# **Complete the Setup**

After you activate your phone, follow the prompts to set up your Google Account and preferences.

For best results, activate your phone before starting the setup process.

**Note:** During setup, you may see a notice about Connections Optimizer. Connections Optimizer helps you manage and enhance your data experience by finding and connecting to remembered Wi-Fi networks on your device, and if applicable, the 4G network.

- 1. After you activate your phone, you'll see the Welcome screen. Choose a language, and then follow the onscreen instructions to complete each section. For each topic, you will have an option to skip it and continue to the next screen.
  - Wi-Fi: You can choose to connect to Wi-Fi to complete setup, instead of your phone's wireless network connection. Select an available Wi-Fi network, and then follow the prompts to connect.
  - Got Google?: Follow the prompts to sign in to your current Google Account, or sign up for a new Google Account right from your phone.
    - Tap Yes to enter your Gmail address and password and then tap the right arrow to sign in to your current Google Account.
    - Tap **No** to sign up for a new Google Account. Tap **Get an account**, and then follow prompts to set up your new account.

- Backup and Restore: Select your Google Account backup settings. If you're signing in with an existing Google Account, you can choose to restore your Google Account information, such as apps, bookmarks, Wi-Fi passwords, and contacts, to your new phone. You can also choose to keep your new phone backed up with your Google Account.
- Google & location: Select options for allowing Google and other apps to use your location information.
- This phone belongs to: Enter your name. Your phone uses your name to personalize some features.
- Google services: Learn about Google's privacy policy and other terms.
- 2. At the Dropbox screen, select an option and follow the onscreen instructions.
  - Create a new Dropbox account: Tap to set up a Dropbox account to save your photos and videos to a Web-based storage area.
  - I already have an account: Tap to sign in to your current Dropbox account.
  - No thanks: Tap to skip the Dropbox setup screens.
- 3. That's it, your phone is now ready to use.

# **Set Up Voicemail**

You should set up your Sprint Voicemail and personal greeting as soon as your phone is activated. Always use a password to protect against unauthorized access. Your phone automatically transfers all unanswered calls to your voicemail, even if your phone is in use or turned off.

**Note: Voicemail Password** – Sprint strongly recommends that you create a password when setting up your voicemail to protect against unauthorized access. Without a password, anyone who has access to your phone is able to access your voicemail messages.

- 1. Press and tap Phone.
- 2. Touch and hold 1 co dial your voicemail number.
- 3. Follow the system prompts to:
  - Create your password.
  - Record your name announcement.
  - Record your greeting.

Note: You can also access Visual Voicemail by touching

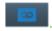

# **Sprint Account Information and Help**

Find out about account passwords and information about managing your account and finding help.

## **Sprint Account Passwords**

As a Sprint customer, you enjoy unlimited access to your personal account information, your voicemail account, and your data services account. To ensure that no one else has access to your information, you will need to create passwords to protect your privacy.

#### Account User Name and Password

If you are the account owner, you will create an account user name and password when you sign on to sprint.com/mysprint. (Click **Sign in/Register** and then click **Sign up now!** to get started.) If you are not the account owner (if someone else receives the bill for your Sprint service), you can get a sub-account password at sprint.com/mysprint.

#### Voicemail Password

You'll create your voicemail password when you set up your voicemail. See Voicemail for more information on your voicemail password.

#### **Data Services Password**

With your Sprint phone, you may elect to set up an optional data services password to control access and authorize Premium Service purchases.

For more information, or to change your passwords, sign on to sprint.com/mysprint.

## Manage Your Account

Manage your Sprint account from your computer, your Sprint phone, or any other phone.

#### Online: sprint.com/mysprint

- Access your account information.
- Check your minutes used (depending on your Sprint service plan).
- View and pay your bill.
- Enroll in Sprint online billing and automatic payment.
- Purchase accessories.
- Shop for the latest Sprint phones.
- View available Sprint service plans and options.
- Learn more about data services and other products like games, ringtones, screen savers, and more.

#### From Your Sprint Phone

1. Press and tap Phone.

#### 2. Do any of the following:

- Tap **X** P **3** DEF to make a payment.
- Tap ★ P 2 ABC to access Sprint Zone and a summary of your Sprint service plan or to get answers to other questions.

## **Sprint Support Services**

Sprint 411 and Sprint Operator Services let you easily access information and calling assistance from your Sprint phone.

#### Sprint 411

Sprint 411 gives you access to a variety of services and information, including residential, business, and government listings; movie listings or show times; driving directions, restaurant reservations, and major local event information. You can get up to three pieces of information per call, and the operator can automatically connect your call at no additional charge.

There is a per-call charge to use Sprint 411, and you will be billed for airtime.

■ Press and tap Phone, and then tap 4 H 1 ∞ 1 ∞

#### **Sprint Operator Services**

Sprint Operator Services provides assistance when you place collect calls or when you place calls billed to a local telephone calling card or third party.

- Press and tap Phone, and then tap 0 +
  - For more information or to see the latest in products and services, visit us online at sprint.com.

# **Phone Basics**

Your phone is packed with features that simplify your life and expand your ability to stay connected to the people and information that are important to you. The following topics will introduce the basic functions and features of your phone.

# Your Phone's Layout

The following illustrations outline your phone's basic layout.

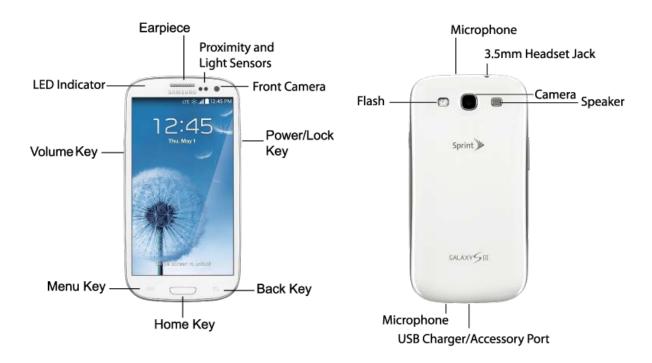

## **Key Functions**

The following list defines the features listed in the above illustrations.

- LED indicator glows or blinks in different colors to show status when the screen is turned off.
  The LED glows red when charging, and blinks red when the battery is low; blinks blue when a
  notification has arrived, or when you are recording voice; and glows green when the battery is
  fully charged and the phone is attached to a charger.
- Earpiece lets you hear the caller and automated prompts during calls.
- Proximity and Light Sensors detect the presence of objects near the phone, and light conditions.
- Front Camera allows you to take pictures and videos of yourself.

- Power/Lock Key lets you turn the phone on or off, turn the screen on or off, or lock the screen.
   Press and hold for a Device options menu, where you can turn the phone off or restart it, or for easy access to Airplane mode, Mute, Vibrate, and Sound modes.
- Back Key lets you return to the previous screen, or close a dialog box, options menu, the Notification panel, or onscreen keyboard.
- Home Key returns you to the Home screen. Press and hold to see recent apps, and access Task Manager and Google Now.
- Menu Key allows you to access a menu from most of your phone's screens.
- Volume Key adjusts the volume of your phone's sounds. From the Home screen, press to adjust master volume. During calls or playback, press to adjust volume. Press to mute the ringtone of an incoming call.
- Camera lets you take pictures and record videos.
- **Flash** helps illuminate subjects in low-light environments when the camera is focusing and capturing a photo or video.
- **Microphones** allow other callers to hear you when you are using the speakerphone, and captures sound during recording.
- **3.5 mm Headset Jack** allows you to plug in either a stereo headset or an optional headset (not included) for convenient, hands-free conversations.
- **Speaker** plays ringtones and sounds. The speaker also lets you hear the caller's voice in speakerphone mode.
- **USB Charger/Accessory Port** allows you to connect the phone charger/USB cable (included) and other optional accessories (not included).

Caution: Inserting an accessory into the incorrect jack may damage the phone.

## **Turn Your Phone On and Off**

The instructions below explain how to turn your phone on and off.

Press and hold the Power/Lock Key.

Your screen remains blank while your phone is off (unless the battery is charging).

## Turn Your Screen On and Off

You can guickly turn the screen off when not in use and turn it back on and unlock it when you need it.

#### Turn the Screen Off When Not in Use

■ To quickly turn the screen off, press the 

Power/Lock Key.

To save battery power, the phone automatically turns off the screen after a certain period of time when you leave it idle. You will still be able to receive messages and calls while the phone's screen is off.

Note: For information on how to adjust the time before the screen turns off, see Screen Timeout.

#### Turn the Screen On and Unlock It

- 1. Press the Power/Lock Key.
- 2. Swipe the screen in any direction to unlock the screen.
  - If you have set up a screen lock, you will be prompted to draw the pattern or enter the password or PIN. See Screen Lock.

# **Touchscreen Navigation**

Your phone's touchscreen lets you control actions through a variety of touch gestures.

### Tap

When you want to type using the onscreen keyboard, select items onscreen such as application and settings icons, or press onscreen buttons, simply tap them with your finger.

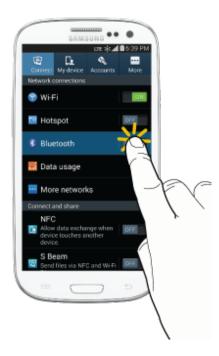

#### Touch and Hold

To open the available options for an item (for example, a contact or link in a Web page), touch and hold the item.

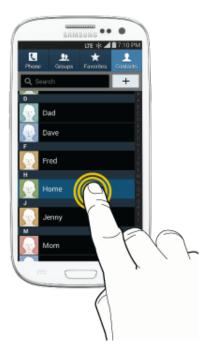

## Swipe or Slide

To swipe or slide means to quickly drag your finger vertically or horizontally across the screen.

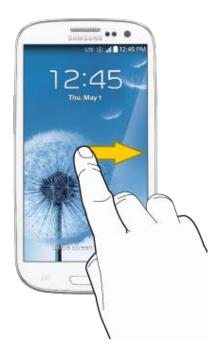

### Drag

To drag, touch and hold your finger with some pressure before you start to move your finger. While dragging, do not release your finger until you have reached the target position.

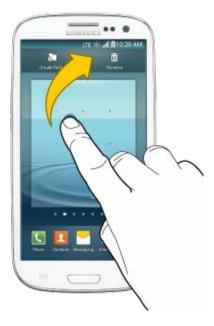

### Flick

Flicking the screen is similar to swiping, except that you need to swipe your finger in light, quick strokes. This finger gesture is always in a vertical direction, such as when flicking the contacts or message list.

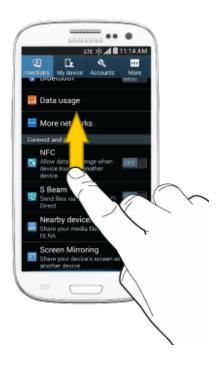

#### Rotate

For most screens, you can automatically change the screen orientation from portrait to landscape by turning the phone sideways. When entering text, you can turn the phone sideways to bring up a bigger keyboard.

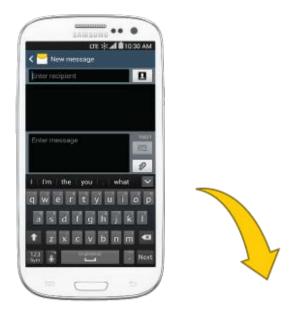

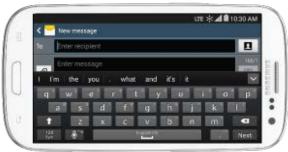

**Note:** The Auto rotate check box needs to be selected for the screen orientation to automatically change. To make this selection, press and then tap > Settings > My device > Display > Auto rotate screen. See Auto Rotate Screen for more information.

### Pinch and Spread

"Pinch" the screen using your thumb and forefinger to zoom out or "spread" the screen to zoom in when viewing a picture or a Web page. (Move fingers inward to zoom out and outward to zoom in.)

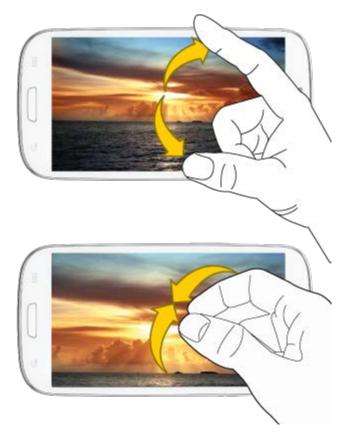

**Tip:** Pinching any Home screen will let you see thumbnails of all seven Home screens. Tap a thumbnail to go straight to another Home screen.

#### Multi Window

Multi Window allows you to use two apps on the same screen, in separate, resizable windows.

#### **Enable Multi Window**

Enable Multi window in the Display settings.

- 1. Press \_\_\_\_\_, and then tap **== > Settings > My device > Display**.
- 2. Tap the check box beside **Multi window** to enable or disable the option.

#### Display Multi Window

After you enable Multi window in Display settings, you can control whether Multi window displays on the screen for easy access to its features.

When Multi Window is enabled, it displays on the left side of the screen by default. You can drag the tab along the side of the screen, or tap the tab to open Multi Window, and then drag Multi window to another edge of the screen (top, bottom, or side).

Touch and hold the Back Key.

#### Work With Multi Window

After enabling Multi Window, you can use it to run two apps at the same time. You can launch apps from Multi window, or drag an app to the screen to run multiple apps at the same time.

The apps display together on a split screen. You can switch between apps and adjust the size of their display on the screen.

You can also use these Multi Window options:

- Launch Multiple Apps: When you drag an app from Multi window on top of an open app, both apps display in a split window.
  - While using one app, touch the tab to display Multi Window, and then touch and drag an app to the screen.
- Adjust the Size of Apps in Multi Window: While using Multi Window, you can adjust the size of the two apps on the screen.
  - Touch and drag to a new position.
- **Drag content from one app to the other**: In selected apps, you can you can drag text or images between apps.
  - Tap > to select content and drag it to the other app.
- **Switch Multi Window App Positions**: While using Multi Window, you can switch the position of the app windows on the screen.
  - Tap → > ⑥
- Make a Multi Window App full-screen: Tap one of the apps, and then tap  $\longrightarrow$  >  $\bigcirc$  to make the app display full-screen.
- Open a recent app in Multi Window: You can switch from one app to a previous app.
  - Tap → > to choose a different app.
- Close an app: Close one app, and make the other full-screen.
  - Tap → > 🔕

## Your Home Screen

The home screen is the starting point for your phone's applications, functions, and menus. You can customize your home screen by adding application icons, shortcuts, folders, widgets, and more. Your home screen extends beyond the initial screen. Swipe the screen left or right to display additional screens.

Note: Your phone's home screens cycle through so that you can keep swiping in one direction and make it back to the home screen. The small circles toward the bottom of the screen let you know your current screen position. **Tip:** Press \_\_\_\_\_ to return to the main home screen from any other screen. **Creating Shortcuts** Learn how to add, move, or remove items from the home screen. Adding Items from the Applications Menu 1. Press , and then tap Apps. 2. Touch and hold an application icon, and then drag it to a Home screen. 3. Release the screen to lock the new shortcut into its new position on the Home screen. Adding Items from the Home screen 1. Press \_\_\_\_\_ to display the Home screen. 2. Touch and hold an empty area of the Home screen, and then choose Apps and widgets. 3. Touch and hold the application icon, and then drag it to a Home screen. Release the icon to lock it on the screen. Removing a Shortcut 1. Press to display the Home screen. 2. Touch and hold the desired shortcut, and then drag it to the **Remove** icon and release it. As you place the shortcut into the Trash, both items turn red. **Note:** This action does not delete the application; it simply removes the shortcut from the Home screen. Adding and Removing Primary Shortcuts You can change any of your primary shortcuts with the exception of the Apps shortcut. The primary shortcuts are the bottom row of app shortcuts that remain static on all home screens (by default Phone, Contacts, Messaging, Internet, and Apps). Note: Before replacing a primary shortcut, you must first add the replacement shortcut to the Home Screen. For more information, see Creating Shortcuts.

3. Touch and hold a new shortcut on the Home screen, and then drag it to the empty space in the row of primary shortcuts.

2. Touch and hold the primary shortcut you want to replace and then drag it to an empty space on

1. Press \_\_\_\_\_ to display the Home screen.

any Home screen.

## Adding and Removing Widgets

Widgets are self-contained applications that reside either in your Widgets tab or on the main or extended Home screens. Unlike a shortcut, the Widget appears as an onscreen application. Widgets can include Contacts shortcuts, bookmarks, Facebook status windows, Gmail and email accounts, and many other types of apps.

#### Adding a Widget

|    |        | $\overline{}$ |     |         |        |         |         |
|----|--------|---------------|-----|---------|--------|---------|---------|
| 1  | Press  | l /-          | to. | dienlay | /tha   | Home    | screen. |
| 1. | 1 1033 | ·             | ιU  | uispia  | / 1110 | 1101116 | 3010011 |

- 2. Touch and hold an empty area of the Home screen, and then choose **Apps and widgets** > **Widgets**.
- 3. Touch a widget, and then drag it to a Home screen. Release the widget to lock it on the screen.

### Removing a Widget

- 1. Press \_\_\_\_\_ to display the Home screen.
- 2. Touch and hold the desired widget, and then drag it to the **Remove** icon. As you drop the widget into the Trash, both items turn red.

**Note:** This action does not delete the application; it simply removes it from the current screen.

#### **Extended Home Screens**

In addition to the main home screen, your phone has six extended home screens to provide more space for adding icons, widgets, and more. Touch and hold the icon or widget and then drag across the screen to move from the main screen to an extended screen.

There are six extended screens in addition to the main Home screen.

**Note:** You cannot add more screens, unless you have previously deleted any of the existing screens. The maximum number of home screens is seven.

To go directly to a particular screen:

| <ol> <li>From any home screen, pinch the screen to display thumbnail image</li> </ol> | des of all s | screens |
|---------------------------------------------------------------------------------------|--------------|---------|
|---------------------------------------------------------------------------------------|--------------|---------|

- or 
Press Home, and then tap > Edit page.

2. Tap the screen you want to open.

## Recently Used Applications

You can access recently used applications through a display of shortcuts to the applications themselves.

- 1. Press and hold from any screen to open the recently used applications window.
- 2. Tap an image to open the selected application.

# **Status Bar**

The status bar at the top of the home screen provides phone and service status information on the right side and notification alerts on the left. To view notification alerts, touch and hold the status bar and drag it down.

#### Status Icons

| Icon       | Description                                                                                                    |
|------------|----------------------------------------------------------------------------------------------------|
| *          | Bluetooth <sup>®</sup> active                                                                                                    |
| *          | Connected to another Bluetooth device                                                                                                    |
| <u>\$</u>  | Wi-Fi <sup>®</sup> active                                                                                                    |
| } <b>\</b> | Vibrate                                                                                                    |
|            | Mute                                                                                                    |
| Co         | Speakerphone Active                                                                                                    |
| .41        | Network (full signal)                                                                                                    |
| 3G         | 3G data service                                                                                                    |
| 30E        | 3G data service, in use. The rays spin when data is being transferred.                                                                                                    |
| •4GLTE     | 4G LTE data service. The arrows display in color when data is being transferred.                                                                                                    |
| LTE 🔆      | Sprint Spark <sup>™</sup> enhanced LTE network (data service). The rays spin when data is being transferred. (Available if your device supports Sprint Spark enhanced LTE service, and in areas with Sprint Spark enhanced LTE coverage.) |
| *          | Airplane Mode                                                                                                    |
| $\bigcirc$ | Alarm Set                                                                                                    |
| 8          | Smart stay is enabled, and you are using a feature that utilizes Smart stay.                                                                                                    |
|            | Battery level (full charge shown)                                                                                                    |
| 5          | Battery charging                                                                                                    |

### **Notification Icons**

| Icon | Description |
|------|-------------|
| ×    | Missed call |

| >@       | New email         |
|----------|-------------------|
| M        | New Gmail         |
| $\times$ | New message       |
| 9        | New voicemail     |
| 1        | Event             |
| ψ        | USB connection    |
| Ê        | Updates available |
| 1        | Download complete |
|          | Keyboard active   |

## **Enter Text**

You can type on your phone using the available touchscreen keyboards.

## Touchscreen Keyboards

Touchscreen keyboard entry can be done in either Portrait or Landscape orientations. The Landscape orientation provides more space and results in slightly bigger onscreen keys. If you find that you prefer to enter text via the onscreen keyboard, and need bigger keys, use this orientation.

## **Text Input Methods**

There are three text input methods available.

- Google voice typing allows you to speak your entries.
- Samsung keyboard allows you to enter text by touching keys on a virtual QWERTY keyboard. Samsung keyboard includes optional predictive text, which matches your key touches to common words so you can select a word to insert it into your text.
- Swype lets you enter words by swiping across the virtual QWERTY keyboard. Instead of tapping
  each key, use your finger to trace over each letter of a word. You can also tap letters to enter
  words.

## Google Voice Typing

This feature uses Google voice recognition to convert your spoken words into text.

#### Use Google Voice Typing to Enter Text

1. From a screen where you can enter text, drag down from the top of the screen to open the Notification panel, and then tap **Choose input method** > **Google voice typing**.

- 2. Speak into the microphone and watch your text being entered onscreen. If the text is incorrect, tap **DELETE**.
- 3. Once you have completed entering your text, tap the keyboard icon to display the onscreen keyboard.

**Note:** Select a language by tapping at the bottom of the **Listening** area. Tap **Add more languages** to choose a new language via the Google voice typing menu. Removing the check mark from the **Automatic** field allows you to select additional languages.

### Configure Google Voice Typing

Set Google Voice Typing options. For more information, see Google Voice Typing Settings.

Press and tap > Settings > My device > Language and input, and then tap next to Google voice typing.

## Samsung Keyboard

With Samsung Keyboard, it's easy to enter text, symbols, and numbers.

#### Use Samsung Keyboard to Enter Text

- 1. From a screen where you can enter text drag down from the top of the screen to open the Notification panel, and then tap **Choose input method** > **Samsung keyboard**.
- 2. Tap keys to enter text. While entering text, use these options:
  - If you make a mistake, tap to delete incorrect characters. Touch and hold to delete a whole word or field.
  - Tap to change the case of the text. Tap twice to switch to all capitals.
  - Tap to switch to a symbols keyboard, to enter symbols. There are three symbol keyboards.
  - Tap to choose Google Voice typing, Handwriting, Clipboard, Settings, Emoticons, or Floating keyboard.

#### Configure Samsung Keyboard

You can configure options for Samsung keyboard. For more information, see Samsung Keyboard.

Press and tap > Settings > My device > Language and input, and then tap next to Samsung keyboard.

## Swype

Swype lets you enter words by tracing over the letters on the virtual QWERTY keyboard. Instead of tapping each key, use your finger to trace over each letter of a word. You can also tap letters to enter words.

Swype provides next-letter prediction and regional error correction, which can compensate for tapping the wrong keys on the virtual QWERTY keyboards.

#### Use Swype to Enter Text

- 1. From a screen where you can enter text drag down from the top of the screen to open the Notification panel, and then tap **Choose input method** > **Swype**.
- 2. Swipe your finger continuously over the letters to form a word. As you swipe over letters, words matching your pattern display at the top of the Swype keyboard. To enter a word, lift your finger, or tap a word at the top of the keyboard.
- 3. While entering text, use these options:
  - If you make a mistake, tap to delete a single character. Touch and hold to delete an entire word or field.
  - By default, Swype starts with a capital at the beginning of text. To use capitalization at any time, tap once to start with a capital letter, or tap twice to enter all capitals.
  - Tap +1= to switch to a symbols keyboard, and then tap keys to enter numbers and symbols.

#### Configure Swype

Choose Swype options. For more information, see Swype Settings.

Press and tap > Settings > My device > Language and input, and then tap next to Swype.

## Tips for Editing Text

These tips allow you to cut or copy selected text and paste it into a separate selected area.

- 1. In a text entry field, double-tap the text.
- 2. Touch and drag the sliders to highlight and select the desired text.
- 3. Tap an onscreen option from the Edit text menu bar. You can drag your finger along the menu bar to see all the options:
  - Select all: Highlights all the text in the field.
  - Cut: Removes the selected text and saves it to the clipboard.

- **Copy**: Copies the selected text to the clipboard.
- Paste: Insert the last copied or cut text into the current field.
- Clipboard: Display the clipboard to choose previously cut or copied text.

# **Phone Calls**

With the Sprint wireless service and your phone, you can enjoy clear calling across the country.

## **Make Phone Calls**

There are several convenient ways to place calls from your phone.

## Call Using the Keypad

The most "traditional" way to place a call is by using the phone's dialer screen.

- 1. Press and tap Phone.
- 2. Tap the number keys on the keypad to enter the phone number. As you enter digits, matching contacts display. If you see the number you want to dial, tap it to select the number without entering the rest of the digits.
- 3. Tap to call the number.
- 4. To end the call, tap

## Call from Logs

All incoming, outgoing and missed calls are recorded in the Call log. You can place a call to numbers or contacts that display in this area.

- 1. Press and tap Phone.
- 2. Tap the **Logs** tab. A list of recent calls displays. You can use these options:
  - For additional options, tap the name or number.
  - Drag your finger from left to right across the contact to place a call.

**Tip:** You can also swipe the entry from right to left to send a text message.

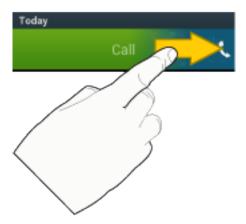

### Call from Contacts

You can place calls directly from your Contacts list using either of the following procedures.

- Press and tap Contacts.
  - Tap the contact you want to call and then tap
  - Depending on your motion settings, you may also automatically call the displayed contact, simply by lifting the phone to your ear. See Motion Settings for details.
  - Drag your finger from left to right across the contact to call their default number.

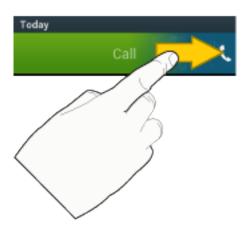

**Tip:** You can also swipe the entry from right to left to send a text message.

# Call a Number in a Text Message

While viewing a text message, you can place a call to a number that is in the body of the message. For more information, see Messaging.

- 1. Press and tap Messaging.
- 2. Open the message with the phone number and then tap the phone number.

3. Tap Call to dial the number.

## Call a Number in an Email Message

While viewing an email or Gmail message, you can place a call to a number that is in the body of the message.

- and tap Apps, and then tap or 🎑.
- 2. Open the message with the phone number and then tap the phone number.
- 3. The Phone app opens, displaying the phone number, ready for dialing. Tap call.

## Call Emergency Numbers

Place calls to emergency services, even when your phone's screen is locked or your account is restricted.

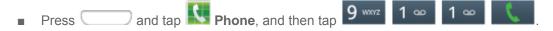

To call the 9-1-1 emergency number when the phone's screen is locked with a screen lock:

From the lock screen, tap Emergency call.

## Enhanced 9-1-1 (E9-1-1) Information

This phone features an embedded Global Positioning System (GPS) chip necessary for utilizing E9-1-1 emergency location services where available.

When you place an emergency 9-1-1 call, the GPS feature of your phone seeks information to calculate your approximate location. Depending on several variables, including availability and access to satellite signals, it may take up to 30 seconds or more to determine and report your approximate location.

**Important:** Always report your location to the 9-1-1 operator when placing an emergency call. Some designated emergency call takers, known as Public Safety Answering Points (PSAPs), may not be equipped to receive GPS location information from your phone.

## Receive Phone Calls

When you receive a phone call from a contact, the Incoming call screen appears and displays the caller ID icon, name, and phone number of the calling party. When you receive a phone call from someone who is not stored in Contacts, only the default caller ID icon and phone number appear on the Incoming call screen.

Note: If your phone is turned off, all calls automatically go to voicemail.

## Answer an Incoming Call

The following procedure shows you how to answer an incoming call.

When the call comes in, touch and drag .

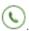

## Mute the Ringing Sound

You can mute the ringtone without rejecting the call by doing either of the following.

- Press the Volume Key down.
- Place the phone face down on a level surface. See Motion Settings to display the settings required to mute incoming calls by turning over the phone.

## Reject an Incoming Call

The following procedure shows you how to reject and incoming call.

When the call comes in, touch and drag

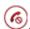

### Reject a Call with a Text Message

You can automatically reject an incoming call by sending a text message to the caller.

Touch and drag Reject call with message, and then select a message, or tap + to create a new message.

## Voicemail

Your phone automatically transfers all unanswered calls to your voicemail, even if your phone is in use or turned off. You should set up your Sprint Voicemail and personal greeting as soon as your phone is activated. Always use a password to protect against unauthorized access.

## Retrieve Voicemail Messages

You can access your voicemail by using the following process.

- 1. Press and tap Phone.
- 2. Touch and hold to access voicemail, and follow the prompts to review voicemail.

### Voicemail Notification

There are several ways your phone alerts you to a new message.

- By playing a ringtone.
- By displaying on the Notifications area of the Status bar.

Note: Your phone accepts messages even when it is turned off. However, your phone notifies you of new messages only when it is turned on and you are in a service area. You can check your voicemail by dialing 1 + area code + your wireless phone number. When your voicemail answers, enter your password.

# **Visual Voicemail**

Visual Voicemail gives you a quick and easy way to access your voicemail. Now you can find exactly the message you are looking for without having to listen to every voicemail message first. View voicemails by caller name and number, along with the length of time and priority level of the message.

■ Press and tap Apps > Voicemail.

# **Phone Call Options**

Your phone application provides many useful features and options to help you make the most of your calling experience.

## **Dialing Options**

There are several options available when entering a new number.

- 1. Press and tap Phone.
- 2. While dialing, tap lest to display a list of options. Tap an option to select it.
  - Send message to send a text message to the entry.
  - Add to contacts to add the entered number into your Contacts list. See Add a Contact for more information.
  - Speed dial setting to display the contacts assigned to numbers 2 through 100. The number
     1 is reserved for Voicemail.
  - Add 2-sec pause to add a 2-second pause to the number you are dialing.
  - Add wait to add a pause to the calling sequence until you tap a key to continue.
  - Wi-Fi Calling: If your device supports Wi-Fi Calling, enable Wi-Fi calling.
  - Call settings to display the Call settings menu. For more information, see Call Settings.

### Caller ID

Caller ID identifies a caller before you answer the phone by displaying the number of the incoming call. You can block Caller ID if you do not want your number displayed when you make a call. This block only lasts for one call; to permanently block your number, call Customer Service.

- 1. Press and tap Phone.
- 2. Tap \*P 6 MNO 7 PQRS
- 3. Enter a phone number and then tap

## **Call Waiting**

When you're on a call, Call Waiting alerts you to incoming calls by sounding a tone. Your phone's screen informs you that another call is coming in and displays the caller's phone number (if it is available).

To respond to an incoming call while you're on a call:

- 1. Slide to the right to put the first call on hold and answer the second call.
- 2. To switch back to the first caller, tap Swap.

## 3-Way Calling

With 3-Way Calling (also known as Conference calling), you can talk to two people at the same time. When using this feature, the normal airtime rates will be charged for each of the two calls.

- 1. Press and tap Phone.
- Enter a number and tap
- 3. Once you have established the connection, tap **Add call** and dial the second number. (This puts the first caller on hold and dials the second number.)
- 4. When you're connected to the second party, tap Merge.

If one of the people you called hangs up during your call, you and the remaining caller stay connected. If you initiated the call and are the first to hang up, all callers are disconnected.

5. To end the three-way call, tap

## **Call Forwarding**

Call Forwarding lets you forward all your incoming calls to another phone number – even when your phone is turned off. You can continue to make calls from your phone when you have activated Call Forwarding.

Note: You are charged a higher rate for calls you have forwarded.

#### **Activate Call Forwarding**

- 1. Press and tap Phone.
- 2. Tap \* P 7 PQRS 2 ABC
- 3. Enter the area code and phone number to which you want your calls forwarded.
- 4. Tap (You will hear a tone to confirm the activation of Call Forwarding.)

#### **Deactivate Call Forwarding**

- 1. Press and tap Phone.
- 2. Tap \*\* P 7 PQRS 2 ABC 0 +
- 3. Tap (A tone plays to confirm the deactivation.)

## **In-call Options**

While you're on a call, you will see a number of onscreen options. Tap an option to select it.

- Add call: displays the dialer so you can call another person.
- Keypad: displays the onscreen keypad, where you can enter numbers using DTMF (Dual Tone Multi-Frequency). This is especially helpful if you need to enter an access code or other information while on an active call.
- End call: Terminate the call.
- Speaker: Route the phone's audio either through the speaker or through the earpiece.

**Warning:** Because of higher volume levels, do not place the phone near your ear during speakerphone use.

- Mute: Turn the onboard microphone either on or off.
- Headset: Connect to a Bluetooth headset.
- Touch for more options:
  - Contacts: Go to your Contact list.
  - Memo: Create a memo during a call.
  - Message: Send a message during a call.

### **Speed Dialing**

You can assign a shortcut number to a phone number in your Contacts List for speed dialing. There are one hundred available numbered spaces. The number 1 is reserved for Voicemail.

#### **Assigning Speed Dials**

- 1. Press and tap Phone.
- 2. Touch > Speed dial setting.
- 3. Tap an unused space and the **Select contact** screen displays.

4. Select a contact to assign to the number. The selected contact number will display in the speed dial number box.

#### Removing Speed Dials

- 1. Press and tap Phone.
- 2. Tap > Speed dial setting.
- 3. Tap > Remove.
- 4. Tap the **X** next to the speed dial entries you want to remove.
- 5. Tap Done.

#### **Edit Speed Dials**

- 1. Press and tap Phone.
- Tap > Speed dial setting.
- 3. Tap > Change order.
- 4. Tap the entry you want to move, and then tap an unassigned space. (For example, if you select speed dial 12, and speed dial 8 shows "Not assigned," you can tap speed dial 8 to move the entry.) If you tap an assigned space, the two speed dials will swap places.
- 5. Tap Done.

#### Making a Call Using a Speed Dial Number

- 1. Press and tap Phone.
- 2. Touch the speed dial digits, holding the last digit until the number dials.

## Logs

The Logs tab of the Phone application lists all recent incoming, outgoing, and missed calls, plus messages.

## View Logs

The following procedures will guide you through viewing your call logs list.

- 1. Press and tap Phone.
- 2. Tap the **Logs** tab to display Logs.
  - To change the Logs view, tap > View. Tap All calls, Missed calls, Dialed calls,
     Received calls, or Rejected calls to filter the list.

## **Logs Options**

The following procedures will guide you through accessing and understanding your call log options.

■ To make a call from Logs, see Call from Logs.

For additional options:

- 1. Press and tap Phone.
- 2. Tap the **Logs** tab to display logs.
- 3. Touch and hold a listing to display the options list.
  - **Copy to dialing screen**: Copy the phone number form the call record to the Phone screen.
  - Add to contacts/View contact: Save the phone number to create or update a contact, or view the contact record where this number is saved.
  - **Send number**: Send the phone number in a text message.
  - Add to reject list: Add the number to the reject list, to automatically reject calls from this number.
  - **Delete**: Erase the call record from Logs.

## Clear Logs

Follow these steps to clear the Logs list.

- 1. Press and tap Phone.
- 2. Tap the **Logs** tab to display logs.
- 3. Tap > Delete, and then follow the prompts to select entries to delete.

## **Contacts**

The Contacts application lets you store and manage contacts from a variety of sources, including contacts you enter and save directly in your phone as well as contacts synchronized with your Google Account, your PC, compatible email programs (including Exchange Server), and your Facebook friends.

## **Get Started with Contacts**

Before using Contacts, it's best to learn a few basics.

Your phone automatically sorts the Contacts entries alphabetically. You can create a Google contact, a phone contact, or a Corporate (Microsoft Exchange ActiveSync) contact.

• **Phone** contacts are stored locally on the phone.

**Note:** If the phone is ever reset to its factory default parameters, locally stored contacts (phone contacts) can be lost.

- **Google** contacts are shared with your existing Google Account and can also be imported to your phone after you have created a Google Mail account.
- Microsoft Exchange ActiveSync contacts are shared with a Microsoft Exchange account.

#### **Access Contacts**

There are a few ways to display Contacts.

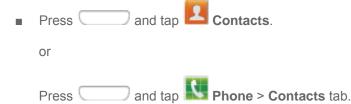

## **Add a Contact**

You can add contacts directly from the Contacts application. Enter details such as name, phone numbers, email addresses, mailing addresses, and more.

- 1. Press and tap Contacts.
- 2. Tap + at the top of the screen.
- 3. If you have accounts set up on your phone, tap a storage account.
- 4. Touch contact fields to enter information.

- Tap and assign an image to the new entry. Choose an image from Gallery, take a new picture with the Camera, or use an S Memo.
- Tap the Name field and use the onscreen keyboard to enter the full name. Tap next to the Name field to display additional name fields.
- Tap the **Phone number** field, and then enter the phone number. Tap to add another Phone number. Tap and then choose a label for the number.
- Tap Email to enter an email address.
- Tap Groups to assign the contact to a group.
- Tap Ringtone to choose a ringtone to play for calls from the contact.
- Tap Message alert to choose a ringtone to play for new messages from the contact.
- Tap Vibration pattern to choose a vibration to play for new calls or messages from the contact.
- Tap Add another field to add new fields for the contact.
- 5. Tap **Save** to save the new contact.

### Save a Phone Number

You can save a phone number to Contacts directly from the phone dial pad.

- 1. Press and tap Phone.
- 2. Enter a phone number using the keypad.
- 3. Tap > Add to Contacts, and then choose Create contact or Update existing.
- 4. If you're creating a new contact, choose an account for the contact.
- 5. Continue entering contact information, if desired. See Add a Contact.
- 6. Tap Save to save the contact.

## **Edit a Contact**

Once you've added a contact, you can add or edit any of the information in the entry, assign a caller ID picture, customize with a unique ringtone, and more.

### Add or Edit Information for a Contact

You can modify existing contact information to keep your information up-to-date.

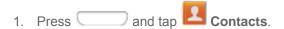

- 2. Tap a contact to display it, and then tap ...
- 3. Tap any field you want to change or add. See Add a Contact.
- 4. Add or edit the information, and then tap **Save**.

## Assign an Image to a Contact

Adding a picture or image to a contact entry creates a more personal and easily recognized entry. For example, when receiving a call from one of your contacts, the picture will display. You can add a picture, or use an S Memo.

- 1. Press and tap Contacts.
- 2. Tap a contact to display it, and then tap 🥏 .
- 3. Tap, , and then choose an option:
  - Choose **Image** to select a picture from Gallery.
  - Choose Pictures by people to select a picture from Gallery that contains a tag for the contact.
  - Choose Take picture to take a new picture.
  - Choose S Memo to assign an S Memo to the contact image.
- 4. Touch and drag along the sides of the blue border box to crop the image to the desired size.
- 5. Tap **Done**, and then tap **Save** to assign the image.

## Assign a Ringtone to a Contact

You can assign a special ringtone to individual contacts for more personalization.

- 1. Press and tap Contacts.
- 2. Tap a contact to display it.
- 3. Tap **Ringtone**, and then choose from the following:
  - Tap a ringtone to select it, and then tap **OK**. When you tap a ringtone, a sample plays.
  - Tap Add to choose a sound from one of these options:
    - Choose music track: Select a sound from Google Play Music.
    - **Dropbox**: Select a sound from your Dropbox.

• **Sound picker**: Select a sound from the Music app.

#### Link a Contact

When you have contacts from various sources (Gmail, phone, Facebook, etc.), you may have multiple similar entries for a single contact. Your phone's Contacts application lets you link multiple entries into a single contact.

- 1. Press and tap Contacts.
- 2. Tap a contact to display it, and then tap ...
- 3. Tap another entry to link it to the original contact.

**Note:** You can link up to ten contacts in a single entry.

#### Delete a Contact

You can delete a contact from the contacts details page.

- 1. Press and tap Contacts.
- 2. Tap a contact to display it, and then tap **| > Delete**.
- 3. Tap **OK**.

Tip: You can also touch and hold the contact and then tap Delete.

## **Add Entries to Your Favorites**

The Favorites tab is a listing that can help you quickly access your most used or preferred Contacts entries. Favorites are marked with a star.

- 1. Press and tap Contacts.
- 2. Tap a contact to display it, and then tap the star on the contact record.

## **Create Groups**

This feature allows you to add a new or existing contact to a call group. This group can be one of the already present groups (Family, Friends, or Work) or a user-created group.

## Create a New Group

You can create new groups with unique ringtones and vibration patterns.

- 1. Press and tap Contacts > Groups.
- 2. Press and then tap **Create**.
- 3. Enter information about the group:

- Tap the Group name field and enter a name for the new group.
- Tap Group ringtone and select a ringtone for the group.
- Tap Message alert to choose a ringtone to play for new messages from group members.
- Tap Vibration pattern and select a vibration pattern for the group.
- Tap Add member and select a member or members to add to the new Group list.
- 4. Tap **Done** when you are finished adding members, and then tap **Save**.

## Add a Contact to a Group

You can add new members to a group from your Contacts.

- 1. Press and tap Contacts > Groups.
- 2. Tap a group to display it, and then tap +.
- 3. From the list of contacts, tap the contact(s) you want to add. (A green check-mark appears next to the selected entries.)
- 4. Tap **Done** to add the contact(s) to the group.

## Send a Message to a Group

You can send a message to all or selected members of a group.

- 1. Press and tap Contacts > Groups.
- 2. Tap an existing group and then tap > Send message.
- 3. Select the recipients of the new message (indicated by a green checkmark) and then tap **Done**.
- 4. Type your message, and then tap

### Share a Contact

You can share contacts using Bluetooth, Drive, Email, Gmail, Messaging, or Wi-Fi Direct.

- 1. Press and tap Contacts.
- Tap a contact to display it, and then tap > Share namecard via.
- 3. Send the current contact information to an external recipient via one of the following:
  - Bluetooth: Send the information via Bluetooth. See Bluetooth for information on pairing and sending via Bluetooth.
  - Drive: Share the information via Drive.

- Email: Send the information as an email attachment. See Compose and Send Email for details on sending email.
- **Gmail**: Send the information as a Gmail attachment. See Send a Gmail Message for details.
- Messaging: Send the contact information as an MMS message attachment (vcf file). For more information about messaging, see Messaging.

• **Wi-Fi Direct**: Send the information via a phone-to-device connection.

## **Accounts and Messaging**

Set up accounts on your phone, to synchronize information between your phone and accounts. Use your phone's messaging features to send text and multimedia messages.

## Google

Many of your phone's applications, such as Gmail, Google Maps, Google Hangouts, and the Google Play Store, require a Google Account. To use these applications, you must set up your Google Account on your phone. Setting up your account on your phone syncs your phone and your online Google Account.

## Create a Google Account

If you do not already have a Google Account, you can create one online or using your phone.

**Note:** You can also create and sign into your Google/Gmail account through your phone's Setup application.

Although you need a Gmail account to use certain features of your phone, such as Google Play, you do not need to use Gmail as the default account for your phone.

#### Create a Google Account Using Your Phone

- Press and tap > Settings > Accounts.
- 2. Tap Add account > Google > New.
- 3. Follow the onscreen prompts to create your free account.

## Sign In to Your Google Account

If you have a Google Account but have not yet signed in with your phone, follow these instructions to sign in to your Google Account.

- 1. Press and tap > Settings > Accounts.
- 2. Tap Add account > Google > Existing.
- 3. Follow the prompts to enter your Google account and password, and choose options for your account on your phone.

#### **Access Gmail**

Below are procedures for accessing your Gmail account.

- 1. Press and tap Google > Gmail.
- 2. Do any of the following:

- View more email messages: If the Inbox is full, swipe your finger up the screen to view more messages and conversations.
- Read a new email message: Tap the unread message or the conversation with an unread message (just-arrived items display in bold).
- Select messages and conversations: Tap the box before the email or conversation.
- View the Inbox of another Gmail account: Tap the menu at the top of the screen and then tap the inbox of the Gmail account you want to view.

## Send a Gmail Message

Below are procedures for sending a Gmail.

- 1. Press and tap Google > Google > Gmail.
- 2. From the Inbox, tap 4.
- 3. Enter the message recipient's email address in the **To** field. You can add multiple recipients.
- 4. Tap **Subject** and enter the email subject.
- 5. Tap Compose email and compose your email.
  - To add a picture or video, tap > Attach file.
  - To send a carbon copy (Cc) or a blind carbon copy (Bcc) of the current email to other recipients, tap > Add Cc/Bcc.
- 6. To send the message, tap
  - To save the current email as a draft, tap > Save draft. To view your draft email
     messages, from the Inbox, tap the menu at the top of the screen and then tap Drafts.
  - To delete the current email message, tap > Discard.

## Read and Reply to Gmail Messages

Below are procedures for reading and replying to Gmail messages.

- 1. Press and tap Google > Gmail.
- 2. Tap a message to display its contents.

**Tip:** You can also access new messages through the Notifications bar. When a new Gmail message arrives, you'll see the icon in the Notifications bar. Touch and hold the bar and slide it down to display notifications. Tap a message to display it.

- 3. Tap to display the reply screen.
- 4. From the menu at the top of the screen, tap Reply, Reply all, or Forward.
- 5. To send the message, tap

## **Email**

Use the Email application to send and receive email from your webmail or other accounts. You can also access your Exchange ActiveSync email on your phone.

#### Add an Email Account

Email allows you to send and receive email using various email services. You can also receive text message alerts when you receive an important email.

- 1. Press and tap Apps > Email.
- 2. Enter your email address and password. To see your password as you enter it, tap **Show** password.
- 3. Tap **Next** to start automatic email setup. If you need to configure custom settings, tap **Manual setup** and then enter your settings. These may include mail type, user name, password, server, security type, etc.
- 4. Follow the onscreen prompts to configure options for the account.
- 5. Tap **Done** to complete setup.

Note: You can also add email accounts from Settings. Press and tap > Settings > Accounts > Add account > Email.

## Add a Microsoft Exchange ActiveSync Account

The Email application also provides access to your Microsoft Exchange account from your phone. If your company uses Microsoft Exchange Server 2003, 2007, or 2010 as the corporate email system, you can use this email application to wirelessly synchronize your email, Contacts, and Task information directly with your company's Exchange server.

Use the following procedure to synchronize your phone with a corporate email account.

Note: You can set up multiple Microsoft Exchange ActiveSync accounts on your phone.

- 1. Press and tap Apps > Email.
- 2. Enter your email address and password. To see your password as you enter it, tap **Show** password.

- 3. Tap **Next** to start automatic email setup. For systems that require custom settings, tap Manual setup and then enter your settings. You may need to consult your network administrator for this information:
  - Domain\Username: Enter your network domain and username, separated by "\".
  - Password: Enter your network access password (case-sensitive).
  - **Exchange Server**: Enter your system's Exchange server remote email address. Obtain this information from your company network administrator.
  - Use secure connection (SSL): Tap to place a checkmark in the box, if your system requires SSL encryption.
  - Use client certification: Tap to place a checkmark in the box, if your system requires certification.
- 4. Follow the onscreen prompts to configure options for the account.
- 5. Tap **Done** to complete setup.

Note: You can also add email accounts from Settings. Press and tap > Settings > Accounts > Add account > Email.

## Compose and Send Email

Compose and send email using any account you have set up on your phone. Increase your productivity by attaching files such as pictures, videos, or documents to your email messages.

- 1. Press and tap Apps > Email.
- 2. From the Inbox, tap
- 3. Compose your message:
  - Tap the To field and enter the recipient's email address. You can add multiple message recipients.
  - To send a carbon copy (Cc) or a blind carbon copy (Bcc) of the current email to other recipients, tap Cc/Bcc.
  - Tap the Subject field and enter the email subject.
  - Tap the text entry field and compose your email.
  - To add an attachment, tap . Choose from the following: My Files, Images, Take picture, Video, Record video, Audio, Record audio, S Memo, Calendar, Contacts, or Location.
- 4. To send the message, tap

## View and Reply to Email

Reading and replying to email on your phone is as simple as on your computer.

- 1. Press and tap Apps > Email.
- 2. On the email account Inbox, tap a message to view it, and then choose an option:
  - Tap Reply to reply to the sender.
  - Tap Reply all to reply to all the addresses in the original recipient list.
  - Tap Forward to forward the message to new recipient(s).
- 3. Enter a message (if desired) and then tap

## Manage Your Email Inbox

The following procedures allow you to view, refresh, sort, and delete your email messages.

#### View Your Email Inbox

- 1. Press and tap Apps > Email.
- 2. Tap the account name field (upper-left) to open the complete email account list page.
- 3. Select an email account and tap an email message.

#### Refresh an Email Account

Whatever your automatic synchronization settings are, you can also synchronize your sent and received email messages manually at any time.

- 1. Press and tap Apps > Email.
- 2. Select an email account.
  - If you are already in an email account, tap the account name field (upper-left) to open the complete email account list page.
  - Select an available email account.
- 3. Tap (Refresh).

#### Sort Email Messages

1. Press and tap Apps > Email.

- 2. On the email account Inbox, tap > Sort by.
- 3. Select from the options to sort email messages by date received (most recent or oldest), by sender, read/unread status, starred favorites, attachments, recipient(s), priority, subject, flag, request, meeting requests, or size. (Not all options are available for all email accounts.)

#### Delete an Email Message

- 1. Press and tap Apps > Email.
- 2. Tap the check box beside email(s) you want to delete, and then tap Delete.
- 3. Follow the prompts to confirm the deletion.

## **Edit Email Settings**

You can edit general preferences, which apply to all email accounts, or configure settings for specific email accounts, such as email address and password, name display and signature, frequency of retrieval, and more.

Note: Available settings depend on the type of email account.

#### **Edit General Preferences**

- 1. Press and tap Apps > Email.
- 2. Tap > Settings to configure settings. Available settings depend on the type of email account, and may include:
  - Display: Choose how emails are shown in the email list, and when you open them.
  - Composing and sending: Choose what functions are available while composing and sending emails.
  - Auto advance: Choose how the email list displays after you delete or move an email.
  - Confirm deletions: Choose whether the phone prompts you to confirm the action when you
    mark emails for deletion.
  - Priority senders: Maintain a list of email addresses to ensure that emails from the addresses receive priority handling.
  - Spam addresses: Create a list of email addresses and domains, to block emails from these senders.
  - Rules for filtering: Set filters and manage filtered email.

#### **Edit Account Settings**

You can edit settings for your individual email accounts, such as email address and password, name display and signature, frequency of retrieval, and more.

**Note:** Available settings depend on the type of email account.

- 1. Press and tap Apps > Email.
- Tap > Settings > Account settings, and then tap an account to configure settings. Available settings may include:
  - Sync settings: Tap to configure options for synchronizing your phone with your account.
    - **Sync Email**: When enabled, your phone maintains synchronization with your email account. The last synchronization is displayed.
    - Sync schedule: Set options for synchronizing your phone with your email account. Available when Sync Email is enabled.
    - **Period to sync Email**: Choose a period of time to maintain synchronization between your phone and email account.
    - **Size to retrieve emails**: Choose a maximum size for emails, for your phone to automatically retrieve during synchronization. For larger emails, your phone will prompt you to download the contents when you open them.
  - Signature: When On, a text signature is automatically added to emails you send. Tap the ON/OFF switch to turn signatures On or Off. After turning signatures On, tap Signature to edit the default text signature.
  - Out of office settings: Configure options for automatic replies to emails when you are out of the office.
  - **Default account**: Assign an account as the default email account for outgoing messages. When you launch an email from other apps, the email will automatically be from this account.
  - Password: Update your account password to match the password set on your account.
  - Email notifications: When enabled, an icon displays in the Status bar when you receive new emails.
  - Select ringtone: Choose a ringtone to play for new email notifications.
  - Vibrate: When enabled, vibration plays for new email notifications.
  - More settings: Configure other options, including the account name, carbon copy and blind carbon copy, synchronization, and security options.
    - Account name: Enter a name to identify this email account.
    - Your name: Enter a name, to be shown to recipients in emails from this account.
    - Always Cc/Bcc myself: Choose options for sending a copy of emails you send to yourself, as a copy (Cc) or blind copy (Bcc).

- Show images: Choose whether to automatically display embedded images in the body of an email.
- Security options: Set advanced email security options, including settings for encryption.
- Auto download attachments: Choose whether the phone automatically downloads email attachments when you are connected to Wi-Fi. You might use this option to control how and whether you use your plan's data services to download attachments.
- Auto resend times: Choose the number of times the phone attempts to resend an email after a delivery failure.
- Folder sync settings: Choose folders to synchronize between your phone and account.
- **Period to sync Calendar**: Choose the period for synchronizing calendar events between your phone and account.
- Empty server trash: Delete the contents of the trash folder on the account server.
- In case of sync conflict: Choose whether information from the server or phone has priority when there is a conflict.
- **Security options**: Configure advanced security options, including encryption.
- Number of emails to load: Choose the number of emails displayed at one time.
- Sync Contacts: Choose whether contacts are synchronized between your phone and the account.
- Sync Calendar: Choose whether calendar events are synchronized between your phone and the account.
- Sync Task: Choose whether emails are synchronized between your phone and the
  account
- Exchange server settings: Configure the Domain\user name, Password, and other Exchange server settings.
- **Incoming settings**: Configure settings for the account server to access your account on your phone.
- Outgoing settings: Configure settings for accessing your account from your phone.

### Delete an Email Account

If you no longer want an email account on your phone, you can delete it through the mail settings menu.

- 1. Press and tap Apps > Email.
- 2. Tap > Settings > Account settings.
- 3. Tap iii, and then tap account(s) to delete.

4. Tap **Delete**, and then follow the prompts to confirm the deletion.

## Messaging

With text messaging (SMS), you can send and receive text messages between your phone and another phone that supports messaging.

Multimedia messages, (MMS), can contain text and pictures, recorded voice, audio or video files, picture slideshows, contact namecards (vCard), or calendar events (vCalendar).

See your service plan for applicable charges for messaging.

## Send a Message

Quickly compose and send text messages on your phone.

- 1. Press and tap Apps > Messaging.
- 2. Tap Compose to create a message:
  - Tap Enter recipient and enter a Contact name, a mobile phone number, or an email address using the onscreen keyboard. As you enter letters, possible matches from your accounts and contacts display on the screen. Touch a match to add it to the message.
  - Tap Enter message to enter your message.
  - Tap to attach an image, picture, video, audio clip, S Memo, Calendar event, location info, or contact.
- 3. Tap Send to send the message.

### **New Messages Notification**

Depending on your notification settings, the phone will play a ringtone, vibrate, or display the message briefly in the status bar when you receive a new text or multimedia message. To change the notification for new text and multimedia messages, see Messaging Settings for details.

A new message icon also appears in the notifications area of the status bar to notify you of a new

text or multimedia message. The Messaging application icon also displays the number of new messages.

To open the message, touch and hold the status bar, and then slide the status bar down to open the Notification panel. Tap the new message to open and read it. For information on reading and replying to messages, see Managing Message Conversations.

## Managing Message Conversations

Text and multimedia messages that are sent to and received from a contact (or a number) are grouped into conversations or message threads in the All messages screen. Threaded text or multimedia messages let you see exchanged messages (similar to a chat program) with a contact on the screen.

#### Read a Text Message

- 1. Do one of the following:
  - On the Messaging screen, tap the text message or message thread to open and read it.
  - If you have a new message notification, slide the status bar down to open the Notification panel. Tap the new message to open and read it.
- 2. To return to the All messages screen from a text message thread, tap **Back**.

**Note:** To view the details of a particular message, in the message thread, touch and hold the message to open the options menu, and then tap **View message details**.

If a message contains a link to a Web page, tap the message and then tap the link to open it in the Web browser.

If a message contains a phone number, tap the message and then tap the phone number to dial the number or add it to your contacts.

#### View a Multimedia Message

- 1. Press and tap Apps > Messaging.
- 2. From the message list, tap a message to open its contents.
- 3. While the message is open, tap the play icon (on a video or audio file) to play back the file or tap an image to view a picture.
  - The file attachment on the MMS message can be saved to an optional installed memory card (not included). To save the attachment, touch and hold the file. Tap Save attachment. Select the attachment check box and tap Save.

#### Reply to a Message

- 1. Press and tap Apps > Messaging.
- 2. From the message list, tap a message.
- 3. Tap the **Enter message** field and then type your reply message.
- 4. Once complete, tap Send to send the message.

#### Protect a Message from Deletion

You can lock a message so that it will not be deleted even if you delete the other messages in the conversation.

- 1. Press and tap Apps > Messaging
- 2. On the Messaging screen, tap a message thread.
- 3. Touch and hold the message that you want to lock.
- 4. Tap **Lock** on the options menu. A lock icon displays below the message.

#### Delete a Message Thread

- 1. Press and tap Apps > Messaging.
- 2. Touch and hold the message thread that you want to delete.
- 3. Tap Delete.

#### Delete Several Message Threads

- 1. Press and tap Apps > Messaging.
- 2. Tap > Delete threads.
- 3. Select the message threads you want to delete and tap **Delete**.

**Note:** Any locked messages will not be deleted, unless you select the **Include protected messages** check box before confirming the deletion.

#### Delete a Single Message

- 1. Press and tap Apps > Messaging.
- 2. While viewing a message thread, touch and hold the message that you want to delete.
- 3. Tap **Delete** on the options menu.
- 4. When prompted to confirm, tap **OK**.

#### View Contact Details and Communicate with a Contact

When you have received a message from someone in your stored contacts, you can tap the contact's photo or icon in the message thread to open a menu of options. Depending on the stored contact information, you can view the contact details, phone, or send an email message to the contact, and more.

## Messaging Settings

Messaging settings allow you control options for your text and MMS messages, including message limits, size settings, and notifications.

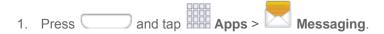

- Tap > Settings to configure these options:
  - Default messaging app: Choose an app to use for messaging. You can choose the
    preloaded Messaging of Hangouts app, or another app you've installed. Tap Default
    messaging app, and then choose an app.
  - Delete old messages allows the phone to automatically delete the oldest messages when the maximum number of messages is reached. Set the maximum number of messages with the Text message limit and Multimedia message limit settings below.
  - Text message limit allows you to set the maximum number of text messages per conversation.
  - Multimedia message limit allows you to set the maximum number of multimedia messages per conversation.
  - Text templates allows you to create and manage text strings that you can add to messages.
  - Auto combination allows you to choose whether long messages that are received in multiple parts are automatically re-assembled to display as a single message.
  - Group messaging allows you to control how messages to multiple recipients are handled.
     When enabled, a single message is sent to multiple recipients. When disabled, a separate message is sent to each recipient.
  - Auto retrieve allows you to choose whether message attachment(s) are automatically downloaded when you display a multimedia message. If you disable this option, only the message header displays in the message list, and you'll be prompted to download the attachment(s).
  - Roaming auto retrieve allows you to choose whether message attachment(s) are automatically downloaded while your phone is in roaming mode.
  - MMS alert allows you to have the phone alert you when you make a change to a message that will convert the message to a multimedia message (MMS).
  - Bubble style allows you to choose how messages appear on the screen. Bubbles are the boxes that surround each message.
  - Background style allows you to choose the background of the message screen.
  - Use the volume key allows you to change the text size while reading a message by pressing the Volume Key up or down.

- Notifications allows you specify whether notifications for new messages display in the status bar.
- **Select ringtone** allows you to set the ringtone for your message notifications.
- Vibrate allows you to choose whether vibration plays along with the ringtone for new message notifications.
- Message alert repetition allows you to choose how often your phone notifies you of new message(s).
- Preview message allows you to choose whether a preview of a new message appears in the status bar with the message notification.
- Emergency Alerts allows you to configure emergency alert settings. You can enable or disable some alerts: Extreme Alert, Severe Alert, Amber Alert, and Emergency alert test messages. You cannot disable Presidential alerts.

**Important:** The Commercial Mobile Alert System (CMAS) system provides the government the ability to send geographically targeted notifications of emergencies, such as threats to public safety, severe weather events, a hazardous material spill or a missing child in the phone user's area.

- Emergency notification preview allows you to play a sample emergency alert tone. Tap
   Stop to cancel the playback.
- Vibrate allows you to select vibrate options for emergency messages.
- Alert reminder allows you to configure the reminder interval.
- Add signature allows you add a text signature to all messages you send.
- Signature text allows you to enter a text signature, when Add signature is enabled.
- Spam settings allows you to filter incoming messages for spam messages.
- Add to spam numbers allows you to enter telephone numbers, to automatically flag messages from the numbers as spam, when Spam settings is enabled.
- Add to spam phrases allows you to enter a text phrase, to automatically flag messages as spam when they contain the phrase. Available when Spam settings are enabled.
- Block unknown senders allows you to automatically block messages from numbers that are not stored as contacts on your phone.

## **Social Networking Accounts**

Stay in touch on the go with all your social networking accounts. Post updates on Facebook and Twitter, review your LinkedIn contacts, see what everyone's talking about from YouTube, and more.

## Flipboard

The Flipboard application creates a personalized digital magazine out of everything being shared with you. Access news stories, personal feeds and other related material. Flip through your Facebook newsfeed, tweets from your Twitter account, photos from friends and much more.

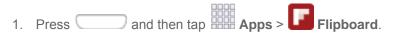

2. Follow the prompts to start using Flipboard, or to log in to your Flipboard account.

## Google+

Google+ makes messaging and sharing with your friends a lot easier. You can set up Circles of friends, visit the Stream to get updates from your Circles, use Messenger for fast messaging with everyone in your Circles, or use Instant Upload to automatically upload videos and photos to your own private album on Google+. Visit google.com/mobile/+/ for more information.

Google+ uses your Google Account. If you don't already have a Google Account set up on your phone, you can set one up.

- 1. Press and tap Google > Google+.
- 2. If you are signed into more than one Google Account, select the account you would like to use with Google+.
- 3. Follow the onscreen instructions to use Google+.

### Hangouts

Hangouts<sup>™</sup> is an application for instant messaging offered by Google. Conversation logs are automatically saved to a Chats area in your Gmail account. This allows you to search a chat log and store them in your Gmail accounts.

Note: If you have already signed into your Google Account, it displays on the Hangouts screen.

■ Press and tap Google > Press Hangouts.

### YouTube

YouTube™ is a video sharing website on which users can upload and share videos. The site is used to display a wide variety of user-generated video content, including movie clips, TV clips, and music videos, as well as video content such as video blogging, informational shorts, and other original videos.

YouTube is a data-intensive feature. Check your data plan to avoid additional data charges.

**Note:** It is not necessary to sign in to the YouTube site to view content. However, if you wish to sign in to access additional options tap **Sign in** under the **ACCOUNT** tab. Select an account (if available) or create a new account. (Even if you sign in to YouTube via the Web, you must separately sign in via your phone.)

## **Apps and Entertainment**

All your phone's features are accessible through the Apps list.

## **Samsung Link**

Samsung Link makes staying connected easy. You can wirelessly synchronize your Samsung device with your TV, stream content, and even keep tabs on who calls or sends text messages with real-time, on-screen monitoring.

Samsung Link allows users to share their in-device media content with other external devices using DLNA certified™ (Digital Living Network Alliance) Devices. These external devices must also be DLNA-compliant. Wi-Fi capability can be provided to TVs via a digital multimedia streamer (not included).

Samsung Link uses your Samsung account. The first time you launch Samsung Link, follow the prompts to sign in to your Samsung account, or create a new account.

Both your phone, and the devices that connect to your phone, must be on the same Wi-Fi access point (AP). For more information about using Wi-Fi, see Wi-Fi.

**Note:** Depending on the software version on your phone, you may see AllShare Play preloaded, or Samsung Link. If you have AllShare Play, you'll be prompted to upgrade to Samsung Link the first time you launch AllShare Play.

- 1. Press and tap Apps > Samsung Link.
- 2. Follow the prompts to sign in to your Samsung account and learn about Samsung Link.
- 3. On the Samsung Link screen, swipe your finger left or right across the screen to scroll between Photos, Music, Video, or Document types.
- 4. To set options for Samsung Link, swipe right from the edge of the screen for options:
  - All content: Display all content categories.
  - Registered devices: Stream or share multimedia content from your device to other DLNA-compliant devices connected to the same Wi-Fi network. When you launch Samsung Link, compatible devices on the same Wi-Fi network display automatically in Registered devices.
  - **Registered storage**: Add storage service(s) to view multimedia files anywhere. Storage services include Web storage, such as DropBox or other services. Web storage is sometimes referred to as the "cloud."

## Configure Samsung Link Settings

Configure Samsung Link options, such as storage location, account information, and registered storage services.

1. Press and tap Apps > Samsung Link.

- 2. Tap > Settings for options:
  - Registered storage: Add a Web storage service, to view or share files.
  - Save to: Choose a default file storage location. You can save to your phone's internal memory or to an optional installed memory card (SD card, not included).
  - Auto upload: When turned On, photos and videos from your device will be automatically uploaded to your PC, or to a Web storage service. You can also choose how files are uploaded. Turn On Use mobile networks to allow your phone to use your phone's connection to the wireless data network, or turn it Off to only allow uploads when connected to Wi-Fi.
  - **Video optimization**: When turned On, video quality for streamed video content is optimized depending on current network conditions.
  - Password lock: When turned On, access to Samsung Link on your device is password-protected. You must enter your Samsung account password to start Samsung Link.
  - My account: Access information about your Samsung account.
  - About this service: Learn about Samsung Link.

## Use Samsung Link to Share Media with Another Device

Share media with another DLNA-compliant device via Samsung Link.

Both your device, and the device(s) that connect to your device, must be on the same Wi-Fi access point (AP). For more information about using Wi-Fi, see Wi-Fi.

- 1. Press and tap Apps > Samsung Link.
- 2. Launch AllShare Play or Samsung Link on the target device.
- 3. On the DEVICES & STORAGE screen, tap your device, and then tap media file(s) to select them for streaming.
- 4. Tap , and then choose a device for sharing. Your device requests permission for sharing from the target device.
- 5. Follow the prompts on the target device to allow sharing.

## **Google Play Books**

With Google Play Books, you can find more than 3 million free e-books and hundreds of thousands more to buy in the Google Play Store.

■ Press and tap Google > Play Books.

## **Google Play Newsstand**

With Google Play Newsstand, discover more of the news and magazines you care about all in one app on your Android tablet or phone. Enjoy breaking news and in-depth articles featuring audio, video and more. From sports, business, cooking, entertainment, fashion and more - now get both free and paid news plus subscribe to vibrant full HD magazines, all in one place. With hundreds of premier publishers - it's all there, easy to follow, read, and share.

- Enjoy Read Now to find more of the articles you care about and discover new ones you will love.
- Explore categories like Arts & Photography, Business & Finance, Food & Drink and more and subscribe to topics tagged to the articles that interest you most.
- Go Offline with any news edition, topic or magazine without missing a page. Bookmark news stories you don't have time to read for later.
- All in one Google Play Newsstand is the new home for all your Google Currents subscriptions and Google Play Magazines. Now with one app and one tap, it's never been easier to stay informed on the news of the day.

#### Access Google Play Newsstand

■ Press and tap Google > ■ Newsstand.

## **Google Play Store**

The Google Play Store is the place to go to find new Android apps, games, movies, music, and books for your phone. Choose from a wide variety of free and paid apps ranging from productivity apps to games. When you find an app you want, you can easily download and install it on your phone.

To access the Google Play Store you must have a Google Account set up on your phone. See Sign In to Your Google Account for details.

**Important:** Third-party applications may access your personal information or require your service provider to disclose your customer information to the third-party application provider. To find out how a third-party application will collect, access, use, or disclose your personal information, check the application provider's policies, which can usually be found on their website. If you aren't comfortable with the third-party application's policies, don't use the application.

## Find and Install an App

When you install apps from the Google Play Store app and use them on your phone, they may require access to your personal information (such as your location, contact data, and more) or access to certain functions or settings of your phone. Download and install only apps that you trust.

Note: You need a Google Wallet account to purchase items from the Google Play Store app.

1. Press and tap Play Store.

- 2. Browse through the categories (**Apps**, **Games**, **Music**, **Books**, **Newsstand** or **Movies & TV**), find an app you're interested in, and tap the name.
- 3. Follow the prompts to download and install the app.

**Warning: Read the notification carefully!** Be especially cautious with apps that have access to many functions or a significant amount of your data. Once you tap **OK** on this screen, you are responsible for the results of using this item on your phone.

## Create a Google Wallet Account

You must have a Google Wallet account associated with your Google Account to purchase items from the Google Play Store app.

Do one of the following:

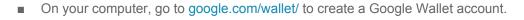

- or -

The first time you use your phone to buy an item from the Google Play Store app, you're prompted to enter your billing information to set up a Google Wallet account.

**Warning:** When you've used Google Wallet once to purchase an item from the Google Play Store app, the phone remembers your password, so you don't need to enter it the next time. For this reason, you should secure your phone to prevent others from using it without your permission. (For more information, see Security Settings.)

## Open an Installed App

There are several options for opening an installed app.

■ Press and tap Apps and tap the app icon.

### Uninstall an App

You can uninstall any app that you have downloaded and installed from Google Play. You cannot uninstall apps that are preloaded on your phone.

- 1. Press and tap > Settings > More > Application manager > DOWNLOADED.
- 2. Tap the app you want to uninstall, and then tap **Uninstall**. Follow the prompts to complete the uninstall.

## **Google Play Movies & TV**

The Google Play Movies & TV application allows you to connect to the Google Play Store and download a movie or TV show to watch instantly. Choose from thousands of movies and TV shows, including new releases and HD titles in Google Play and stream them instantly on your Android phone. Previously rented movies are automatically added to your My Movies library across your phones.

■ Press and tap Google > Play Movies & TV.

## **Google Search**

Search the Web with Google.

Press and tap Apps > 8 Google.

**Note:** A Google Search widget displays on the main Home screen by default. You can tap the widget to search from the Home screen.

## **Sprint TV & Movies**

With Sprint TV & Movies, you can watch live TV and access movies and other on demand entertainment on the go.

#### Install the Sprint TV & Movies App on Your Phone

Before you use Sprint TV & Movies on your phone, you must download and install the app from the Google Play Store app.

- 1. Press and tap Play Store.
- 2. Touch the Search icon and search for "sprint tv".
- 3. Touch **Sprint TV & Movies** from the results list. Follow the prompts to install the app.

Note: After installing, you can open the app from the home screen. Press and then tap

Apps > Sprint TV & Movies.

#### Your Sprint TV Channel Options

The Sprint TV application offers a wide variety of accessible channels. Subscription options include comprehensive basic packages as well as a full menu of "a la carte" channels. Visit sprintchannels.mobitv.com for more information on channels and pricing.

**Note:** Coverage is not available everywhere. Content and lineup subject to change. Select channels also available for casual usage. Go to sprintchannels.mobitv.com for more information.

#### Watch TV

- 1. Press and tap Apps > Sprint TV & Movies.
- 2. In the top bar, touch an option to see what's available, and then browse through the available programming and touch a clip or channel to view the program.

**Note:** The first time you access a channel that requires a subscription, you will be prompted to purchase access. Touch **Subscribe** to purchase access, or touch **Preview** to see a preview of the selected channel.

**Tip:** For quick access, touch a featured item in the center of the screen or select a live channel from the bottom bar.

## **Google Play Music**

Google Play Music lets you browse, shop, and play back songs purchased from the Google Play Store app, as well as songs you have loaded from your own music library. The music you choose is automatically stored in your Google Music library and instantly ready to play or download.

■ Press and tap Google > Play Music.

## **Music App**

The Music app is an application that can play music files. Launching Music allows you to navigate through your music library, play songs, and create playlists (music files bigger than 300 KB are displayed).

- 1. Press and tap Apps > Music.
- 2. Tap a library category at the top of the screen (**Songs**, **Playlists**, **Albums**, **Artists**, or **Folders**) to view the available music files.
- 3. Scroll through the list of songs and tap an entry to begin playback.

## **Sprint Music Plus**

Sprint Music Plus is Sprint's official music store. It gives you exactly that with a full-featured music and tone manager allowing you to easily manage your music content all in one convenient place. Sprint Music Plus lets you rock out while you create music and ringtone playlists, assign ringback tones to play for different callers, and get song recommendations based on your music tastes.

#### Install Sprint Music Plus on Your Phone

Before you use the Sprint Music Plus app on your phone, you must download and install the app from the Sprint Zone app.

- 1. Press and tap Apps > Play Store.
- 2. Tap the Search icon and search for "sprint music plus".
- 3. Tap **Sprint Music Plus** from the results list. Follow the prompts to install the app.

**Note:** After installing, you can open the app from the home screen. Press and tap

## Apps > Sprint Music Plus.

**Use Sprint Music Plus** 

Use Sprint Music Plus to play music already on your phone, as well as new music you purchase from the Sprint Music Plus Store.

- 1. Press and tap Apps > Sprint Music Plus.
- 2. Tap the icon in the upper left corner, select a category, and touch a song to begin playback.
  - Tap the onscreen navigation tools to skip ahead or rewind.
  - Tap at any time for more options.

#### Purchase and Download Music from the Sprint Music Plus Store

From the Sprint Music Plus Store, you can shop for songs to purchase and download to your phone.

- 1. Press and tap Apps > Frint Music Plus > Music Store.
- 2. Enter a song or artist in the search field or browse through options in the various categories.
- 3. Tap a song to select it. (The song information screen is displayed.)
- 4. Follow the onscreen instructions to preview or purchase the song. Tap at any time for more options.

**Tip:** For ringtones or ringback tones, tap **Ringtones Store** or **Ringbacks Store** from the Sprint Music Plus main menu.

## **Scout**

Scout<sup>™</sup> by Telenav is a daily personal navigator that helps you get where you're going. It lets you see and hear turn-by-turn directions and it can provide important, personalized information about traffic and alternate routes.

#### Install the Scout App on Your Phone

Before you use Scout on your phone, you must download and install the app from the Google Play Store app.

- 1. Press and tap Apps > Play Store.
- 2. Tap the Search icon and search for "scout".
- 3. Tap **Scout GPS Navigation & Traffic** from the results list, and then follow the prompts to download and install the app.

Note: After installing, you can open the app from the home screen. Press and tap

Apps > Scout.

#### **Enable Location Services on Your Phone**

Before using any location-based services, you must enable your phone's GPS location feature. For more information about location services, see Location Services Settings.

#### Use Scout as Your Personal Navigator

■ Press and tap Apps > Scout.

## **Google Maps**

Use the Google Maps application to find directions, location information, business addresses, etc. Determine your current location with or without GPS, get driving and transit directions and get phone numbers and addresses for local businesses.

#### **Enable Location Services on Your Phone**

Before using any location-based services, you must enable your phone's GPS location feature. For more information about location services, see Location Services Settings.

#### **Use Google Maps**

■ Press and tap Apps > Maps.

## **Sprint Zone**

The Sprint Zone app will keep you up-to-date on all the Sprint information that matters most to you. This includes access to your account information, the latest Sprint promotions and customer news, help with your phone and account, and Sprint's suggestions for apps.

■ Press and tap Apps > Sprint Zone.

## Video App

The Video application plays video files stored in your phone's memory, or on an optional installed memory card (not included).

- 1. Press and tap Apps > Video.
- By default, videos display by name in an array of thumbnails. You can also display your videos in an alphabetical list by touching the List tab, or touch the Folders tab to list the folders where your videos are stored.
- 3. To play a video, simply touch its thumbnail or list entry.
- 4. The following video controls are available:
  - Pause the video.
  - Start the video after being paused.
  - Touch and hold to **rewind** the video. Touch to go to **previous** video.

- Touch and hold to fast-forward the video. Touch to go to next video.
- Tap to set Volume.
- Tap to display the video in a Pop Up Play window. The video plays in a small window so you can use your phone for other purposes while watching the video. To return to previous size, double-tap the screen.
- Original size view. The video plays in its original size.

**Note:** The screen view icons are a three-way toggle. The icon that displays is the mode that applies after tapping the icon.

- 5. While playing a video, tap for options.
  - Share via: Send the video by Bluetooth, Dropbox, Email, Gmail, Google+, Messaging, Picasa, Wi-Fi Direct, or YouTube.
  - Chapter preview: Displays chapters (if chapter information is recorded in the video). Touch a chapter to begin playing the video at that point.
  - **Edit**: Trim the length of the video, or launch Video Editor to modify the video. (Video Editor isn't installed by default, but you can follow the onscreen prompts to download it here.)
  - Via Bluetooth: Turn Bluetooth on to use Bluetooth services.
  - Video auto off: Choose an option, to have your phone automatically stop playing videos after a period of time you set.
  - **Subtitles (CC)**: Enable or disable display of closed-captioning subtitles, if they exist in the video file.
  - Settings: Configure playback settings:
    - Mini controller: Choose options for displaying a small set of controls onscreen during playback.
    - Brightness: Choose a brightness level for the screen.
    - Capture: Save a still picture from the video.
    - Play speed: Choose a speed for playback.
    - SoundAlive: Use SoundAlive audio effects with earphones.
    - Subtitles (CC): View closed-captioning subtitles for the video, if available
    - **Tag buddy**: When turned On, weather, location, and/or date information is stored in the video file.

• **Details**: Provides details about the video, such as file name, format, resolution, file size, availability for forwarding, audio channel, last-modified date, and storage location.

### Use Pop Up Play

Pop Up Play allows you to view a video in a window that "floats" on the Home screen, so you can multitask while watching the video. You can move the Pop Up Play window on the screen, and drag the edges of the window to resize it.

- 1. Press and tap Apps > Video.
- 2. Select a video and play it.
- 3. Tap to continue viewing the video in a Pop Up Play window. You may need to tap the screen to display the playback controls. While viewing the video in the Pop Up Play window, you can tap the screen to pause playback.

## **Web and Data**

The following topics address your phone's data connections and the built-in Web browser. Additional data-related features can be found in Accounts and Messaging, Apps and Entertainment, and Tools and Calendar.

Your phone's data capabilities let you wirelessly access the Internet or your corporate network through a variety of connections as shown in the following sections.

### Internet

Your phone's Web browser gives you full access to both mobile and traditional websites on the go, using 3G, 4G, or Wi-Fi data connections.

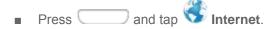

Note: Internet launches automatically when you touch a Web link in a text or email message.

## **Chrome**

Use Chrome for Mobile to browse fast and sign in to bring your Chrome experience from your computer, anywhere you go.

For more information, visit: https://www.google.com/intl/en/chrome/browser/mobile/

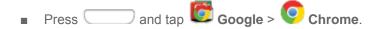

# Data Services General Information (Sprint Spark LTE and 3G Networks)

The following topics will help you learn the basics of using your data services, including managing your user name, launching a data connection, and navigating the Web with your phone.

**Important:** Certain data services requests may require additional time to process. While your phone is loading the requested service, the touchscreen or QWERTY keyboard may appear unresponsive when in fact they are functioning properly. Allow the phone some time to process your data usage request.

### **Sprint Spark LTE**

The Sprint Spark enhanced LTE network provides your phone with wireless Internet access over greater distances than Wi-Fi and delivers data transfer rates of up to 60 Mbps. To connect your phone to Sprint Spark, you need to be in an area covered by the Sprint Spark enhanced LTE network.

For more information about the availability of Sprint Spark in your location, visit sprint.com/coverage.

**Note**: The availability and range of the network depends on a number of factors, including your distance to the base station and infrastructure and other objects through which the signal passes.

Web and Data 61

#### Set Your Network Options

- Press and tap Settings > Connections > More networks > Mobile networks > Network mode.
- 2. Select **LTE/CDMA** or **CDMA**. The phone will scan for the best available Sprint network and will automatically connect to it.

When your phone is connected to the Sprint Spark enhanced LTE network, the Sprint Spark icon appears in the status bar.

**Note:** The Sprint Spark network is self-discoverable, which means no additional steps are required for your phone to connect to it.

### Your User Name

When you buy your phone and sign up for service, you're automatically assigned a user name, which is typically based on your name and a number, followed by "@sprintpcs.com". (For example, the third John Smith to sign up for Sprint data services might have jsmith003@sprintpcs.com as his user name.)

When you use data services, your user name is submitted to identify you to the Nationwide Sprint Network. Your user name is automatically programmed into your phone. You don't have to enter it.

#### Update Your User Name

If you choose to change your user name and select a new one online, or make any changes to your services, you must then update the profile on your phone.

■ Press and tap Settings > More > System Update > Update Profile.

#### Data Connection Status and Indicators

Your phone displays the current status of your data connection through indicators at the top of the screen. The following symbols are used:

| Icon    | Description                                                                                                    |
|---------|----------------------------------------------------------------------------------------------------|
| 3G      | 3G data service                                                                                                    |
| 30 m    | 3G data service, in use. The rays spin when data is being transferred.                                                                                                    |
| •4GLTE  | 4G LTE data service. The arrows display in color when data is being transferred.                                                                                                    |
| LTE ⊅∳≮ | Sprint Spark™ enhanced LTE network (data service). The rays spin when data is being transferred. (Available if your device supports Sprint Spark enhanced LTE service, and in areas with Sprint Spark enhanced LTE coverage.) |

Web and Data 62

## Wi-Fi

Wi-Fi provides wireless Internet access over distances of up to 300 feet. To use your phone's Wi-Fi, you need access to a wireless access point or "hotspot."

The availability and range of the Wi-Fi signal depends on a number of factors, including infrastructure and other objects through which the signal passes.

### Turn Wi-Fi On and Connect to a Wireless Network

By default, your phone's Wi-Fi feature is turned off. Turning Wi-Fi on makes your phone able to discover and connect to compatible in-range Wi-Fi networks (or WAPs - wireless access points).

#### Turn Wi-Fi On

- 1. Press and then tap > Settings > Connections.
- 2. Tap the **ON/OFF** switch beside **Wi-Fi** to turn Wi-Fi On.

**Tip:** You can also turn Wi-Fi on and off through the Notification panel. Drag the Notification panel down and tap **Wi-Fi** to enable or disable Wi-Fi.

**Note:** Most Wi-Fi networks are self-discoverable, which means no additional steps are required for your phone to connect to a Wi-Fi network. It may be necessary to provide a user name and password for certain closed wireless networks.

#### Connect to a Wi-Fi Network

- 1. Press and tap Settings > Connections > Wi-Fi.
- 2. The network names and security settings (Open network or Secured with xxx) of detected Wi-Fi networks are displayed.
  - When you select an open network, you will be automatically connected to the network.
  - When you select a secured network, you will need to enter the wireless password to connect to the network. Enter the password and tap Connect. You can use the show password option to display the password as you enter it.

#### Add a New Network Connection

- Press and tap Settings > Connections > Wi-Fi.
- 2. Tap Add Wi-Fi network.
- 3. Enter the Network SSID. This is the name of your Wi-Fi network.
- 4. Tap the **Security** field and select a security option. This must match the current security setting on your target network.
- 5. Tap **Connect** to store the new information and connect to the Wi-Fi network.

**Note:** The next time your phone connects to a previously accessed or secured wireless network, you are not prompted to enter the wireless password again, unless you reset your phone back to its factory default settings.

#### Scan for a Wi-Fi Network

- Press and tap Settings > Connections > Wi-Fi.
- 2. Tap Scan.

# **Hotspot**

Sprint Mobile Hotspot allows you to turn your phone into a Wi-Fi hotspot. The feature works best when used in conjunction with 4G data services (although 3G service can also be used). See Data Services General Information (Sprint Spark LTE and 3G Networks for more information.

### Set Up Sprint Hotspot

- Press and tap Settings > Connections > Hotspot.
- 2. Tap the **ON/OFF** switch next to **Sprint hotspot** to turn Sprint hotspot ON.
  - When active, the Notifications area of the status bar shows Hotspot activated.

**Note:** Connect your charger to your phone if you plan to use Sprint Hotspot for an extended period.

Important: Upon activation, any current Wi-Fi connection to an access point is terminated.

#### Connect to Sprint Hotspot

- 1. Enable Wi-Fi on your target device (laptop, media device, etc.).
- 2. Scan for Wi-Fi networks from the phone and select your hotspot from the network list.
  - The network name for Sprint Hotspot on your phone will be in the form of **SPH-L710XXX**. ("XXX" represents a three-digit number unique to your phone.) You can change the name by tapping **Configure** from the Sprint Hotspot screen.
- 3. Select this phone and follow your onscreen instructions to enter the passkey (provided on the Sprint Hotspot page).
- 4. Launch your Web browser to confirm you have an Internet connection.

#### Adjust Your Sprint Hotspot Settings

- 1. Press and tap Settings > Connections > Hotspot.
- Tap Configure for options, including Network (SSID), device visibility (Hide my device), Security [Open or WPA2 PSK], Password, password visibility (Show password), and other advanced options.
- 3. Tap **Save** to store the new hotspot settings.

# **Bluetooth**

Use Bluetooth to share information with other devices, or to connect to other devices, such as headsets.

### Turn Bluetooth On or Off

The following procedures will guide you through turning on and turning off your Bluetooth phone.

- 1. Press and tap Settings > Connections > Bluetooth.
- 2. Tap **ON/OFF** beside Bluetooth to turn Bluetooth on.

**Tip:** You can also turn Bluetooth on and off through the Notification panel. Drag the Notification panel down and tap **Bluetooth** to enable or disable Bluetooth.

**Note:** Turn off Bluetooth when not in use to conserve battery power, or in places where using a wireless phone is prohibited, such as aboard an aircraft and in hospitals.

### Connect a Bluetooth Headset or Car Kit

You can listen to music over a Bluetooth stereo headset, or have hands-free conversations using a compatible Bluetooth headset or car kit. It's the same procedure to set up stereo audio and hands-free devices.

To listen to music with your headset or car kit, the headset or car kit must support the A2DP Bluetooth profile.

- Press and tap > Settings > Connections > Bluetooth.
- 2. If Bluetooth is not on, tap the **ON/OFF** switch to turn it on.
- 3. Make sure that the headset is discoverable, so that your phone can find the headset. Refer to the instructions that came with the headset to find out how to set it to discoverable mode.
- 4. Tap **Scan**. Your phone will start to scan for Bluetooth devices within range.
- 5. When you see the name of your headset displayed in the Bluetooth devices section, tap the name. Your phone then automatically tries to pair with the headset.
- 6. If automatic pairing fails, enter the passcode supplied with your headset.

The pairing and connection status is displayed below the hands-free headset or car kit name in the

Bluetooth devices section. When the Bluetooth headset or car kit is connected to your phone, (Bluetooth connected) displays in the status bar. Depending on the type of headset or car kit you have connected, you can then start using the headset or car kit to listen to music or make and receive phone calls.

**Note:** Due to different specifications and features of other Bluetooth-compatible devices, display and operations may be different, and functions such as transfer or exchange may not be possible with all Bluetooth-compatible devices.

### Reconnect a Headset or Car Kit

When you have paired a headset with your phone, you should be able to reconnect it automatically by turning on Bluetooth on your phone and then turning on the headset. However, sometimes you will need to reconnect manually, for example if you have been using your headset with another Bluetooth device.

- 1. Press and tap > Settings > Connections > Bluetooth.
- 2. If Bluetooth is not on, tap the **ON/OFF** switch to turn it on.
- Make sure that the headset is discoverable.
- 4. Tap the headset's name in the Bluetooth devices section.
- 5. If prompted to enter a passcode, try 0000 or 1234, or consult the headset or car kit documentation to find the passcode.
- 6. If you still cannot reconnect to the headset or car kit, follow the instructions in Disconnect or Unpair From a Bluetooth Device, and then follow the instructions in Connect a Bluetooth Headset or Car Kit.

## Disconnect or Unpair from a Bluetooth Device

Follow these instructions to disconnect or unpair your phone from a Bluetooth device.

#### Disconnect from a Bluetooth Device

- Press and tap > Settings > Connections > Bluetooth.
- 2. In the Bluetooth devices section, tap next to the device, and then tap **Disconnect**.

#### Unpair from a Bluetooth Device

You can make your phone forget its pairing connection with another Bluetooth device. To connect to the other device again, you may need to enter or confirm a passcode again.

- 1. Press and tap > Settings > Connections > Bluetooth.
- 2. In the Bluetooth devices section, tap next to the device, and then tap **Unpair**.

## Send Information Using Bluetooth

You can use Bluetooth to transfer information between your phone and another Bluetooth-enabled device such as a phone or notebook computer. The first time you transfer information between your phone and another device, you need to enter or confirm a security passcode. After that, your phone and the other device are paired, and you will not need to exchange passcodes to transfer information in the future.

You can send the following types of information, depending on the device you are sending to:

Images and videos

- Calendar events
- Contacts
- Audio files

The location where the information is saved depends on the type of information and the receiving device.

#### Send Information from Your Phone to Another Device

- 1. Turn Bluetooth On, on your device and the target device.
  - On your device, press and tap > Settings > Connections > Bluetooth.
  - Set the receiving device to visible or discoverable mode. Refer to the device's documentation for instructions on receiving information over Bluetooth.
- 2. On your phone, open the application that contains the information or file you want to send. For example, if you want to send a photo, press and tap Apps > Gallery.
- 3. Follow the steps for the type of item you want to send:
  - Photos and videos: From Gallery, on the Albums tab, tap an album, tap an item, and then
     tap > Bluetooth.
  - Calendar event: In the Calendar's Day view, Agenda view, or Week view, tap the event and then tap > Share via > Bluetooth.
  - Music track: From the Music app, on the Now playing screen, tap > Via Bluetooth.
  - Voice recording: On the main Voice Recorder screen, touch and hold a recording and then tap Share via > Bluetooth.
- 4. Tap the target device, and then follow the prompts on the target device to accept the transfer.

## Receive Information Using Bluetooth

Your phone is capable of receiving a wide variety of file types with Bluetooth, including photos, music tracks, and documents such as PDFs.

- 1. Press and tap > Settings > Connections > Bluetooth.
- 2. If Bluetooth is not on, the **ON/OFF** switch to turn it on.
- 3. Tap the check box next to your phone's Bluetooth name to make it discoverable.
- 4. On the sending device, send one or more files to your phone. Refer to the device's documentation for instructions on sending information over Bluetooth.
- 5. Follow the prompts on your phone to accept the transfer. When you open a received file, what happens next depends on the file type:

- Media files and documents are usually opened directly in a compatible application. For example, if you open a music track, it starts playing in the Music application.
- For an event (vCalendar file), select the calendar where you want to save the event, and then tap
  Import. The event is added to your Calendar. (For more information on using the Calendar, see
  Calendar.)
- For a contact record (vCard file), you can choose to import one, several, or all of those contacts to your contacts list.

# **Virtual Private Networks (VPN)**

From your phone, you can add, set up, and manage virtual private networks (VPNs) that allow you to connect and access resources inside a secured local network, such as your corporate network.

## Prepare Your Phone for VPN Connection

Depending on the type of VPN you are using at work, you may be required to enter your login credentials or install security certificates before you can connect to your company's local network. You can get this information from your network administrator.

Before you can initiate a VPN connection, your phone must first establish a Wi-Fi or data connection. For information about setting up and using these connections on your phone, see Internet and Turn Wi-Fi On and Connect to a Wireless Network.

## Set Up a Screen Lock

If your network administrator instructs you to download and install security certificates for VPN access, you'll need to set up a PIN or password screen lock to protect information on your phone.

For more information, see Screen Lock.

### Add a VPN Connection

The following procedures outline the method to use when adding a VPN connection.

- Press and tap > Settings > Connections > More networks > VPN.
- 2. Tap , and then enter the information for the VPN you want to add. Information includes Name, Type, Server address, PPP encryption (MPPE), and Show advanced options. Consult the VPN administrator for more information.
- 3. When finished, tap Save.

### Connect to a VPN

The following describes how to connect to a VPN.

- Press and tap > Settings > Connections > More networks > VPN.
- 2. In the VPNs section, tap the VPN that you want to connect to.

- 3. When prompted, enter your login credentials, and then tap **Connect**. When you are connected, a notification displays.
- 4. Open the Web browser to access resources such as intranet sites on your corporate network.

# Disconnect from a VPN

The following describes how to disconnect from a VPN connection.

- 1. Touch and hold the title bar, and then drag down to open the Notification panel.
- 2. Tap the VPN connection to return to the VPN settings screen, and then tap the VPN connection to disconnect from it.

# **Camera and Video**

Use the camera to take and share pictures and videos.

### **Take Pictures**

Launch the Camera app to take pictures.

1. Press and tap Apps > Camera.

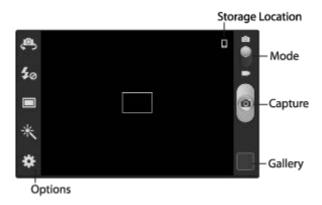

- 2. Using the display as a viewfinder, compose your picture by aiming the lens at the subject. You can rotate the phone to any position, and the screen controls rotate to make taking pictures easy.
- 3. As you compose a picture, the Camera automatically focuses the shot (the focus bracket turns green), or:
  - Touch the screen to focus on the area you touched.
  - "Pinch" the screen, or press the Volume Key, to zoom in or out.
  - Configure other options. For more information, see Picture Options.
- 4. To take the picture, tap **Capture**.

## **Picture Options**

Set options for the pictures you take.

- 1. Press and tap Apps > Camera.
- 2. Configure these options:
  - **Self-portrait**: Switch between the back camera and the front camera, for self-portraits.
  - Flash: Choose a flash setting.

- Shooting mode: Choose an automatic shooting mode. Some modes are not available for Self-portraits.
  - Single shot: Take a single photo.
  - **Best photo**: Hold down Capture to take multiple shots; then choose the best shots to keep.
  - **Best face**: Hold down Capture to take multiple shots; then choose the best "face" on a photo subject to use that face in the final shot.
  - **Sound & shot**: Record up to 9 seconds of sound with each picture you take. You can record sound when you take the picture, or after the picture is taken.
  - Face detection: While composing a picture, double-tap on a face to zoom in or out.
  - **Panorama**: Touch Capture to take a picture; then use the onscreen guideline to move the viewfinder and take the next 12 shots automatically.
  - **Share shot**: Share the pictures you take, with other Share Shot-capable devices via Wi-Fi Direct.
  - HDR: Take photos in High Dynamic Range (HDR) mode to increase detail.
  - **Buddy photo share**: When you take a picture, the Camera recognizes faces from Contacts, so you can easily share the picture with your friends.
  - **Beauty**: Adjust the contrast to create a smooth facial feature effect.
  - **Smile shot**: Touch Capture to focus on the subject's face. If a smile is detected, the picture is taken automatically.
  - **Low light**: Adjust exposure automatically, for optimum picture-taking in low-light conditions. Be careful not to shake the phone while taking pictures.
- Effects: Apply an effect to pictures.

#### Options

- **Edit shortcuts**: Choose shortcuts to appear on the toolbar. Touch and drag shortcuts between the toolbar and the list.
- **Burst shot**: When On, touch and hold the Capture button to take up to 20 shots automatically.
- Location tag: Add GPS location information to photo details.
- Self-portrait: When On, the Camera takes pictures with the front Camera.
- Flash: Choose the default flash mode.
- **Shooting mode**: Choose the default mode for taking pictures.
- Effects: Apply an effect to pictures.

- Scene mode: Choose a mode to match the kind of pictures you're taking.
- Exposure value: Set the default brightness level.
- Focus mode: Set the default focus mode.
- Timer: Set a delay to wait between touching the Camera button and taking a picture.
- **Resolution**: Choose a size for the image.
- White balance: Choose a setting for the light source.
- ISO: Choose a setting for imaging sensitivity.
- Metering: Select a method for measuring light.
- Auto contrast: Allow automatic light/dark adjustment.
- **Guidelines**: Enable or disable an on-screen grid to aid in photo composition.
- Auto share shot: When turned On, you can easily connect to other devices via S Beam to share pictures with other S Beam devices. To share pictures, bring the devices back-to-back. For more information, see S Beam Settings.
- Anti-shake: When enabled, minimizes the effect of camera movement.
- **Contextual filename**: When enabled, the filename the camera to the picture includes GPS information.
- **Voice control**: When enabled, you can speak a command to capture a picture.
- Save as flipped: When On, pictures or recordings you make using the front camera are saved as a mirror-image (only available when Self-portrait is turned On).
- Image quality: Choose a quality setting for photos.
- **Storage**: If an optional memory card is installed (not included), choose the default storage location for pictures. By default all pictures are stored to the phone's internal memory.
- Reset: Set all Camera settings to the defaults.

## Share Pictures with Auto Share Shot

You can share pictures you take with other devices, using the S Beam and Auto Share Shot features of your phone. When the features are enabled, pictures you take are automatically shared with the connected device(s).

To use Auto Share Shot, the NFC and S Beam features must be enabled on your phone, and the device you want to share with. For more information, see NFC and S Beam.

1. Press and tap Apps > Camera.

- 2. Tap Auto share shot, and then choose On to turn the feature On.
- 3. Hold the devices back-to-back, and then tap the screen to start sharing.
- 4. As you take pictures, they are automatically shared with the other device(s).

### **Record Videos**

Use the Camera to record video.

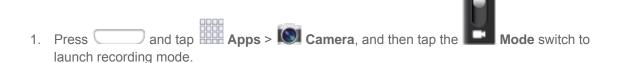

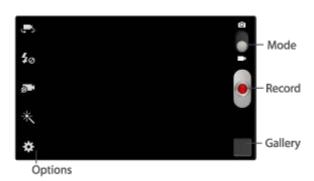

- 2. Using the display as a viewfinder, compose your shot by aiming the lens at the subject. You can rotate the phone to any position, and the screen controls rotate to make recording easy.
- 3. As you compose a shot, the Camera automatically focuses the shot (the focus bracket turns green), or you can "pinch" or "spread" your fingers on the screen to zoom in or out.
- 4. Tap Record to begin recording. While recording, you can use these options:
  - Tap the screen to change the focus area to the area you tapped.
  - Tap Pause to temporarily stop recording.
  - Tap Stop to stop recording.

## **Video Options**

Configure options for videos.

1. Press and tap Apps > Camera.

#### 2. Configure these options:

- Self-recording: Switch between the back camera and the front camera, for recording yourself.
- Flash: Choose a flash setting.
- Recording mode: Choose an automatic shooting mode. Some modes are not available for Self-recording.
  - **Normal**: Record a video of any length (limited only by memory space).
  - **Limit for MMS**: Restrict the length of the video so it can be sent as a message attachment.
- Effects: Apply an effect to videos.
- Options:
  - **Edit shortcuts**: Choose shortcuts to appear on the toolbar. Touch and drag shortcuts between the toolbar and the list.
  - Location Tag: Add GPS location information to video details.
  - Self-recording: When On, the Camera records with the front Camera.
  - Flash: Choose the default flash mode.
  - Recording mode: Choose the default recording mode.
  - Effects: Apply an effect to videos.
  - **Exposure value**: Set the default brightness level.
  - Timer: Set a delay to wait between touching the Camera button and starting recording.
  - Resolution: Choose a size for the video.
  - White balance: Choose a setting for the light source.
  - Guidelines: Enable or disable an on-screen grid to aid in video composition.
  - Anti-shake: When enabled, minimizes the effect of camera movement.
  - Contextual filename: When enabled, the camera assigns a filename to the video file, that includes GPS information.
  - Save as flipped: When On, pictures or recordings you make using the front camera are saved as a mirror-image (only available when Self-portrait is turned On).
  - Video quality: Choose a quality setting for videos.

- Storage: If an optional memory card is installed (not included), choose the default storage location for videos. By default all videos are stored in the phone's internal memory.
- Reset: Set all Camera settings to the defaults.

# **Gallery**

Using the Gallery application, you can view pictures and watch videos that you've taken with your phone's camera, downloaded, or copied to an optional memory card (not included).

For pictures stored on an optional memory card, you can do basic editing such as rotating and cropping. You can also set a picture as your contact picture or wallpaper and share pictures with your friends.

While viewing pictures in the Gallery, scroll up the screen to view more albums. Simply tap an album to view the photos or videos in that album.

If you have pictures or videos stored on an optional memory card (not included), they will be display folders they are stored in, and folders are treated as albums. The actual folder names will be used as the album names. If you have downloaded any photos and videos, these will be placed in the **All downloads** album.

- 1. Press and tap Apps > Gallery.
- 2. Select a folder location (such as Camera) and tap an image to view your picture.
- 3. From the Gallery screen, you can use these options:
  - Tap a picture or video to display it in full screen view.
  - Touch and hold thumbnails to select them (indicated by a check mark).
  - Tap Create album to create an album. Give the album a name, and then select and drag thumbnails to the album to move or copy files to the new album.
  - Tap Camera to launch the Camera, to take pictures or record video.
  - Tap for options, including:
    - Select album/Select item: Depending on the view, tap albums or items to select them. After selection, you can tap again for options you can use with the selected item.
    - Slideshow: Choose options to create a slideshow for viewing your pictures and videos.
    - **Content to display**: Choose content to display, from content stored on your device or accounts set up on your phone.
    - Scan for nearby devices: Search for nearby DLNA-compatible devices to share content.
    - **Hide items/Show hidden items**: Use Hide items to choose items to hide from display. The items are not deleted, and can be displayed with the Show hidden items option.

Settings: Configure Gallery settings.

## View Photos and Videos

After selecting an album from the Albums tab, you can browse the photos and videos of that album in either photo pile or grid view. Tap a photo or video to view it in full screen.

#### View Photos

- 1. Press and tap Apps > Gallery.
- 2. Tap a thumbnail to view the picture. While viewing a picture full-screen you can use these options:
  - Screen mirroring: Choose a device to share the picture via AllShare or Group Play.
  - Share: Choose an option for sharing the picture. Options may include Bluetooth, Add to Dropbox, Email, Gmail, Google+, Messaging, Picasa, Wi-Fi Direct, YouTube, and more.
  - **Delete**: Erase the current picture.
  - Camera: Launch the Camera, to take pictures or record video.

#### View Videos

**Note:** If no control icons are displayed on the screen in addition to the picture, tap anywhere on the screen to display them.

- 1. Press and tap Apps > Gallery.
- 2. Tap a video to select it. When the video is displayed full-screen, you can use these options:
  - Share: Choose an option for sharing the video. Options may include Bluetooth, Dropbox, Email, Gmail, Google+, Messaging, Picasa, Wi-Fi Direct, or YouTube.
  - Trim: Edit the length of the video.
  - Delete: Erase the current video.
  - Tap to play the video.

### Zoom In or Out on a Photo

There are two ways you can zoom in or out of a photo.

■ Tap the screen twice quickly to zoom in and then tap the screen twice quickly again to zoom out.

You can also use pinch and spread to zoom in or out. See Touchscreen Navigation.

## Working with Photos

You can touch and hold on a photo to open a selection menu and choose what to do with it. You can choose to delete the photo, rotate or crop it, and more.

#### Rotate and Save a Photo

Use this procedure to rotate and save a photo.

- 1. Press and tap Apps > Gallery.
- 2. Select a folder location (such as Camera) and tap an image to view your picture.
- 3. Tap > Rotate left or Rotate right.

### Crop a Photo

Follow this procedure to crop a photo. The cropped picture is saved along with the original copy in your default storage location.

- 1. Press and tap Apps > Gallery.
- 2. Select a folder location (such as Camera) and tap an image to view your picture.
- 3. Tap | > Crop, and then use the onscreen tools to crop the picture:
  - To adjust size of the crop box, touch and drag the edge of the box.
  - To move the crop box to a different part of the photo, drag the crop box to the desired position.
- 4. Tap **Done** to apply the changes to the picture.

## **Share Photos and Videos**

The Gallery application lets you send photos and videos using email or multimedia messages. You can share photos on your social networks (such as Facebook, Picasa, and Twitter) and share videos on YouTube. You can also send them to another phone or your computer using Bluetooth.

### Send Photos or Videos by Email

You can send several photos, videos, or both in an email message. They are added as file attachments in your email.

- 1. Press and tap Apps > Gallery.
- 2. Select photos or videos to share.

- 3. Touch the screen and then tap S > Gmail or Email.
- 4. Compose your message and then tap or

Note: If you selected Email and you have multiple email accounts, the default email account will be used.

### Send Photos or Videos by Multimedia Message

Although you can send several photos or videos in a multimedia message, it may be better to send one at a time, especially if the files are large in size.

- 1. Press and tap Apps > Gallery.
- 2. Select photos or videos to share.
- 3. Touch the screen and then tap > Messaging.
- 4. Compose your message and then tap

### Send Photos or Videos Using Bluetooth

You can select several photos, videos, or both and send them to someone's phone or your computer using Bluetooth.

- 1. Press and tap Apps > Gallery.
- 2. Select photos or videos to share.
- 3. Touch the screen and then tap > Bluetooth. In the next few steps, you'll be asked to turn on Bluetooth on your phone and connect to the receiving Bluetooth phone so the files can be sent. For more information, see Bluetooth.

## Share Photos or Videos on Google+

- 1. Press and tap Apps > Gallery.
- 2. Select photos or videos to share.
- 3. Touch the screen and then tap S > Google+.

#### Share Photos on Picasa

You need to be signed in to a Google Account to upload pictures to the Picasa photo organizing service. You can view the photos online at picasaweb.google.com.

- 1. Press and tap Apps > Gallery.
- 2. Select photos or videos to share.
- 3. Touch the screen and then tap > Picasa.
- 4. Follow the prompts to upload the items.

#### Share Videos on YouTube

You can share your videos by uploading them to YouTube. Before you do this, you must create a YouTube account and sign in to that account on your phone.

- 1. Press and tap Apps > Gallery.
- 2. Select photos or videos to share.
- 3. Touch the screen and then tap > YouTube.
- 4. Follow the prompts to upload the items.

# Video App

The Video app plays video files stored on your phone, or on an optional installed memory card (not included).

For more information, see

■ Press and tap Apps > Video.

# **Google Photos**

Keep all your photos backed up and organized with Google Photos.

■ Press and tap Google > Photos.

# **Group Play**

Use Group Play to share media from your phone to other devices, via Wi-Fi, using your phone as an AP (Access Point).

Many of your phone's apps offer sharing via Group Play. Tap **to** find sharing options, usually from the **Share via** list of options.

To use Group Play, all participants must be connected to the same Wi-Fi network.

**Important:** If you are using Group Play via an unsecured Wi-Fi network, your information may be vulnerable to unauthorized third parties while being transferred.

Use Group Play only for personal and non-profit purposes. Using Group Play for commercial use violates copyright law. The company is not responsible for copyright infringement by users.

### Create a Group and Share

Note: To use Group Play, all participants must be connected to the same Wi-Fi network.

- 1. Press and tap Apps > Group Play.
- 2. Tap **Set group password** > **Create Group**, and then follow the prompts to create a group. You'll need to set up a group password, which participants will use to join your Group Play session.
- 3. After you create the group, your phone turns on the mobile AP (Access Point). Follow the onscreen directions to bring other devices back-to-back with your phone to join the group.
- 4. Choose options for sharing:
  - Share music: Select music stored on your phone or on an optional installed memory card (not included).
  - Share images: Select pictures stored on your phone or on an optional installed memory card (not included).
  - Share documents: Select documents stored on your phone or on an optional installed memory card (not included).
  - Play games and more: Play games with other participants.

### Join a Group

- 1. Press and tap Apps > Group Play.
- 2. Tap **Join Group**. Your phone scans for nearby available groups. Your device can only detect groups on the same Wi-Fi network your phone is connected to.
- 3. Select a group to join. After connecting, you can see and interact with the group's shared media.

# **Tools and Calendar**

Learn how to use many of your phone's productivity-enhancing features.

## Clock

Set alarms to keep track of time.

#### Create an Alarm

- 1. Press and tap Apps > Clock.
- 2. Tap **Create alarm**, and then enter information for the alarm.
- 3. Tap **Save** to store the new alarm event.

#### Delete an Alarm

- 1. Press and tap Apps > Clock.
- 2. Touch and hold an alarm, and then tap **Delete**.

# Calendar

Use Calendar to create and manage events, meetings, and appointments. Your Calendar helps organize your time and reminds you of important events. Depending on your synchronization settings, your phone's Calendar stays in sync with your Calendar on the Web, Exchange ActiveSync calendar, and Outlook calendar.

### Add an Event to the Calendar

Add events to your Calendar to help you organize your time and remind you of important events.

**Note:** To synchronize calendar events among your Google and Corporate accounts, make sure they are being managed by your phone. See Accounts and Messaging for more information.

- 1. Press and tap Apps > 31 Calendar.
- 2. Double-tap a day to which you would like to add an event to reveal the **Add event/Add task** screen.
- 3. Tap the Calendar field to choose an account, if you have accounts set up on your phone.

  Available options depend on the account, and not all account support calendar synchronization.
- 4. Tap the **Title** field and enter a title for the event.
- 5. Tap **OK**, or tap **Edit event details** to enter more information about the event:

- Select a From/To time for the event by tapping the corresponding fields, and adjusting the month, day, and year.
- Select a time for the event by tapping the time field and then adjusting the hour and minute. Tap the All day field to assign this as an all-day event. If assigned as an all-day event, the time fields are removed as options.
- Select a recurrence cycle for the event by tapping the Repeat field.
- Select an alarm time by tapping the Reminder field.
- Enter a location for the event in the **Location** field or tap to select the location on a map.
- Enter a description for the event in the **Description** field.
- Tap Memos to add an S Memo file as an attachment. For more information, see S Memo.
- Tap Images to add an image from the Gallery or take a new picture using the camera.
- 6. Tap **Save** to store the new event and synchronize it with your selected account.

### View Events

The following procedure helps you view your calendar events.

- 1. Press and tap Apps > 31 Calendar.
- 2. To change the calendar view, tap the Year, Month, Week, Day, List, or Task tab.
- 3. Tap the day for which you would like to view events. (Your phone lists events in chronological order.)
- 4. To display an event's details, tap it from the current screen.

### **Erase Events**

The following procedures show you how to erase your calendar events.

- 1. Press and tap Apps > 31 Calendar.
- 2. Select an event to display its details, and then tap **| Delete**.
- 3. Follow the prompts to delete the event.

## **Calculator**

Your phone comes with a built-in calculator.

1. Press and tap Apps > Table Calculator.

2. Enter numbers and operators by tapping the onscreen keyboard. Tap C to clear all numbers.

## **Downloads**

The Downloads application allows you to manage files you download to your phone.

Press and tap Apps > Downloads.

**Note:** Applications you download from Google Play™ Store are managed with the Play Store application, and do not display in Downloads.

## **Drive**

With the Google Drive application, everything that you add to your Drive from work or home is also available on your device. You can create and edit documents on your device and the changes are saved everywhere.

For more information, visit drive.google.com.

Note: You'll need to set up your Google Account on your phone to use Drive.

# **Dropbox**

Dropbox provides access to your desktop files directly from your phone. This app allows you to bring your files with you when you're on the go, edit files in your Dropbox from your phone, upload photos and videos to Dropbox, and share your selected files freely with family and friends.

The app works in conjunction with a partner program placed on a target computer using an active Internet connection

Dropbox creates a folder that automatically synchronizes its contents across all of your connected devices on your account. Update a file to your Dropbox on your computer, and it's automatically updated to the same folder on your other devices.

## Download the Desktop Application

Follow the procedures below to download the desktop application.

- 1. Use your computer's browser to navigate to dropbox.com.
- 2. Follow the onscreen setup and installation instructions on your target computer containing the desired files.

**Important:** The computer application must be installed on the computer containing the desired files. This computer must have an active Internet connection.

## Access Dropbox on your Phone

Access the Dropbox app and set up your Dropbox account.

|    |       |         | 0000   | 22 |          |
|----|-------|---------|--------|----|----------|
| 1. | Press | and tap | Apps > | *  | Dropbox. |

2. Tap **Sign in**, enter your current account credentials, and tap **Sign in**.

- or -

Tap Sign up for Dropbox and follow the onscreen instructions to register for a new account.

## Upload a Picture to Dropbox

Follow the below procedures to manually upload pictures to the Dropbox app.

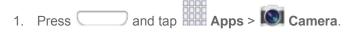

- 2. After you take a picture, tap the Gallery button to view the picture. The Gallery button appears in the bottom right corner of the Camera screen in landscape orientation, or the bottom left corner in portrait orientation.
- 3. Tap the picture to display options, and then tap > Add to Dropbox. Select a folder location, and tap Add.

**Note:** If your share folder is located on your computer, you will momentarily receive an onscreen popup notifying you that a new image was uploaded to your shared Dropbox folder.

# **Google Search**

Use Google Search to search the Internet.

■ Press and tap Apps > 8 Google.

# Help

Help provides online information to help with your phone questions.

■ Press and tap Apps > Help.

## microSD Card

You can install an optional microSD $^{\text{TM}}$  memory card (not included), to add storage for images, videos, music, documents, and other files on your phone.

## Install a microSD Card

Use the following procedures to install an optional memory card (not included) in your phone.

- 1. Using the slot provided, gently lift the battery cover off the phone.
- 2. Insert the card with the gold contacts facing down.
- 3. Firmly press the card into the slot and make sure that it locks into place.

4. Replace the battery cover.

### Remove a microSD Card

Use the following procedures to remove an optional installed memory card (not included) from your phone.

- 1. Using the slot provided, gently lift the battery cover off the phone.
- 2. Firmly press the card into the slot to release the lock. The card should pop partially out of the slot.
- 3. Remove the card from the slot.
- 4. Replace the battery cover.

**Important:** You can easily damage the memory card and its adapter by improper operation. Please be careful when inserting, removing, or handling it. Do not over-insert the card as this can damage the contact pins.

## View microSD Card Memory

Use the following procedure to view used and available memory on an optional installed memory card (not included).

Press and tap > Settings > More > Storage.

### Format a microSD Card

Formatting permanently removes all files stored on an optional installed memory card (not included).

**Note:** The formatting procedure erases all the data on an installed card, after which the files cannot be retrieved. To prevent the loss of important data, please check the contents before you format a card.

- Press and tap > Settings > More > Storage.
- 2. Tap Format SD card > Format SD card > Delete all.

### Unmount a microSD Card

When you need to remove an optional installed memory card, you must unmount the card first to prevent corrupting the data stored on it or damaging the card.

- 1. Press and tap > Settings > More > Storage.
- 2. Tap Unmount SD card, then tap OK.

# My Files

My files allows you to manage your manage sounds, images, videos, Bluetooth files, Android files, and files stored on your phone, or on an optional installed memory card (not included). You can open a file if the associated app is already on your phone.

1. Press and tap Apps > My Files.

2. Files are displayed in categories, including All files, Images, Videos, Music, and Documents.

**Note:** Different folders may appear depending on how your phone is configured.

## **S Memo**

The S Memo application allows you to create memos using the keyboard, your finger, or both. You can add images, voice recordings, and text all in one place.

Follow the steps below to explore the S Memo app.

- 1. Press and tap Apps > S Memo.
- 2. From the S Memo screen, tap les to access options:
  - **Search**: Tap to search for a saved memo.
  - **Delete**: Touch one or all memos and then tap **Delete**.
  - Sort by: Choose how to sort the list of memos.
  - View by list/View by thumbnail: Tap to view your existing memos in a list or thumbnail (default) view.
  - Share via: Send a memo via Group Play, Dropbox, Flipboard, Picasa, Paper Artist, Google+, Bluetooth, Wi-Fi Direct, Messaging, Gmail, or Email.
  - Import/Export: Export a memo, or import a file into S Memo.
  - Sync: Synchronize memo(s) with Evernote or Google+.
  - Create folder: Create a folder to store memos.
  - Move: Move a memo to a folder.
  - Copy: Copy a memo to the clipboard.
  - Lock/Unlock: When locked, a memo cannot be deleted.
  - **Print**: Print memo(s) via Wi-Fi to a compatible Samsung printer (not included).
  - Settings:
    - Auto Sync: Sync your settings on your phone or save them to you Samsung account.
    - Change PIN: Set a PIN number to use to lock your memos.
    - Screen timeout: Tap to select the length of time that the screen will display when you are in the S Memo application. Choose from 15 seconds, 30 seconds, 1 minutes, 2 minutes, 5 minutes, or 10 minutes.
    - Handwriting language update: Tap to update the software that translates your handwriting into text.

- Auto hide toolbar: Tap to hide the toolbar when entering a memo.
- Help: Learn about S Memo.
- Backup and restore: Save or import memos from an optional installed memory card (not included), or import memos.

### Create a New S Memo

Follow the steps below to create a new memo or expand or reply to an existing memo using the S Memo app.

- 1. Press and tap Apps > S Memo.
- 2. Tap to start a new memo in text mode.
  - or -
  - Tap to start a new memo in drawing mode.
- 3. Tap lest to access options:

**Note:** Depending on whether you have saved the memo, are in keyboard mode, or in drawing mode, the options will appear differently. The following is a list of the options you may see.

- Rename: Change the current memo title.
- Share via: Send a memo via Group Play, Dropbox, Flipboard, Picasa, Paper Artist, Google+, Bluetooth, Wi-Fi Direct, Messaging, Gmail, or Email.
- Handwriting-to-text: Transcribe handwriting into text.
- Export: Save the memo to memory, as a graphic or PDF.
- **Save as**: Save the memo with a different name.
- Add picture: Add an image to the current memo. Choose Picture, Take picture, Clip Art, Clipboard, or Map.
- Add tag: Set tags to add in searches.
- Add to Favorites: Tag the current memo as a favorite.
- Change background: Set the background for your memo. Swipe the screen to the left or right to select a background and then tap **Done**.
- Link to Calendar: Link the memo to your Calendar.
- Lock: Lock the memo by using a PIN number.
- Set as: Set a memo as a contact icon, Home screen wallpaper, Lock screen wallpaper, or a widget.

- **Print**: Print memo(s) via Wi-Fi to a compatible Samsung printer (not included).
- 4. When you are finished creating your memo, tap Save.

# S Suggest

The S Suggest application provides onscreen recommendations for apps that are specifically supported and made for use on your phone.

Note: Access to this feature requires that you already be logged in to your Samsung account application.

- 1. Press and tap Apps > S Suggest.
- Read the terms and conditions.
- 3. Place a check mark in the Agree field then tap Agree.
- 4. Select an application from one of the available categories (Picks, Categories, Games, Friends, and Info).
- 5. Follow the onscreen download and installation instructions.

## **S** Voice

Your phone's S Voice is a voice recognition application used to activate a wide variety of functions on your phone. This is a natural language recognition application.

This goes beyond the Google Search Voice Actions feature that simply recognizes Google commands and search terms. You can ask it questions (Is it raining in Dallas?) or give it commands (Show me where to find cheap gas).

- 1. Press and tap Apps > S Voice.
- 2. Follow the prompts to learn about S Voice. You can also change the phrase you speak to wake up S Voice.

## **Voice Recorder**

The Voice recorder allows you to record an audio file up to one minute long and then immediately share it using Bluetooth, Dropbox, Email, Gmail, Group Play, Messaging, or Wi-Fi Direct. Recording time will vary based on the available memory within the phone.

■ Press and tap Apps > Voice Recorder.

# **Voice Search**

Speak key words to search the Web.

■ Press and tap Apps > Voice Search.

# **VPN Client**

VPN Client provides support for the latest IPSec VPN standards and interoperability with support for all major VPN Gateways.

- 1. Press and tap Apps > VPN Client.
- 2. Follow the on-screen instructions to configure VPN Client.

# **Wallet**

Google Wallet allows you to carry credit cards and debit cards in your Android phone. To use this app, tap the back of your phone at the point of sale to pay or shop online everywhere you see the Google Wallet Buy button.

■ Press and tap Apps > Wallet.

# **Settings**

The following topics provide an overview of items you can change using your phone's Settings menus.

#### **Access Settings**

Settings are arranged on tabs by category, to quickly access options.

- 1. Press and then tap > Settings.
- 2. Tap a tab to access settings by category:
  - Connections: Connect to wireless networks, including 3G, 4G, and Wi-Fi, and to other devices.
  - My device: Personalize your phone, including sounds and the display, accessibility, and input.
  - Accounts: Set up accounts on your phone, like your Google and Samsung accounts, and your email and social networking accounts. You can also set up backup options.
  - More: Set permissions for locations and security, and manage your device.

# Wi-Fi Settings

Use Wi-Fi settings to control your phone's connections to Wi-Fi networks, and for using Wi-Fi Direct to connect directly to other Wi-Fi Direct devices.

### Turn Wi-Fi On or Off

When Wi-Fi is turned On, your device will notify you of available Wi-Fi networks, and you can connect to the Wi-Fi networks. Turn Wi-Fi Off when not in use, to conserve battery power.

- 1. Press and then tap > Settings > Connections.
- 2. Tap the **ON/OFF** switch beside **Wi-Fi** to turn Wi-Fi On or Off.

**Note:** You can also turn Wi-Fi On or Off from Notifications. Drag down from the top of the screen, then tap the Wi-Fi button.

# Configure Wi-Fi Settings

Set up and manage wireless access points.

Press and then tap > Settings > Connections.

- 2. Tap **Wi-Fi**, and then tap the **ON/OFF** switch beside **Wi-Fi** to turn Wi-Fi On. Wi-Fi must be On to configure settings.
- 3. Configure these settings:
  - Add Wi-Fi network: Connect to a new Wi-Fi network.
  - Scan: Search for available Wi-Fi networks.
  - Wi-Fi Direct: Connect to other Wi-Fi Direct devices.

## Other Wi-Fi Settings

Set up and manage wireless access points.

- Press and then tap > Settings > Connections.
- 2. Tap **Wi-Fi**, and then tap the **ON/OFF** switch to turn Wi-Fi On. Wi-Fi must be On to configure settings.
- 3. Tap less to configure these settings:
  - Advanced:
    - **Network notification**: When enabled, your phone alerts you when a new Wi-Fi network is available.
    - **Sort by**: Choose a sorting order for Wi-Fi networks on the Wi-Fi screen.
    - Keep Wi-Fi on during sleep: Specify when to switch from Wi-Fi to mobile data for data communications, when the device goes to sleep (when the backlight goes out). This setting can affect data usage, since the data connection will remain active even when the phone screen is off.
    - **Always allow scanning**: When enabled, your phone will allow Google location service and other apps to scan for networks, even when Wi-Fi is turned off.
    - Smart network switch: When enabled, your phone will automatically switch between known Wi-Fi networks and mobile networks. Known Wi-Fi networks are those you have already connected to.
    - **Wi-Fi timer**: When turned On, your phone will automatically connect or disconnect from a Wi-Fi network, using the Starting time and Ending times you set.
    - **Install certificates**: If you have certificates stored on an installed optional memory card (not included), you can use this option to install the certificates.
    - MAC address: (Not configurable) View your device's MAC address, needed for connecting to some secured networks.
    - IP address: (Not configurable) View your device's IP address.

- WPS push button: Set up a connection to a WPS (Wi-Fi Protected Setup) router or other equipment.
- WPN PIN entry: (Not configurable) View the PIN used by your device to set up a PINsecured connection to a Wi-Fi router or other equipment.

#### Wi-Fi Direct

Wi-Fi Direct allows devices to connect to each other directly via Wi-Fi, without a Wi-Fi network or hotspot, and without having to set up the connection. For example, your device can use Wi-Fi Direct to share photos, contacts and other content with other Wi-Fi Direct devices.

- Press and then tap > Settings > Connections.
- 2. Tap **Wi-Fi**, and then tap the **ON/OFF** switch beside **Wi-Fi** to turn Wi-Fi On. Wi-Fi must be On to configure Wi-Fi Direct settings.
- 3. Tap **Wi-Fi Direct** at the bottom of the screen. Your device automatically scans for nearby Wi-Fi Direct devices, or you can tap Scan to start scanning.
- 4. After scanning for devices, select a device, then follow the prompts to complete the connection.

– or –

Touch **Multi-connect** to create a connection to devices that support multi-connect. Touch **Scan** to search for available multi-connect devices, then select the devices and follow the prompts to complete the connection.

# **Sprint Hotspot Settings**

Use the Sprint Hotspot feature to share your phone's data network connection with other devices via Wi-Fi.

Note: Using the Sprint Hotspot feature consumes battery power and uses data services.

#### Turn Sprint Hotspot On or Off

- Press and then tap > Settings > Connections.
- Tap the ON/OFF switch beside Hotspot to turn Sprint Hotspot On or Off.

#### Configure Sprint Hotspot

- 1. Press and then tap > Settings > Connections.
- 2. Tap **Hotspot** > **Configure** to set these options:
  - Network SSID: View and change the name of your mobile hotspot.
  - **Hide my device**: When enabled, your mobile hotspot is not visible to other Wi-Fi devices during a scan. Other devices can still connect to your mobile hotspot, but will have to set up the connection manually with your Network SSID and Password.

- Security: Choose the security level for your Mobile Hotspot.
- Password: If you choose a security level that uses a password, set a password. By default, the password is your mobile telephone number.
- Show password: When enabled, the contents of the Password field are visible.
- Show advanced options: When enabled, you can access advanced options, including Broadcast channel, to specify the channel your device uses for Hotspot, and you can set the maximum number of connections to your Hotspot.

### **Allowed Devices**

Control whether devices can connect to your Sprint Hotspot with the Allowed devices list. After you add devices to the list, they can scan for your phone and connect using your phone's hotspot name and password.

**Note:** Using the Sprint Hotspot feature consumes battery power and uses data services.

- Press and then tap > Settings > Connections.
- 2. Tap Hotspot > Allowed devices.
- 3. Tap , and then enter the other device's **Device name** and **MAC address**. Consult the other device's settings to find its MAC address.
- 4. Tap **OK** to add the device to the Allowed devices list.

# **Bluetooth Settings**

Bluetooth is a short-range wireless communications technology for exchanging information over a distance of about 30 feet. You don't need to line up the devices to send information with Bluetooth. If the devices are in range, you can exchange information between them, even if they are in different rooms.

Your device can use Bluetooth to share photos, contacts and other content with other Bluetooth devices. Many of the apps on your device provide options for sharing via Bluetooth under **Menu**.

### Turn Bluetooth On or Off

When Bluetooth is On, you can scan and find other Bluetooth devices to share information between the devices. Turn Bluetooth Off when not in use to conserve battery power.

- Press and then tap > Settings > Connections.
- 2. Tap the ON/OFF switch beside Bluetooth to turn Bluetooth On or Off.

**Note:** You can also turn Bluetooth On or Off from the Notification panel. Drag down from the top of the screen, and then tap the Bluetooth button.

# Configure Bluetooth Settings

Pair with other Bluetooth devices, manage your Bluetooth connections, and control your device's visibility to other devices.

- Press and then tap > Settings > Connections.
- 2. Tap **Bluetooth**, and then tap the **ON/OFF** switch to turn Bluetooth On. Bluetooth must be On to configure settings.
- 3. From the Bluetooth screen, configure these settings:
  - Tap the ON/OFF switch to turn Bluetooth On or Off.
  - Tap your device's name to enable or disable visibility to other Bluetooth devices. When your device is visible, other devices can find your devices during a scan. Your device remains visible for the period of time set in the Visibility timeout setting.
  - Tap a paired device to connect to it, or touch selected a device to change its settings.
  - Tap **Scan** to search for visible Bluetooth devices. After searching, tap a device to pair with it.
- 4. Tap for more settings:
  - **Visibility timeout**: Set the length of time your device is visible to other devices when you turn on visibility.
  - Received files: View files transferred to your device via Bluetooth.
  - Rename device: Change the name of your device, visible when other devices scan for Bluetooth devices.

# **Data Usage Settings**

Monitor data usage, and control your device's connection to mobile data service.

Note: Data is measured by your phone. Your service provider may account for data usage differently.

- Press and then tap > Settings > Connections.
- 2. Tap **Data usage** to configure options:
  - Mobile data: Enable or disable Mobile data. You can also control Mobile Data at Notifications.
  - Limit mobile data usage: When enabled, your mobile data connection will be disabled when the specified limit is reached. After enabling the setting, drag the red limit line on the graph below to set the data usage limit.
  - Alert me about data usage: When enabled, your device will alert you when mobile data usage reaches the warning limit you set. After enabling the setting, drag the orange warning line on the graph below to set the data usage warning limit.
  - Data usage cycle: Tap the menu, and then choose a time period for data usage. Data usage for the period displays on the graph, along with usage by application below.
- Tap to set other options:
  - Data roaming: When enabled, your device can connect to mobile data service when outside
    your home network area. Using data while roaming may incur additional costs; contact your
    service provider for more information.
  - Restrict background data: Your device is capable of connecting to the network in the background, for synchronization or other services. When enabled, background connections will not occur.
  - Auto sync data: When enabled, your device will synchronize with accounts automatically, at any time.
  - Show Wi-Fi usage: When turned On, a separate tab displays data usage while connected to Wi-Fi.
  - Mobile hotspots: Select Wi-Fi networks that are mobile hotspots. You can restrict apps from using these networks, and you can configure apps to warn you before using these networks for large downloads.

# **More Networks Settings**

The More networks menu provides additional wireless and network options.

## Airplane Mode

Enabling Airplane mode turns off calling, messaging, and data network features. It also turns off other connectivity features, such as Wi-Fi and Bluetooth.

While in Airplane mode, the icon displays in the Status bar. While in airplane mode, you can use other features of your device, such as playing music, watching videos, or other applications.

To use Wi-Fi and Bluetooth when Airplane mode is enabled, turn them on in Settings, or on the Notification panel.

- 1. Press and then tap > Settings > Connections.
- 2. Tap **More networks**, and then tap the check box next to **Airplane mode** to enable or disable the option.

**Note:** You can also control Airplane mode from the **Device options** menu. Press and hold the Power/Lock Key, then tap **Airplane mode**.

# **Default Messaging App**

If you have multiple messaging apps installed on your phone, you can choose the app your phone uses for messaging. The app you select here will be used when you choose Messages in other apps, such as when sharing items like pictures or video.

- 1. Press and then tap > Settings > Connections.
- 2. Tap More networks > Default messaging app.
- 3. Choose a messaging app. The default Messaging app included with your phone is available, along with any other messaging apps you've installed.

**Note:** If you choose a default messaging app other than Messages (for example, Google Hangouts), you will not be able to use the standard Messages app unless you restore it as the default messaging app.

## **Printing**

You can print from your phone, via Wi-Fi, to an optional compatible printer (not included). Your phone and the optional printer must be connected to the same Wi-Fi network.

#### Turn Print Services On or Off

Before you can print from your phone, a print service must be turned on. The print service communicates with the printer when you select something to print.

Press and then tap > Settings > Connections.

- 2. Tap **More networks** > **Printing**, and then choose a print service from the list. The Samsung Print Service Plugin is available by default.
- 3. Tap the **ON/OFF** switch to turn the service on or off. The service must be on to configure settings or print.

#### Add a Printer

Before you can print to a printer, you must set it up on your phone. You'll need to know the IP address of the printer; consult the printer's documentation for this information.

- 1. Press and then tap > Settings > Connections.
- 2. Tap More networks > Printing.
- 3. Choose a print service from the list, and then tap the **ON/OFF** switch to turn the service on or off. The service must be on to add a printer.
- 4. Tap > Add printer > +, and then enter a name and the IP address of the printer.

#### **Configure Print Settings**

Choose options for printing from your phone.

**Note:** Below settings are examples only. Available settings will differ depending on the type of print service and printer you are using.

- 1. Press and then tap > Settings > Connections.
- 2. Tap More networks > Printing.
- 3. Choose a print service from the list, and then tap the **ON/OFF** switch to turn the service on or off. The service must be on to add a printer.
- 4. Tap > Settings to configure options. Available options may vary depending on the type of printer, and not all printers support all options.
  - 2-Sided printing for documents: Choose Simplex to print one page per piece of paper, or choose Long edge or Short edge to print on both sides. Short edge and Long edge refer to how the pages flip when moving through multiple pages.
  - Secure Release: If the optional printer supports secure release, and it is enabled, you must enter a User ID to retrieve your printouts. Tap Secure release, and then enter a User ID.
  - Confidential Print: If the optional printer supports confidential printing, and it is enabled, you
    must enter a User ID and Password to retrieve your printouts. Tap Confidential Print, and
    then enter a User ID and Password.
  - Job Accounting: If the optional printer supports job accounting, and it is enabled, you must enter a User ID and Password when printing, to track printing by group or other set.
  - Version: View the version of the print service software.

Open source licenses: View licenses related to the print service software.

#### Mobile Networks

Control your phone's access to networks, including mobile data service.

- Press and then tap > Settings > Connections.
- 2. Tap More networks > Mobile networks to configure options:
  - Mobile data: When enabled, your device connects to the mobile data network.
  - Network mode: Choose a preferred network mode.
  - Connections optimizer: When enabled, helps you manage and enhance your data experience by finding and connecting to remembered Wi-Fi networks on your device, and, if applicable, to 4G network service.

### **VPN**

Set up and manage Virtual Private Networks (VPN).

**Note**: VPN settings include storage of login credentials on your device. You must configure a screen unlock pattern, PIN or password before setting up a VPN.

- Press and then tap > Settings > Connections.
- 2. Tap **More networks** > **VPN**, and then tap to add a VPN. Depending on the type of VPN, this may include these options:
  - Name: Enter the name of the VPN.
  - Type: Choose the type of VPN, from PPTP, L2TP/IPSec PSK, L2TP/IPSec RSA, IPSec Xauth PSK, IPSec Xauth RSA, or IPSec Hybrid RSA.
  - Server address: Enter the VPN server address.
  - PPP Encryption (MPPE): Tap to enable, if applicable for the VPN.
  - Show advanced options: Tap to set other options, depending on the type of VPN.
- 5. Tap **Save** to save the VPN.

# **NFC Settings**

Use NFC (Near Field Communication) to share information between your device and another NFC device by touching the devices together, typically back-to-back.

NFC is used with S Beam and Android Beam, and must be turned On to use these features.

## Turn NFC On or Off

Use NFC (Near Field Communication) to share information between your device and another NFC device or NFC tag, by touching the devices together, typically back-to-back.

- 1. Press and then tap > Settings > Connections.
- 2. Tap the **ON/OFF** switch beside **NFC** to turn NFC On or Off.

#### **Android Beam**

With Android beam, you can transmit app content via NFC to other NFC devices that support Android Beam.

Android Beam uses NFC, so NFC must be turned On before you can turn on Android Beam.

- 1. Press and then tap > Settings > Connections.
- 2. Tap the **ON/OFF** switch beside **NFC** to turn NFC On. NFC must be on to use Android Beam.
- 3. Tap **NFC** to access Android Beam settings, and then tap the **ON/OFF** switch beside Android Beam to turn Android Beam On or Off.

## Tap and Pay

Use Tap and pay to configure payment service apps, so you can pay for purchases by tapping your phone at the point of sale.

- 1. Press and then tap > Settings > Connections.
- 2. Tap the **ON/OFF** switch beside **NFC** to turn NFC On. NFC must be on to use Tap and pay.
- 3. Tap Tap and pay to access settings.

# S Beam Settings

Share more and share it faster with S Beam. From photos to documents, large video files to maps, you can share almost anything instantly with one touch, simply by placing your devices back-to-back.

S Beam uses your device's NFC (Near Field Communication) feature to send, or "beam", content to other NFC devices.

S Beam works in the background. Use the sharing options from your favorite apps to select content to share via S Beam. For example, you can beam pictures or videos from Gallery, or songs from Music player. Just bring the devices together (typically back to back), and then tap the screen.

## Turn S Beam On or Off

When S Beam is turned On, you can send or receive data by touching your device to another NFC-capable device.

Press and then tap > Settings > Connections.

2. Tap the **ON/OFF** switch beside S Beam to turn S Beam On or Off.

## **Nearby Devices**

Share files with devices using DLNA (Digital Living Network Alliance) standards, over Wi-Fi.

To use Nearby devices, you must connect to the same Wi-Fi network as the devices you wish to share with, and the other devices must support DLNA.

Note: Use care when enabling file sharing. When enabled, other devices can access data on your device.

- 1. Press and then tap > Settings > Connections.
- 2. Tap **Nearby devices** to configure these options:
  - Tap the ON/OFF switch beside Nearby devices to turn Nearby devices On.
  - Under Advanced, touch options to control how content is shared from your device:
    - Shared contents: Choose the type of content to share, from Videos, Photos, or Music.
    - Allowed devices: View and manage a list of devices allowed to connect to your device.
    - Denied devices: View and manage a list of devices restricted from connecting to your device.
    - **Download to**: Choose a location to save downloaded content, from device memory or an optional installed SD card (not included).
    - Download from other devices: Choose how to handle incoming files from other devices, from Always accept, Always ask, or Always reject.

# **Screen Mirroring Settings**

With Screen mirroring, you can share your device's screen with another device, using an optional AllShare Cast accessory (not included).

#### Turn Screen Mirroring On or Off

- Press and then tap > Settings > Connections.
- 2. Tap **Screen Mirroring**, and then tap the **ON/OFF** switch beside Screen Mirroring to turn Screen mirroring On or Off.

**Note:** Tap **|** > **Help** to find instructions for using Screen mirroring to connect to a device.

## **Lock Screen**

Configure settings for locking the screen, to improve security.

#### Screen Lock

Choose a screen lock, to dim and lock the screen.

| 1. | Press |  | and | then | tap | <b>-</b> > | Settings | > | My | device |
|----|-------|--|-----|------|-----|------------|----------|---|----|--------|
|----|-------|--|-----|------|-----|------------|----------|---|----|--------|

- 2. Tap Lock screen > Screen lock.
- 3. Choose settings:
  - **Swipe**: When enabled, you unlock the device by swiping your finger across the screen. This is the default screen lock, and offers no security.
  - Face unlock: When enabled, you unlock the device by looking at the screen. This option offers low security, because someone who looks similar to you could unlock your device. Tap the option for more information, and to set up Face unlock.
  - Face and voice: When enabled, you unlock the device by looking at the screen and speaking. This option offers low security, because someone who looks and/or sounds similar to you could unlock your device. Touch the option for more information, and to set up Face and voice unlock.
  - Pattern: When enabled, you draw a pattern, which you create, on the screen to unlock the
    device. Touch the option, then follow the prompts to create or change your screen unlock
    pattern.
  - PIN: When enabled, you enter a numeric PIN (Personal Identification Number), which you create, to unlock the device.
  - Password: When enabled, you enter an alphanumeric password, which you create, to unlock the device.
  - None: Disable all custom screen lock settings, to use the default swipe unlock screen.

## **Lock Screen Options**

When you have a screen lock set, you can set Lock screen options. Available options depend on the type of screen lock.

#### Multiple Widgets

When Multiple widgets is enabled, more than one widget can be displayed on the lock screen

- 1. Press and then tap > Settings > My device.
- 2. Tap **Lock screen**, and then tap **Multiple widgets** to enable or disable the option.

#### Lock Screen Widgets

You can choose widgets to display on the lock screen, for easy access to features, even when the screen is locked.

- 1. Press and then tap > Settings > My device.
- 2. Tap **Lock screen > Lock screen widgets** to configure these options:

- Tap Clock or personal message to choose whether to display a Clock, or a personal message, on the Lock screen. Depending on the option you choose, you can then customize:
  - Clock widget options: When Clock is selected, tap **Dual clock** to display a dual clock when traveling, to show the time in your home area, and the current location. You can also set the size of the clock, and set options showing the date and Owner information.
  - **Edit personal information**: When Personal message is selected, tap to create a personal message to display on the lock screen.

#### Shortcuts

You can choose to have app shortcuts display on the lock screen, and choose the apps to display. This option is available when the Swipe screen lock is set.

- 1. Press and then tap > Settings > My device.
- 2. Tap **Lock screen** > **Shortcuts**, and then tap an option to choose it. If you choose **Custom**, you can use the **Edit shortcuts** option to choose which shortcuts appear.

#### Make Pattern Visible

When you have a Pattern screen lock set, you can choose whether the pattern is visible briefly as you draw it on the lock screen. This option is available when the Pattern screen lock is set.

- 1. Press and then tap > Settings > My device.
- 2. Tap **Lock screen**, and then tap the check box beside **Make pattern visible** to turn the option On or Off.

#### Lock Automatically

When you have a screen lock set, you can choose a time period for automatically locking the screen after the screen turns off, or choose to have the screen lock immediately when the screen turns off.

- 1. Press and then tap > Settings > My device.
- 2. Tap Lock screen, and then tap Lock automatically to choose a time lock setting.

#### Lock Instantly With Power Key

When enabled, pressing the Power Key locks the screen immediately.

- 1. Press and then tap > Settings > My device.
- Tap Lock screen, and then tap the check box beside Lock instantly with power key to turn the option On or Off.

#### Unlock Effect

When enabled, swiping your finger across the lock screen displays an effect.

| 1. | Press |  | and | then | tap | <b>-</b> > | Settings | > | My | device | ļ |
|----|-------|--|-----|------|-----|------------|----------|---|----|--------|---|
|----|-------|--|-----|------|-----|------------|----------|---|----|--------|---|

2. Tap Lock screen, and then tap Unlock effect to choose Ripple effect, Light effect, or None.

#### Help Text

When enabled, helpful tips display on the lock screen.

- 1. Press and then tap > Settings > My device.
- 2. Tap Lock screen, and then tap Help text to turn the option on or off.

#### Wake Up In Lock Screen

When enabled, you can press the **Home Key**, and then speak a wake-up command to unlock the screen. This option is available when the Swipe screen lock is set.

- 1. Press and then tap > Settings > My device.
- 2. Tap Lock screen, and then configure these options:
  - Wake up in lock screen: Tap to enable or disable the option.
  - Set wake-up command: When Wake up in lock screen is enabled, set options for wake-up commands.

# **Display Settings**

Configure settings for your phone's display.

## Wallpaper

Customize the background of the Home and Lock screens. Choose from preloaded wallpapers or select a photo you have downloaded or taken with the Camera.

- Press and then tap > Settings > My device.
- 2. Tap **Display > Wallpaper**.
- 3. Tap a screen to customize, from Home screen, Lock screen, or Home and lock screens.
- 4. Choose a source for wallpaper:
  - Gallery: Select a picture from Gallery. Follow the prompts to crop the picture and save it as wallpaper.
  - Live wallpapers: Select a moving scene for the background (Home screen only).
  - Photos: Choose a picture from Google Photos.
  - ID wallpapers: Select a wallpaper from ID wallpapers.
  - Wallpapers: Choose an image from the Wallpapers gallery.

#### **Notification Panel**

Configure options for the Notification panel, available when you swipe your finger down from Status bar at the top of the screen.

At the top of the Notification panel, you can control settings with the Quick setting buttons. Choose quick setting buttons in Notification panel settings.

- 1. Press and then tap > Settings > My device.
- 2. Tap **Display > Notification panel**.
- 3. Configure settings:
  - Brightness adjustment: Tap the check box to display a slider for adjusting the screen brightness on the Notification panel.
  - Set quick setting buttons: Quick setting buttons display at the top of the Notification panel, to allow you to set favorite options quickly. Touch and hold a button, then drag it into a new position in the list.

#### Multi Window

Multi window allows you to use two apps on the same screen, in separate, resizable windows.

You can enable Multi window in Settings, and then control whether it displays on the screen by touching and holding on the **Back Key**.

- 1. Press and then tap > Settings > My device.
- 2. Tap **Display**, and then tap the check box beside **Multi window** to enable or disable the option.

## Page Buddy

When Page buddy is turned On, your phone displays context-related pages on the Home screen, depending on device status.

For example, if you plug optional earphones into your phone's 3.5mm Headset Jack, your phone can display a special page with music playback controls.

- Press and then tap > Settings > My device.
- Tap Display > Page buddy.
- 3. Configure options:
  - Tap the ON/OFF switch to turn Page buddy On or Off.
  - Tap features to configure:
    - **Earphones page**: When enabled, a special page displays when you plug optional earphones (not included) into the 3.5mm Headset Jack.

- **Docking page**: When enabled, a special page displays when you place the phone into an optional dock accessory (not included).
- **Roaming page**: When enabled, a special page displays when you leave the network coverage area and enter roaming mode.

Note: Tap Page buddy help for more information.

## **Brightness**

Adjust your screen's brightness to suit your surroundings.

- 1. Press and then tap > Settings > My device.
- 2. Tap **Display > Brightness** to configure options:
  - Tap the check box next to Automatic brightness to allow the phone to adjust brightness automatically.
  - To set a custom brightness level, clear the Automatic brightness checkmark and then touch and drag the **Brightness level**.
- 3. Tap **OK** to save the settings.

#### Auto Rotate Screen

When Auto rotate screen is enabled, the screen automatically updates when you rotate the phone. See Rotate for more information.

- 1. Press and then tap > Settings > My device.
- 2. Tap Display, and the tap the check box next to Auto rotate screen to turn the feature On or Off.

Note: You can also control screen rotation from Notifications, with the Screen rotation setting.

#### Screen Timeout

Screen timeout lets you select how long the display screen remains lit after you press any key.

- 1. Press and then tap > Settings > My device.
- 2. Tap **Display**, and then tap **Screen timeout** to choose a time period.

## Daydream

The Daydream setting controls what the screen displays when the phone is docked, or while charging. You can choose to display a Colors screen, or display photos stored on your phone.

- Press and then tap > Settings > My device.
- 2. Tap **Display**, and then tap the **ON/OFF** switch next to **Daydream** to turn the option On or Off. When On, you can configure these options:
  - Colors: Tap the selector to enable or disable display of a colorful screen.

- Flipboard: Display pictures from Flipboard. After enabling the option, tap to choose pictures to display.
- Google Photos: Display pictures from Google Photos. After enabling the option, tap to choose pictures to display.
- Photo Frame: Display pictures in a photo frame. After enabling the option, tap to choose pictures to display.
- Photo Table: Display of pictures in a photo table. After enabling the option, tap to choose pictures to display.
- Tap Start now to switch to daydream.
- Tap Select dream time to choose when daydream displays.

## Font Style

You can set the font for all text that displays on the screen.

- Press and then tap > Settings > My device.
- 2. Tap **Display**, and then tap **Font style** to choose a font. Follow the prompts to set it as the default.

**Tip:** To find additional font options, tap **Get fonts online** to access new fonts in the Google Play Store app.

### Font Size

This option allows you to select the size of fonts for your phone's screens.

- Press and then tap > Settings > My device.
- 2. Tap **Display**, and then tap **Font size** to select a size.

## **Touch Key Light Duration**

This feature allows you to set the length of time the **Menu** and **Back** touch keys on the front of your phone remain lit after you tap them.

- Press and then tap > Settings > My device.
- 2. Tap Display, and then tap Touch key light duration to choose a duration period.

## **Show Battery Percentage**

The battery charge level displays as an icon in the Notification panel by default. This feature allows you to display the battery icon plus the percentage of remaining charge.

1. Press and then tap > Settings > My device.

2. Tap **Display**, and then tap the check box beside **Show battery percentage** to enable or disable the option.

## Auto Adjust Screen Tone

When Auto adjust screen tone is enabled, your device automatically analyzes the screen and adjusts the brightness to conserve battery power.

- 1. Press and then tap > Settings > My device.
- 2. Tap **Display**, and then tap the check box beside **Auto adjust screen tone** to enable or disable the option.

# **LED Indicator Settings**

The LED indicator on the front of the device displays when the device is locked, to notify you of status changes and events. Use LED indicator settings to configure how the LED functions.

- 1. Press and then tap > Settings > My device.
- 2. Tap **LED indicator**, and then tap the check box beside options to enable or disable the option:
  - **Charging**: When enabled, the LED glows red during charging, and green when the battery is fully charged.
  - Low battery: When enabled, the LED blinks red to indicate low battery charge.
  - Notifications: When enabled, the LED blinks blue to show that you have missed calls, new messages, or application events.
  - Voice recording: When enabled, the LED blinks blue when recording with the screen turned off.

# **Sound Settings**

Use Sound settings to control your phone's audio, from ringtones and alerts to touch tones and notifications.

#### Volume

You can adjust the volume settings to suit your needs and your environment.

**Note:** You can quickly adjust the ringer volume or the earpiece volume during a call by pressing the Volume Key.

- 1. Press and then tap > Settings > My device.
- 2. Tap **Sound**, and then tap **Volume** to set volume levels. Drag the sliders to set the default volume for:
  - Ringtone
  - Music, video, games, and other media

- Notifications
- System
- 3. Tap **OK** to assign the volume levels.

## Vibration Intensity

Set the level for vibration to accompany ringtones and notifications.

- 1. Press and then tap > Settings > My device.
- 2. Tap **Sound**, and then tap **Vibration intensity** to set vibrations. Drag the sliders to set the vibration intensity for:
  - Incoming call
  - Notifications
  - Haptic feedback
- 3. Tap **OK** to save the settings.

## Ringtones

Choose a ringtone for incoming calls.

- 1. Press and then tap > Settings > My device.
- 2. Tap **Sound**, and then tap **Ringtones** to choose a ringtone:
  - Tap a ringtone to select it. As you tap a ringtone, a sample plays.
  - Tap Add to choose a music track from Google Music, a sound file from Dropbox, or use Sound picker to choose a song from Music player.
- 3. Tap **OK** to save the setting.

#### **Vibrations**

Choose vibrations to play for notifications, such as for incoming calls, new messages, and event reminders.

- 1. Press and then tap > Settings > My device.
- 2. Tap **Sound**, and then tap **Vibrations** to choose a notification tone.
- 3. Tap a vibration to play a sample and select the sound.
- 4. Tap **OK** to save the setting.

## **Notifications**

Choose a sound for notifications, such as for new messages and event reminders.

| 1.     | Press and then tap > Settings > My device.                                                                                                    |
|--------|----------------------------------------------------------------------------------------------------|
| 2.     | Tap <b>Sound</b> , and then tap <b>Notifications</b> to choose a notification tone.                                                                                                    |
| 3.     | Tap a sound to play a sample and select the sound.                                                                                                    |
| 4.     | Tap <b>OK</b> to save the setting.                                                                                                    |
| When \ | ate When Ringing //ibrate when ringing is enabled, a vibration plays for calls and notifications, along with the ringtone id. You can use the Vibration intensity and Vibrations settings to customize the vibration. |
| 1.     | Press and then tap > Settings > My device.                                                                                                    |
| 2.     | Tap <b>Sound</b> , and then tap the check box next to <b>Vibrate when ringing</b> to enable or disable the option.                                                                                                    |
|        | ng Keypad Tone Dialing keypad tone is enabled, tones play when you tap keys on the Phone keypad.                                                                                                    |
| 1.     | Press and then tap > Settings > My device.                                                                                                    |
| 2.     | Tap <b>Sound</b> , and then tap the check box next to <b>Dialing keypad tone</b> to enable or disable the option.                                                                                                    |
|        | ch Sounds Fouch sounds is enabled, tones play when you tap or touch the screen to make selections.                                                                                                    |
| 1.     | Press and then tap > Settings > My device.                                                                                                    |
| 2.     | Tap <b>Sound</b> , and then tap the check box next to <b>Touch sounds</b> to enable or disable the option.                                                                                                    |
|        | en Lock Sound Screen lock sound is enabled, tones play when you touch the screen to lock or unlock it.                                                                                                    |
| 1.     | Press and then tap > Settings > My device.                                                                                                    |

## S

2. Tap Sound, and then tap the check box next to Screen lock sound to enable or disable the option.

## Haptic Feedback

When Haptic feedback is enabled, vibration plays when you tap the Menu and Back keys, and for certain screen touches.

- 1. Press and then tap > Settings > My device.
- 2. Tap **Sound**, and then tap the check box next to **Haptic feedback** to enable or disable the option.

## **Auto Haptic**

When Auto haptic is turned On, the device vibrates automatically in response to the sounds of some apps, such as games.

- 1. Press and then tap > Settings > My device.
- 2. Tap **Sound**, and then tap the **ON/OFF** switch next to **Auto haptic** to turn the feature On or Off.

## **Emergency Tone**

You can choose to have a tone play, or have your phone vibrate, periodically during an emergency call.

- Press and then tap > Settings > My device.
- 2. Tap **Sound**, and then tap **Emergency tone** to select a tone:
  - Off: No tone or vibration plays during emergency calls.
  - Alert: A tone plays during emergency calls.
  - Vibrate: A vibration plays during emergency calls.

## Samsung Applications Settings

Configure options for featured apps on your phone.

- 1. Press and then tap > Settings > My device.
- 2. Tap an option, and then configure settings:
  - Call: Configure call sounds. For more information, see Call Settings.
  - Messaging: Configure message sounds. For more information, see Messaging Settings.
  - Email: Configure email sounds. For more information, see Edit Email Settings.
  - Calendar: Configure calendar sounds.

## Samsung Keyboard Settings

You can choose whether sounds and vibrations play when you tap keys on the Samsung Keyboard while entering text.

- 1. Press and then tap > Settings > My device.
- 2. Tap **Sound**, and then tap an option to enable or disable it:
  - Sound when tapped: When enabled, a sound plays when you tap keys.
  - **Vibrate when tapped**: When enabled, a vibration plays when you tap keys.

## **HDMI** Audio Output

Choose the type of sound output when you attach your phone to another device via HDMI cable.

- 1. Press and then tap > Settings > My device.
- 2. Tap **Sound**, and then tap **Audio output** to choose whether sound is output as Stereo or Surround.

# **Home Screen Mode Settings**

Your phone offers two Home screen modes.

- Standard mode provides a conventional layout for apps and widgets on the Home screen.
- **Easy mode** provides an easier experience for the first-time smartphone user.

You can choose the Home screen mode at any time.

- Press and then tap > Settings > My device.
- 2. Tap **Home screen mode**, and then choose a mode. Touch **Apply** to save your selection.

# **Call Settings**

Configure options for calling with your phone.

## **Call Rejection**

Create and manage a list of phone numbers, to have your device automatically reject calls you receive from those numbers.

- Press and then tap > Settings > My device.
- 2. Tap Call, and then tap Call rejection to configure these options:
  - Auto reject mode: When All numbers is selected, calls from all numbers are rejected. When
    Auto reject numbers is selected, calls from numbers on the Auto reject list are rejected.
  - Auto reject list: Enter telephone numbers, to reject calls from the numbers when Auto reject mode is turned on.
    - Tap Add to enter a telephone number, or select a number from a contact. Tap Match criteria to set options for using the reject number list.
    - Tap the check box beside **Unavailable** to reject calls with numbers that display "Unavailable" in Caller ID.

## Set Up Call Rejection Messages

Create and manage text messages to send to callers when rejecting incoming calls. Messages you create here are available from the incoming call screen when you use the Reject with message option.

- 1. Press and then tap > Settings > My device.
- 2. Tap Call, and then tap Set up call rejection messages to manage messages:

- To create new messages, tap Create, then follow the prompts.
- To modify an existing message, tap the message, and then edit the text.

## Answering/Ending Calls

Manage settings for answering and ending calls.

- 1. Press and then tap > Settings > My device.
- 2. Tap Call, and then tap Answering/ending calls to configure these options:
  - The home key answers calls: When enabled, you can answer incoming calls by pressing the Home key.
  - Voice control: When turned On, you can answer calls by speaking commands. Tap the ON/OFF switch to turn Voice control On, then tap Voice control to configure the Incoming calls option. When enabled, you can answer or reject calls with the voice commands "Answer" and "Reject". When you answer a call with a voice command, the Speaker will automatically turn on for hands-free calls.
  - The power key ends calls: When enabled, you can end calls by pressing the Power key. In this case, pressing the power key during a call will not lock the screen.

## Turn Off Screen During Calls

When enabled, the screen automatically turns off during phone calls, and the proximity sensor on the front of the device is used to turn the screen back on when the device is moved or brought close to another surface, such as when you move the device to your ear.

- Press and then tap > Settings > My device.
- 2. Tap Call, and then tap Turn off screen during calls to enable or disable the setting.

#### Call Alerts

Set options for sounds and vibrations to occur during calls.

- 1. Press and then tap > Settings > My device.
- 2. Tap **Call**, and then tap **Call alerts** to configure settings:
  - Vibrate on connection to network: When enabled, your phone will vibrate when a call connects to the network.
  - Call-end vibration: When enabled, the phone vibrates when the other caller ends the call.
  - Call connect tone: When enabled, the phone plays a tone when the other caller answers a call.
  - Minute minder: When enabled, a tone plays once per minute during a call.
  - Call end tone: When enabled, the device plays a tone when the other caller ends the call.

Alerts on call: When enabled, notifications for alarms and new messages play during calls.
 When disabled, these notifications will be muted during a call.

#### Call Accessories

Configure options for using a headset for calling.

- Press and then tap > Settings > My device.
- 2. Tap Call, and then tap Call accessories to configure settings:
  - Automatic answering: When enabled, and you have a headset connected to the Headset Jack, incoming calls are answered automatically after a delay, which you can set at Automatic answering timer. Tap to enable or disable the setting.
  - Automatic answering timer: Choose a time period to delay before automatically answering
    an incoming call when Automatic answering is enabled and a headset is connected to the
    device. Tap to choose 2 seconds, 5 seconds, or 10 seconds.
  - Outgoing call conditions: When the device is paired with a Bluetooth headset, you can choose to make calls even when the device is locked. Tap to choose Even when device locked, or Only when device unlocked.

## Ringtones and Keypad Tones

Choose tones and vibrations to play for incoming calls and keypad taps.

- 1. Press and then tap > Settings > My device.
- 2. Tap Call, and then tap Ringtones and keypad tones to configure settings:
  - Tap **Ringtones**, and then select a ringtone for incoming calls. Tap **OK** to save your selection.
  - Tap Vibrations, and then select a vibration pattern to play for incoming calls when the Vibrate when ringing option is enabled. You can tap Create to create a custom pattern. Tap OK to save the settings.
  - Tap Vibrate when ringing to play a vibration for incoming calls. The vibration pattern is set at the Vibrations setting.
  - Tap the check box next to Dialing keypad tone to enable or disable tones for keypad taps.

#### Personalize Call Sound

Choose options for call audio, in cases where you might need the sound softer or more clear, or optimized for your right or left ear.

- 1. Press and then tap > Settings > My device.
- 2. Tap Call, and then tap Personalize call sound.
- 3. Tap a setting, and then configure options if available:

- In-call sound EQ: Choose a setting for sounds during a call. You can choose soft or clear sound, or adapt sound to your left or right ear.
- Adapt sound: Tap Start, and then follow the onscreen prompts to find the best sound for you.

#### Noise Reduction

When enabled, Noise reduction suppresses background noise from your environment during calls.

- 1. Press and then tap > Settings > My device.
- 2. Tap **Call**, and then tap **Noise reduction** to enable or disable noise reduction.

#### Increase Volume In Pocket

When enabled, this setting uses the proximity sensor to detect when the device is in a pocket or other close-fitting location such as a purse or bag, and increases the volume for incoming call ringtones.

- 1. Press and then tap > Settings > My device.
- 2. Tap Call, and then tap the check box Increase volume in pocket to enable or the setting.

## **US** Dialing

When enabled, the US dialing option replaces "+" with the international access code for your location.

- 1. Press and then tap > Settings > My device.
- 2. Tap Call, and then tap the check box next to US dialing to enable or disable the setting.

## International Dialing

When US dialing is enabled, it uses the International dialing code to replace "+". US dialing must be disabled to access the International dialing code.

- 1. Press and then tap > Settings > My device.
- 2. Tap **Call**, and then tap the check box next to **US dialing** to disable the setting. US dialing must be disabled to access the International dialing setting.
- 3. Tap International dialing, and then use the keypad to enter the international dialing code.
- 4. Tap **OK** to save the code.

#### TTY Mode

A TTY (teletypewriter, also known as a TDD or Text Telephone) is a telecommunications phone that allows people who are deaf, hard of hearing, or who have speech or language disabilities, to communicate by telephone.

Your phone is compatible with select TTY phones. Please check with the manufacturer of your TTY phone to ensure that it supports digital wireless transmission. Your phone and TTY phone will connect

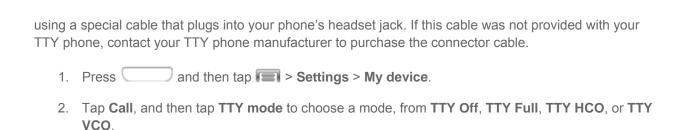

#### **DTMF Tones**

Set the length of Dual-tone Multi-frequency (DTMF) tones, which play when you use the keypad during a call, such as when navigating menus.

- 1. Press and then tap > Settings > My device.
- 2. Tap Call, and then tap DTMF tones to choose a tone length, from Normal, or Long.

#### **DDTM**

When DDTM is enabled, you can make/receive voice calls or use voicemail while using mobile networks.

- 1. Press and then tap > Settings > My device.
- 2. Tap Call, and then tap DDTM to enable or disable the option.

## **Voicemail Settings**

Set options for Visual Voicemail.

- 1. Press and then tap > Settings > My device.
- 2. Tap **Call**, and then tap **Voicemail settings** to configure options for voicemail.

## **Voice Privacy**

When enabled, Voice privacy improves the security of voice calls.

- Press and then tap > Settings > My device.
- 2. Tap **Call**, and then tap the check box next to **Voice privacy** to enable or disable enhanced privacy mode.

# **Blocking Mode Settings**

When Blocking mode is enabled, notifications for selected features are blocked, and you only receive the notifications you choose. You can choose to block notifications by feature or contact, and choose blocking all the time, or during a specific time period.

- Press and then tap > Settings > My device.
- 2. Tap the **ON/OFF** switch next to **Blocking mode** to enable or disable the setting. Blocking mode must be enabled to configure options.

- 3. When Blocking mode is enabled, tap **Blocking mode** to choose options:
  - **Block incoming calls**: When enabled, notifications for incoming calls will not display. Tap the check box next to the option to enable or disable it.
  - **Turn off notifications**: When enabled, notifications for new messages will not display. Tap the check box next to the option to enable or disable it.
  - **Turn off alarm and timer**: When enabled, notifications for alarms and timers will not display. Tap the check box next to the option to enable or disable it.
  - **Turn off LED indicator**: When enabled, the LED indicator will not light for notifications, even when the screen is off. Tap the check box next to the option to enable or disable it.
- 4. Set a time period for blocking mode:
  - Tap the check box next to Always, to block notifications at all times.
  - To set a specific time period to block notifications each day, disable the Always option, and then set a starting (From field) time and ending time (To field). Tap the time fields and then set the time.
- 5. Choose an option for blocking by contact:
  - Tap Allowed contacts, and then choose an option:
    - None: Block all notifications, from any contact.
    - All contacts: Allow notifications from any contact.
    - Favorites: Only allow notifications from contacts marked as favorites.
    - **Custom**: Allow notifications from contacts you specify. Create a list of allowed contacts by tapping **Add**, and then selecting contacts from Contacts.
  - If you have created a Custom list of allowed contacts, you can tap Allowed contact list to modify the list of allowed contacts. This option is only available when the Custom list is enabled.

## **Hands-free Mode Settings**

Configure settings for using your phone without touching it, such as announcing incoming calls and reading out messages.

- Press and then tap > Settings > My device.
- 2. Tap **Hands-free mode**, and then tap the **ON/OFF** switch beside **Hands-free mode** to turn the feature On or Off.
- 3. After you turn the feature On, you can configure options:
  - Incoming call: When enabled, your phone reads out the caller's information when you receive a call.

- Message: When enabled, your phone reads out the sender's information when you receive a message.
- Alarm: When enabled, your phone reads out alarm information when an alarm sounds.
- Calendar event info: When enabled, your phone reads out event information when a reminder sounds.

# **Power Saving Mode Settings**

Configure Power saving mode settings to conserve battery power.

- Press and then tap > Settings > My device.
- 2. Tap Power saving mode to configure options:
  - Tap the ON/OFF switch next to Power saving mode to turn the mode On or Off. Power saving mode must be turned On to configure settings.
  - **CPU performance**: When enabled, the maximum performance of the device's CPU (Central Processing Unit) is disabled to conserve battery power. Tap the check box beside the option to enable or disable it.
  - **Screen output**: When enabled, the frame refresh rate and brightness level are reduced to conserve power. Tap the check box beside the option to enable or disable it.
  - Disable haptic feedback: When enabled, Haptic feedback is disabled to conserve battery power. Tap the check box beside the option to enable or disable it.

Note: Tap Learn about Power saving mode to view information about these settings.

# **Accessories Settings**

Configure your device's behavior when it is connected to an optional dock (not included).

- 1. Press and then tap > Settings > My device.
- 2. Tap **Accessories** to configure settings:
  - Dock sound: When enabled, a sound plays when you insert and remove the device from the dock.
  - Audio output mode: When enabled, audio plays through the dock speakers when the device is docked.
  - Desk home screen display: When enabled, displays a special screen when the device is docked.
  - Audio output: Choose a destination for audio output when you connect to devices via HDMI cable.

# **Accessibility Settings**

Your device offers features to make using the device easier for those with certain physical disabilities. Use Accessibility settings to configure these features.

- 1. Press and then tap > Settings > My device.
- 2. Tap Accessibility to configure options:
  - Tap Auto rotate screen to enable or disable automatic rotation of the screen when you rotate the phone.
  - Tap Screen timeout to set a period of time for the screen to remain lit, after which it will dim and lock.
  - Tap Speak passwords to allow the phone to read aloud password information.
  - Tap Answering/ending calls to configure various ways to answer or end calls.
  - Tap Show shortcut to display a shortcut to Accessibility settings on the Device options menu. The Device options menu displays when you press and hold the Power/Lock Key.
  - Services:
    - Tap TalkBack to activate the TalkBack feature and configure options.
  - Vision:
    - Tap Font size to change the size of the fonts used on the screen. Choose Tiny, Small, Normal, Large, or Huge.
    - Tap Magnification gestures to control whether your phone recognizes gestures to pan, and zoom in or out.
    - Tap Negative colors to reverse the display of onscreen colors from White text on a Black background to Black text on a White background.
    - Tap Notification reminder to configure options for reminders of unread notifications.
       When turned on, your phone will beep at the interval you set until you read all notifications.
    - Tap Accessibility shortcut to control whether your device recognizes a gesture to
      quickly enable accessibility features. To use the gesture, press and hold the Power/Lock
      Key until you hear a sound or feel a vibration, then touch and hold two fingers on the
      screen until you hear an audio confirmation.
    - Tap Text-to-speech output to configure options for converting text to speech. For more information, see Text-to-speech Options.

#### Hearing:

Tap Sound Balance to control the signal sent to the left and right when using earphones.

- Tap the check box next to Mono audio to enable stereo audio to be compressed into a single mono audio stream for use with a single earphone.
- Tap the check box next to **Turn off all sounds** to mute every sound made by the phone.
- Tap the check box next to Flash notification to have your phone blink the Camera flash for notifications.
- Tap the **ON/OFF** switch beside **Samsung subtitles (CC)** to turn the option on or off, and then tap Samsung subtitles to configure options.
- Tap the ON/OFF switch beside Google subtitles (CC) to turn the option on or off, and then tap Google subtitles to configure options like Language, Text size, and Caption style.

#### Dexterity:

• Tap the check box next to **Press and hold delay** to choose how long your phone waits when you hold your finger on the screen, before continuing with the tap and hold action.

# Language and Input Settings

Use Language and input settings to choose a default language for your phone's operations, plus settings for text entry and other inputs.

## Choose a Default Language

Choose the language for operating your phone.

- 1. Press and then tap > Settings > My device.
- 2. Tap Language and input, and then tap Language to select a language.

## Set a Default Input Method

The following procedure allows you to select and set the default method you will use when accessing the keyboard.

- Press and then tap > Settings > My device.
- 2. Tap Language and input, and then tap Default to select the default input method.

## Google Voice Typing Settings

Google voice typing allows you to speak your entries. When you enable Google voice typing, it's available for use when you touch a field to enter text.

- 1. Press and then tap > Settings > My device.
- 2. Tap Language and input, and then tap the check box next to Google voice typing to enable or disable the feature.
- 3. Tap beside **Google voice typing** to configure options:

- Choose input languages: Select language(s) to use for voice input, or choose Automatic to let Google decide.
- Block offensive words: allows you to hide recognized offensive words.
- Offline speech recognition: Download and install speech recognition engines, to allow you to use voice input while not connected to the network, such as during Airplane mode.

## Samsung Keyboard

The Samsung Keyboard is an onscreen QWERTY keyboard, so you can enter text by "typing" on the keyboard. Samsung keyboard is enabled by default, and you can choose options for using it.

- 1. Press and then tap > Settings > My device.
- 2. Tap Language and input, and then tap next to Samsung keyboard to configure these options:
  - Select input languages: Choose language(s) for use with Samsung keyboard. When you
    have more than one language enabled, you can slide your finger on the space bar while
    entering text to switch languages.
  - Predictive text: Tap the ON/OFF switch to turn predictive text On or Off. Predictive text suggests words matching your text entries, and optionally, completes common words automatically. Tap Predictive text to configure options:
    - Personalised data: When enabled, predictive text uses personal language data you
      have entered to make better predictions. Samsung keyboard can collect all the text you
      enter, including personal data and credit card numbers, in order to give better prediction
      results.
    - Learn from Gmail: Log into Gmail to allow your device to learn from your Gmail email.
    - **Learn from Facebook**: Log into Facebook to allow your device to learn from your Facebook postings.
    - Learn from Twitter: Log into Twitter to allow your device to learn from your Twitter postings.
    - Learn from Messages: Allow your device to learn from your text and multimedia messages.
    - Learn from Contacts: Allow your device to learn from your Contacts entries.
    - Clear personalised data: Remove all personalized data you have entered.
  - **Auto replacement**: When turned On, predictive text will complete or replace the word you are typing with the most probable word when you tap the Space bar or a punctuation mark.
  - Auto capitalisation: When enabled, predictive text automatically capitalizes words in your text based on common usage, such as at the beginning of sentences.

- Auto spacing: When enabled, predictive text automatically inserts spaces between words.
- Auto punctuate: When enabled, a period and space are automatically entered to end a sentence, when you tap the space bar twice.
- Keyboard swipe: When enabled, you can enter text by sliding your finger across the keys on the keyboard.
  - None: When enabled, Samsung Keyboard will not accept text entry by swiping.
  - **Continuous input**: When enabled, you can enter text by swiping your finger across letters on the keyboard.
  - **Cursor control**: When enabled, you can slide your finger across the keyboard to move the cursor to begin entering text.
- Key-tap feedback: Enable or disable options for sound or vibration feedback to your onscreen keyboard touches.
  - Sound: When enabled, a sound plays for your key touches.
  - Vibration: When enabled, a vibration plays for your key touches.
  - Character preview: When enabled, the character appears in a bubble as you tap keys.
- More settings:
  - Tutorial: Learn about Samsung Keyboard.
  - Reset settings: Return settings to the defaults.

## Swype Settings

Swype is a new way to enter text on touch screens. Instead of touching each key individually, use your finger to trace over the letters of a word. For each word, place your finger on the first letter and glide to the subsequent letters, lifting on the last letter.

- Press and then tap > Settings > My device.
- 2. Tap Language and input, and then tap next to Swype to configure these options:
  - Settings: Set Swype options:
    - Vibrate on keypress: When enabled, the device vibrates for your Swype touches.
    - Sound on keypress: When enabled, the device plays sounds for your Swype touches.
    - **Pop-up on keypress**: When enabled, the characters display briefly as you tap keys.
    - **Long-press delay**: Set a time period for alternate characters to display for your selection, when you touch and hold on a key.

- Show complete trace: When enabled, Swype displays the trace of each word until you start the next word.
- Auto-capitalization: When enabled, Swype automatically capitalizes the first word of sentences.
- Auto-spacing: When enabled, Swype automatically inserts spaces between words as you complete them.
- **Next word prediction**: When enabled, Swype predicts the next word based on the previous word.
- Show Voice key: When enabled, a Voice input key displays on the Swype keyboard.
- **Themes**: Configure options for the look and position of the keyboard.
  - **Portrait keyboard**: Choose whether the keyboard extends the full width of the screen, or as a smaller keyboard on the left or right.
  - **Landscape keyboard**: Choose the location and style of the keyboard when you rotate the phone to landscape orientation (on its side).
  - **Keyboard height**: Choose how tall the keyboard is, when the phone is in Portrait (upright) and Landscape (on its side) position.
  - Word choice list font size: Set the size of the text for the words Swype suggests as you
    enter text.
- My Words: Choose options for customizing Swype based on your text entries.
  - Backup & Sync: Use Swype Connect to back up your words.
  - **Living Language**: When enabled, Swype will automatically update with popular new words.
  - **Social integration**: Log into your favorite social networking sites to use your entries there to update Swype.
  - Edit my dictionary: Modify words added to Swype.
  - Clear language data: Delete all the words you've added to the Swype dictionary.
  - **Contribute usage data**: Allow Nuance to collect usage data to provide better text prediction.
  - **Cellular data**: When enabled, Swype can use your phone's connection to the wireless data network for updates, language downloads, and other Swype Connect features.
- Languages: Choose the current language for Swype, and download new languages to use with Swype.
- Gestures: Learn about shortcuts you can use on the keyboard to quickly accomplish common tasks.

- Help: Learn about using Swype.
  - How to Swype: Learn about using Swype.
  - Show helpful tips: When enabled, tips display on the screen as you enter text.
- Updates: Check for updates to Swype, and install them if desired.

## Voice Search Settings

The Voice Search feature is a voice-activated application that allows you to tell the phone what to search for and then the phone activates a Google search based on what you said.

- Press and then tap > Settings > My device.
- 2. Tap Language and input, and then tap Voice search for these options:
  - Language: Choose a language for voice searching.
  - "Ok Google" hotword detection: When enabled, you can say "Google" to launch voice search.
  - Speech output: Choose options for speech output.
  - Block offensive words: When enabled, words many people find offensive are not shown in results of Google voice searches. Offensive words are replaced in results with a placeholder (####).
  - Offline speech recognition: Manage downloaded languages, for voice recognition when your phone isn't connected to the wireless network.
  - Google Account dashboard: Manage your collected data.
  - Bluetooth headset: Records audio through a Bluetooth headset, when using an optional Bluetooth headset (not included), paired with your phone.

## **Text-to-Speech Options**

Text-to-speech (TTS) provides audible readout of text, for example, the contents of text messages and the Caller ID for incoming calls.

- 1. Press and then tap > Settings > My device.
- 2. Tap Language and input, and then tap Text-to-speech options to configure options:
  - Preferred TTS engine: Select Samsung text-to-speech engine, or Google Text-to-speech
     Engine. Tap to configure options.
  - General:
    - Speech rate: Choose a rate for text readouts.
    - Listen to an example: Play an example of speech used for readouts.

Default language status: View supported language(s). Not configurable.

## **Pointer Speed**

Adjust the speed of the pointer, when you use your finger to enter text.

- Press and then tap > Settings > My device.
- 2. Tap Language and input, and then tap Pointer speed.
- 3. Drag the slider to set the pointer speed, and then tap **OK** to save your selection.

# **Motion Settings**

Configure Motion settings to control your device by moving it, or by hand gestures.

- Press and then tap > Settings > My device.
- 2. Tap **Motions** to configure features:
  - Tap the ON/OFF switch beside Motions to turn the feature On or Off. When Motions is turned On, you can enable or disable individual motions:
  - Motion:
    - **Direct call**: When enabled, you can lift the device to your ear while viewing a contact to call the contact.
    - **Smart alert**: When enabled, you can lift the phone to receive notifications of missed calls and notifications that occurred while the device was stationary.
    - **Double tap to top**: When enabled, you can tap the top of the phone twice to move to the top of a list.
    - **Tilt to zoom**: When enabled, you can tilt the phone to zoom in or out when viewing pictures in Gallery or viewing a web page.
    - Pan to move icon: When enabled, you can touch and hold an icon on the Home screen, and then move the phone in a side-to-side to move the icon to a new page.
    - Pan to browse images: When enabled, you can move the phone in a side-to-side motion while viewing an image to move around the image.
    - Shake to update: When enabled, you can shake the phone to scan for new devices, such as for a Bluetooth scan.
    - **Turn over to mute/pause**: When enabled, you can mute incoming calls and pause playback by turning the phone screen-side down.
  - Sensitivity settings and tutorial:
    - **Sensitivity settings**: Configure settings, such as calibrating the device's gyroscope, used to detect motion, and other motion options (when the options are enabled).

- Learn about motions: Tap to view demonstrations of each motion.
- Hand motions:
  - Palm swipe to capture: When enabled, you can save a copy of the current screen by swiping the side of your hand across the screen.
  - Palm touch to mute/pause: When enabled, you can mute incoming calls and pause playback by covering the screen with your hand.
- Hand motion tutorial:
  - Learn about hand motions: Tap to see demonstrations of hand motions.

# **Smart Screen Settings**

Use Smart screen options to have your phone automatically adjust screen timeout, rotation when it detects you are looking at the screen, and control scrolling and playback based whether you are facing the screen.

Smart screen options use the front camera to detect when you are facing the screen. Some factors that may affect the ability of the front camera to detect your face are:

- When the phone is not docked or held upright, for example when placed on a table.
- When the front camera cannot detect your face and eyes.
- When the front camera is being used for the current application.
- When the source of light is behind you, or when using the phone in the dark.

## **Smart Stay**

When Smart stay is enabled, the screen will not time out as long as you are looking at it.

When enabled, the Smart stay icon displays in the Status bar.

- Press and then tap > Settings > My device.
- 2. Tap **Smart screen**, and then tap the check box beside **Smart stay** to enable or disable the option.

## **Smart Rotation**

When Smart rotation is enabled, the screen automatically updates to match the angle at which you are viewing.

- 1. Press and then tap > Settings > My device.
- 2. Tap **Smart screen**, and then tap the check box beside **Smart rotation** to enable or disable the option.

# **Voice Control Settings**

When Voice control is turned On, you can use voice commands to control your phone.

Note: If you set the alert type for calls or notifications to vibrate, voice command is not available.

- 1. Press and then tap > Settings > My device.
- Tap Voice control, and then tap the ON/OFF switch beside Voice control to turn the feature On or Off.
- 3. After you turn the feature On, tap **Voice control** to set options:
  - **Incoming calls**: When enabled, you can answer or reject calls with the voice commands "Answer" and "Reject". When you answer a call with the voice command, the Speaker will automatically be turned on for hands-free talking.
  - Alarm: When enabled, you can stop or snooze alarms with the voice commands "Stop" and "Snooze".
  - Camera: When enabled, you can take pictures with the voice commands "Smile", "Cheese", "Capture" and "Shoot".
  - **Music**: When enabled, you can control the music player with the voice commands "Next", "Previous", "Pause", "Play", "Volume Up", and "Volume Down".

# **Accounts Settings**

When you set up accounts on your phone, such as your Google or Samsung accounts, and your email or social networking accounts, you can synchronize account information between your phone and the account. Types of information you can synchronize include contacts, pictures, videos, and other types of files.

You can also set up options for backing up information from your phone to the cloud, and back up or reset your device.

#### Add an Account

Add an account to your phone to share information between your phone and the account.

- Press and then tap > Settings > Accounts.
- 2. Choose a type of account, and then follow the prompts to enter your account credentials and complete the account set up.

## **Backup Options**

Set up a backup account on your phone to save information from your phone to the account.

- 1. Press and then tap > Settings > Accounts.
- 2. Tap an option to configure backup features:

- Cloud: Configure options for synchronizing and backing up information.
  - Add account: Sign in to your Samsung account, or create a new Samsung account. You
    can sync contacts, calendar events, memos, and Internet shortcuts. You can back up
    Logs, SMS and MMS messages, and current wallpaper settings.
  - **Link Dropbox account**: Sign in to your Dropbox account, or set up a new account, to sync pictures, videos and documents.
- Backup and reset: Configure options for backing up data from your phone to a Google Account.
  - Back up my data: Tap the check box to turn On automatic backup to a Google Account, and then set up an account for the backups.
  - **Backup account**: When Back up my data is turned On, set up a Google Account for backups. You can set up a new Google Account, or sign in to an existing account.
  - Automatic restore: When Back up my data is turned On, you can also turn on Automatic
    restore to automatically restore settings and other information from the backup when you
    reinstall an app.
  - Factory data reset: Erase all your information from the phone, and return the settings to
    the factory defaults. All data will be erased, and cannot be recovered. A factory data reset
    also erases the key for decrypting files stored on an optional installed memory card, so
    files on the card cannot be used after the reset.

# **Location Settings**

Control apps' access to your location, and configure location sources.

Some apps may require one or more location services be turned On for full app functionality.

GPS signals may be affected by your surroundings, including:

- Buildings
- Tunnels or underground structures
- Weather conditions
- High-voltage or electromagnetic fields
- Tinted windows

**Note:** E9-1-1 location service is standard on all mobile phones, to allow sharing of GPS information with emergency personnel when you make a call to emergency services, such as 9-1-1.

- 1. Press and then tap > Settings > More.
- 2. Tap **Location** to configure options:

- Tap the **ON/OFF** switch to turn location services On or Off. When On, you are allowing Google's location service to collect anonymous location data. Some data may be stored on your device, and collection may occur even when no apps are running. After you turn Location on, you can configure settings:
- **Mode**: Choose the method your phone uses to determine your location.
  - **High accuracy**: When enabled, your phone uses GPS information, Wi-Fi, and mobile networks to estimate your location.
  - **Power saving**: When enabled, your phone uses Wi-Fi and mobile networks to estimate your location.
  - **GPS only**: When enabled, your only phone uses GPS information to estimate your location.
- Recent location requests: View services or apps that have recently accessed your location information.
- Location services: Select sources for reporting your location information to Google.
- Location sources: Tap My places to save your favorite locations, to allow your device to provide relevant information by recognizing saved locations.
  - Tap **Home**, **Work**, or **Car**, and then follow the prompts to configure options for identifying the location.
  - Tap to set up a new location.

# **Security Settings**

You can encrypt accounts, settings, downloaded apps and their data, media, and other files. After encryption, you must enter the PIN or password you set each time you turn on your phone. You can also encrypt information stored on an optional installed memory card (not included).

Encryption may take an hour or more to complete. Start with a charged battery, and keep the device on the charger until encryption is complete. Interrupting the encryption process may result in the loss of some or all data.

- 1. Press and then tap > Settings > More.
- 2. Tap **Security**, and then tap an option:
  - Encrypt device: Tap Set screen lock type to start, and then follow the prompts to encrypt information.
  - Encrypt external SD card: Tap Set screen lock type to start, and then follow the prompts to encrypt information.

#### **Passwords**

Use the Make passwords visible setting to briefly display password characters as you enter them into password fields.

- 1. Press and then tap > Settings > More.
- 2. Tap **Security**, and then tap the check box beside **Make passwords visible** to enable or disable the setting.

#### **Device Administration**

Some applications, such as Corporate email, may require you allow access to your device by device administrators in certain circumstances, such as if your device is lost or stolen.

Some features a device administrator might control include:

- Setting the number of failed password attempts before the device is restored to factory settings.
- Automatically locking the device.
- Restoring factory settings on the device.
- 1. Press and then tap > Settings > More.
- 2. Tap **Security**, and then tap an option:
  - Device administrators: Tap to view, add, or remove device administrators.
  - Unknown sources: Tap the check box to enable or disable your phone's ability to install apps from sources other than Google Play Store.
  - Verify apps: Tap the check box to enable or disable a warning before installing apps that may cause harm.

## Security Update Service

Choose options for updating your phone's security policy.

- 1. Press and then tap > Settings > More.
- 2. Tap **Security**, and then tap an option:
  - **Security policy updates**: When enabled, your phone will automatically check for changes to the security policy and download any updates, to improve security and service.
  - Send security reports: When enabled, your phone will send security reports to Samsung
    when it is connected to a Wi-Fi network.

## **Credential Storage**

You can install credentials from an optional installed memory card (not included), and use the Credential storage settings to allow applications to access the security certificates and other credentials.

| <ol> <li>Press \</li> </ol> | a | nd then | tap 🔚 | > | Settings | > | More. |
|-----------------------------|---|---------|-------|---|----------|---|-------|
|-----------------------------|---|---------|-------|---|----------|---|-------|

- 2. Tap **Security**, and then tap an option:
  - Storage type: Displays the type of credentials stored (not configurable).
  - Trusted credentials: Tap to view credentials you've installed.
  - Install from device storage: Tap to install encrypted certificates from an optional installed memory card (not included).
  - Clear credentials: Tap to clear stored credentials and reset the password (only available when credentials are installed).

# **Application Manager Settings**

You can download and install applications from the Google Play Store or Samsung Apps, or create applications using the Android SDK and install them on your device. Use Application manager to manage applications on your device.

**Warning:** Because this device can be configured with system software not provided by or supported by Google or any other company, end-users operate these devices at their own risk.

- Press and then tap > Settings > More.
- 2. Tap **Application manager**, and then tap **DOWNLOADED**, **SD CARD**, **RUNNING**, or **ALL** to view the status of apps and services. Tap an app or service for more information, and for app options, such as stopping and uninstalling.

# **Default Applications Settings**

If you have installed multiple apps that perform the same kind of task, for example more than one messaging app, you can choose the app you want to use as the default.

- Press and then tap > Settings > More.
- 2. Tap **Default applications** to configure options:
  - **Home**: If you have an optional home screen installed, you can choose it here.
  - Messages: Choose a default app for messaging (SMS and MMS).

**Note:** If you choose a default messaging app other than Messages (for example, Google Hangouts), you will not be able to use the Messages app unless you restore it as the default messaging app.

# **Battery Settings**

See what's using battery power.

Press and then tap > Settings > More.

2. Tap **Battery** to view battery usage for apps and services. Tap an item for more information, or to configure options for managing power use.

# **Storage Settings**

Manage the use of memory resources in your phone's Device memory, and on an optional installed memory card (not included).

- 1. Press and then tap > Settings > More.
- 2. Tap **Storage** to view information about memory usage, and for other options:
  - Device memory: View memory usage for the different types of information stored on your phone's memory. Tap an item for more information.
  - **SD card**: View memory usage for the different types of information stored on an optional installed memory card (not included).
    - **Total space**: View the total space on an optional installed memory card. Available space may be different, depending on
    - Available space: View the space available on an optional installed memory card.
    - Mount SD card: Prepare an optional installed memory card for use as storage in the
      phone. This option is only available if an optional memory card is installed, and is not
      already mounted. Usually, your phone mounts a memory card as soon as you install it.
    - Unmount SD card: Prepare an optional installed memory card for safe removal or formatting.
    - **Format SD card**: Permanently remove all content from an optional installed memory card. After formatting, the content cannot be retrieved.

## **Date and Time Settings**

Your phone obtains its time and date information by using the network-provided date, time, and time zone. These values can be manually altered.

- 1. Press and then tap > Settings > More.
- 2. Tap **Date and time** to configure settings:
  - Automatic date and time: When enabled, the device takes date and time updates from the wireless network.
  - Set date: Enter the current date (only available when Automatic date and time is disabled).
  - Set time: Enter the current time (only available when the Automatic setting is disabled).
  - Automatic time zone: When enabled, the device takes the time zone from the wireless network.

- **Select time zone**: Choose your local time zone (only available when the Automatic setting is disabled).
- Use 24-hour format: Set the format for time displays.
- Select date format: Set the format for date displays.

## **Activate This Device**

Connect to the network and activate your device. If your device is already activated, use this option to view information about your plan and usage.

- 1. Press and then tap > Settings > More.
- 2. Tap **Activate this device**, and then follow the prompts to activate your device on the network.

# **System Update Settings**

Use System update options to update your phone's internal software.

- 1. Press and then tap > Settings > More.
- 2. Tap **System Update** to use these options:
  - Update PRL: Download and the latest Preferred Roaming List (PRL), used by your phone to access the network.
  - Update Profile: Update the user profile related to your wireless service account. If you
    choose to change your user name online, use this option to update the user name on your
    phone.
  - Update Samsung Software: Upgrade to the latest software available for your device.
  - Update Firmware: Update your phone's firmware. Follow the prompts to download and install the update.

# **About Device Settings**

The About Device menu lets you access important phone information about your phone.

- Press and then tap > Settings > More.
- 2. Tap **About device**, and then tap items for more details:
  - Software version: View your device's software version.
  - Hardware version: View your device's hardware version.
  - Status: View information about your device's current status.
  - Legal information: Display Open source licenses, and view Google legal information and a Privacy Alert.

- **Device name**: View your device's name, and enter a new name if desired.
- Model number: View your device's model number.
- Android version: View the firmware version of your device.
- **Baseband version**: View the baseband version of your device.
- **Kernel version**: View the kernel version of your device.
- **Build number**: View the build number of your device.
- **SE for Android status**: View information about your phone's Android security status.

# **Copyright Information**

©2014 Sprint. Sprint and the logo are trademarks of Sprint. Other marks are trademarks of their respective owners.

©2014 Samsung. Samsung, Galaxy S, and S Beam are trademarks of Samsung Electronics Co., Ltd.

©2014 Google. Gmail, Hangouts, Google Maps, YouTube, Android, Google, Picasa, Google Books, Google Mobile Services, and Google Play are trademarks of Google, Inc.

Other marks are property of their respective owners.

Screen images simulated.

Appearance of device may vary.

The actual available capacity of the internal memory is less than the specified capacity because the operating system and default applications occupy part of the memory. The available capacity may change when you upgrade the device.

Copyright Information 134

# Index

| 4G, 61                               | Password, 5                 |
|--------------------------------------|-----------------------------|
| About Device, 132                    | Data Usage, 95              |
| Accessibility, 119                   | Date and Time, 131          |
| Settings, 119                        | Display Settings, 103       |
| Accounts, 37                         | Downloads, 83               |
| Email, 39                            | Drag, 10                    |
| Gmail, 37                            | Dropbox, 83                 |
| Google, 37                           | Earpiece, 7                 |
| Social Network, 49                   | Editing Text, 20            |
| Accounts and Sync, 126               | Email, 39                   |
| Activation, 2, 132                   | Compose, 40                 |
| Airplane Mode, 96                    | Corporate Accounts, 39      |
| Alarm and Timer, 81                  | Email Message               |
| Answer a Call, 24                    | Make call from, 24          |
| Application Manager, 130             | Enhanced 9-1-1 (E9-1-1), 24 |
| Apps, 51                             | Enter Text, 18              |
| Back Key, 8                          | Extended Home Screen, 16    |
| Battery                              | Flash, 8                    |
| Install, 1                           | Flick, 11                   |
| Bluetooth, 78                        | Flipboard, 50               |
| Connect to a Car Kit, 65             | Front camera, 7             |
| Receive Information, 67              | Gestures, 9                 |
| Send Information, 66                 | Gmail, 37                   |
| Turn On or Off, 65                   | Google                      |
| Unpair, 66                           | Google+, 50                 |
| Brightness, 105                      | Maps, 58                    |
| Browser, 61                          | Play Books, 52              |
| Calculator, 82                       | Play Movies &TV, 54         |
| Camera, 8                            | Play Music, 56              |
| Clock, 81                            | Play Newsstand, 53          |
| Contacts, 31                         | Search, 84                  |
| Accessing Contacts, 31               | Voice Typing, 18            |
| Add, 31                              | Wallet, 89                  |
| Adding Entries to Your Favorites, 34 | Google Play Store, 53       |
| Edit, 32                             | Checkout Account, 54        |
| Save a Number, 32                    | Install an App, 53          |
| Share, 35                            | Google Voice Typing, 119    |
| Contacts Groups, 34                  | Configure, 19               |
| Adding Contacts, 35                  | Use, 18                     |
| Creating a New Group, 34             | Google+, 50, 78             |
| Sending a Message to a Group, 35     | Headset Jack, 8             |
| Corporate Email                      | Help, 84                    |
| Creation, 39                         | Home Key, 8                 |
| Data, 61                             | Home Screen, 14             |
| Data Services, 61                    | Extended, 16                |

Index 135

| Shortcuts, 15                       | From text messages, 24                |
|-------------------------------------|---------------------------------------|
| Widgets, 16                         | Make calls, 22                        |
| Hotspot, 64                         | Mute the Ringing Sound, 25            |
| Settings, 64                        | Receive, 24                           |
| Hotspot                             | Reject a Call with a Text Message, 25 |
| Connect, 64                         | Reject an Incoming Call, 25           |
| In-call Options, 28                 | Speed Dialing, 28                     |
| Incoming Call                       | Using phone dialpad, 22               |
| Answer, 24                          | Using recent calls, 22                |
| Reject, 25                          | Picasa, 78                            |
| Keyboard, 120, 121                  | Pinch, 12                             |
| Samsung, 120, 121                   | Play Books, 52                        |
| Touchscreen, 18                     | Play Movies & TV, 54                  |
| Language and Input, 119             | Play Music, 56                        |
| LED Indicator, 107                  | Play Newsstand, 53                    |
| Location Settings, 127              | Power Key, 8                          |
| Maps, 58                            | Proximity sensor, 7                   |
| Menu Key, 8                         | Recent Calls, 29                      |
| Messaging, 37                       | Clear, 30                             |
| Options, 48                         | Make call from, 22                    |
| Microphones, 8                      | Options, 30                           |
| microSD Card, 84                    | View, 29                              |
| Mobile Networks, 98                 | View Logs, 29                         |
| Music                               | Reject Incoming Call, 25              |
| Google Play Music, 56               | Rotate, 12                            |
| Music Player, 56                    | S Beam, 99                            |
| Music Player, 56                    | S Memo, 86                            |
| My Files, 85                        | S Suggest, 88                         |
| Navigation                          | S Voice, 88                           |
| Maps, 58                            | Samsung keyboard, 18                  |
| Scout, 57                           | Samsung Keyboard, 120, 121            |
| Nearby Devices, 100                 | Scout, 57                             |
| NFC, 98                             | SD Card, 84                           |
| Notification Icons, 17              | Format, 85                            |
| Phone, 22                           | Insert, 84                            |
| External features and buttons, 1    | Remove, 85                            |
| Layout, 7                           | Unmount, 85                           |
| Navigation, 9                       | View Memory, 85                       |
| Phone Calls                         | Search (Google), 84                   |
| 3-way Calling, 27                   | Security                              |
| Answer an Incoming Call, 24         | Screen Lock, 100                      |
| Call a Number in a Text Message, 23 | Security Settings, 128                |
| Call Forwarding, 27                 | Settings, 90                          |
| Call from Contacts, 23              | Accessibility, 119                    |
| Call from Logs, 22                  | Accounts and Sync, 126                |
| Call Waiting, 27                    | Data Usage, 95                        |
| Caller ID, 26                       | Date and Time, 131                    |
| Dialing Options, 26                 | Display, 103                          |
| From email messages, 24             | Language and Input, 119               |

Index 136

| LED Indicator, 107          | Tools, 81                            |
|-----------------------------|--------------------------------------|
| Sound, 107                  | Touch, 9                             |
| Storage, 131                | Touch and Hold, 9                    |
| Wallpaper, 103              | Touchscreen                          |
| Wi-Fi, 90                   | Keyboard, 18                         |
| Setup Application, 3        | Turn off, 8                          |
| Slide, 10                   | Turn on, 9                           |
| Social Network Accounts, 49 | Typing, 18                           |
| Sound                       | USB Charger/Accessory port, 8        |
| Settings, 107               | Video Player, 58, 79                 |
| Speaker, 8                  | Videos                               |
| Spread, 12                  | Record, 73                           |
| Sprint 411, 6               | Sharing, 77                          |
| Sprint Account              | Visual Voicemail, 26                 |
| Manage, 5                   | Voice Recorder, 88                   |
| Passwords, 5                | Voice Typing, 18                     |
| Services, 6                 | Configure, 19                        |
| Sprint Music Plus, 56       | Use, 18                              |
| Sprint Operator Services, 6 | Voicemail                            |
| Sprint Spark LTE, 61        | Notification, 25                     |
| Sprint TV & Movies, 55      | Password, 5                          |
| Sprint Zone, 58             | Retrieve Your Voicemail Messages, 25 |
| Status Bar, 17              | Setup, 4                             |
| Status Icons, 17            | Visual, 26                           |
| Storage                     | Volume, 107                          |
| Settings, 131               | VPN, 68, 98                          |
| Swipe, 10                   | VPN Client, 89                       |
| <b>Swype</b> , 18           | Wallet, 89                           |
| Text Editing, 20            | Wallpaper                            |
| Text Entry, 18              | Settings, 103                        |
| Text Input                  | Web, 61                              |
| Methods, 18                 | Wi-Fi, 63                            |
| Text Messaging              | Settings, 90                         |
| Make call from, 24          | YouTube, 50, 79                      |
| Text-to-Speech, 123         | Zoom, 12                             |

Index 137